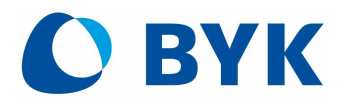

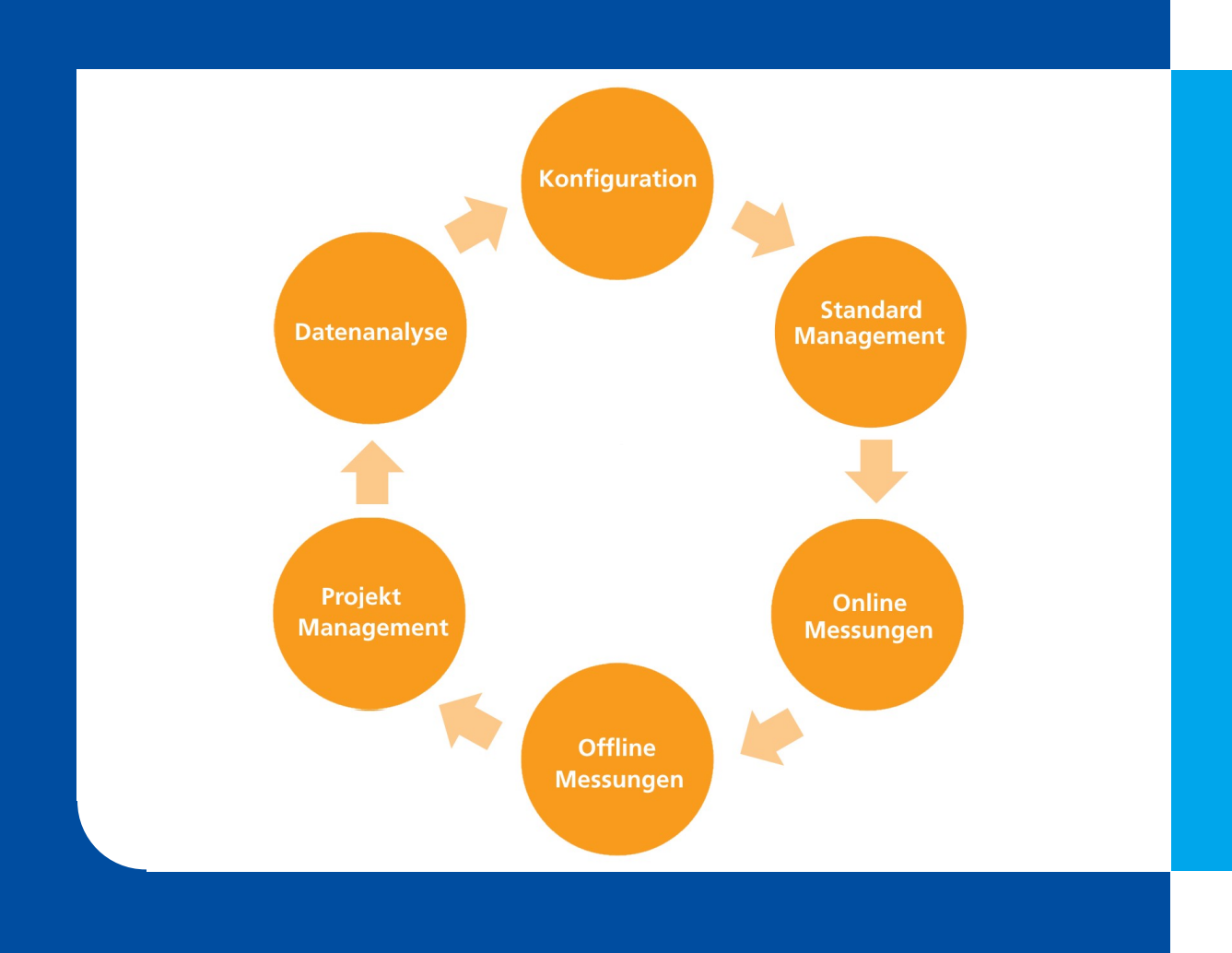

## smart-lab für spectro2guide

### Schritt-für-Schritt-Anleitung

A member of C ALTANA

Specific properties and structural characteristics of the software are intellectual property of BYK-Gardner. The copyright of this manual remains with BYK-Gardner.

This document must not be reproduced fully or in party, published or used for any other competitive purposes, no matter whether against payment or not, without prior written authorization from BYK-Gardner.

BYK-Gardner reserves the right to update the instrument, software and written documentation without prior notice.

© Copyright 2023 BYK-Gardner GmbH All rights reserved

## **Table of Contents**

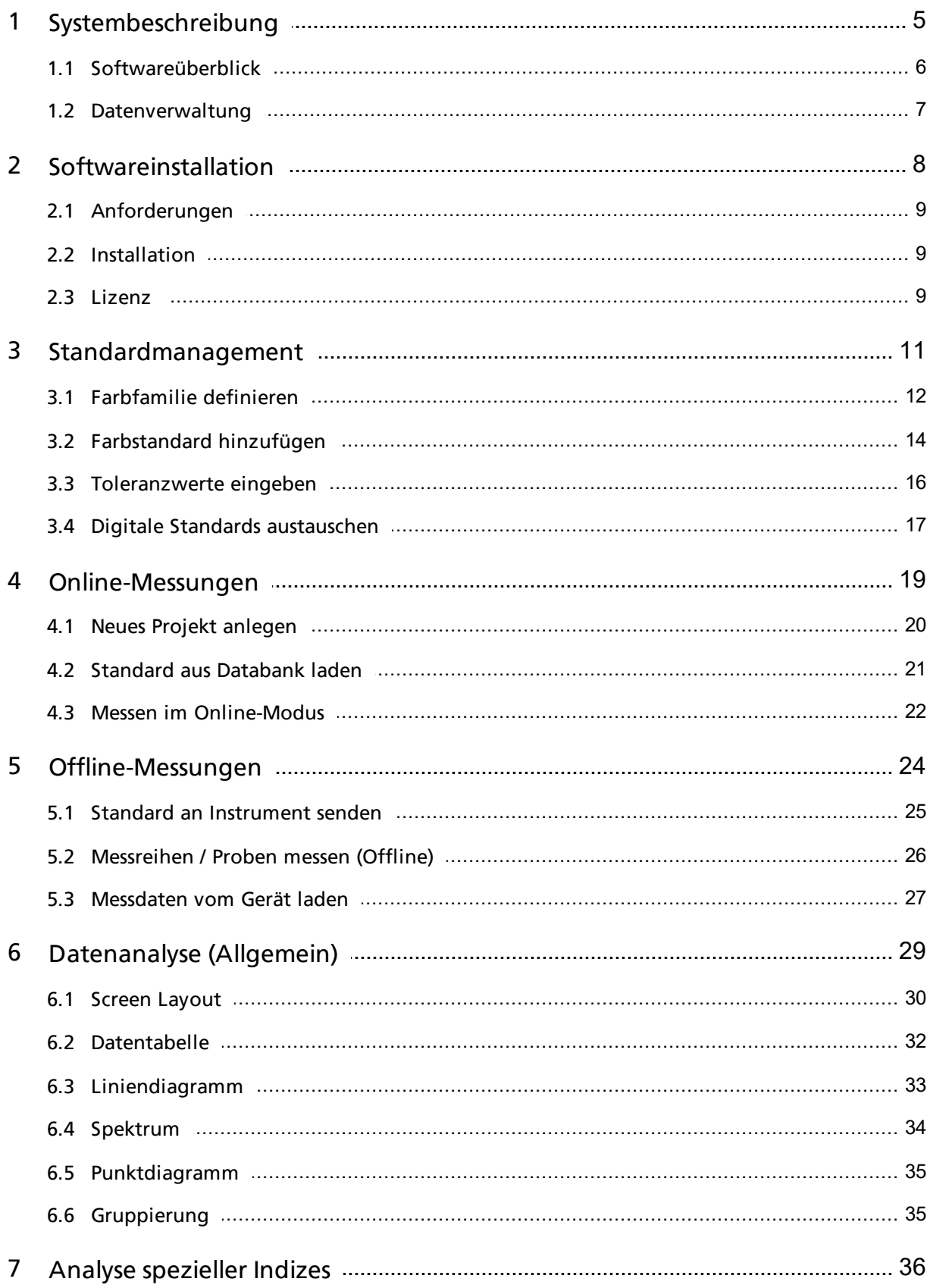

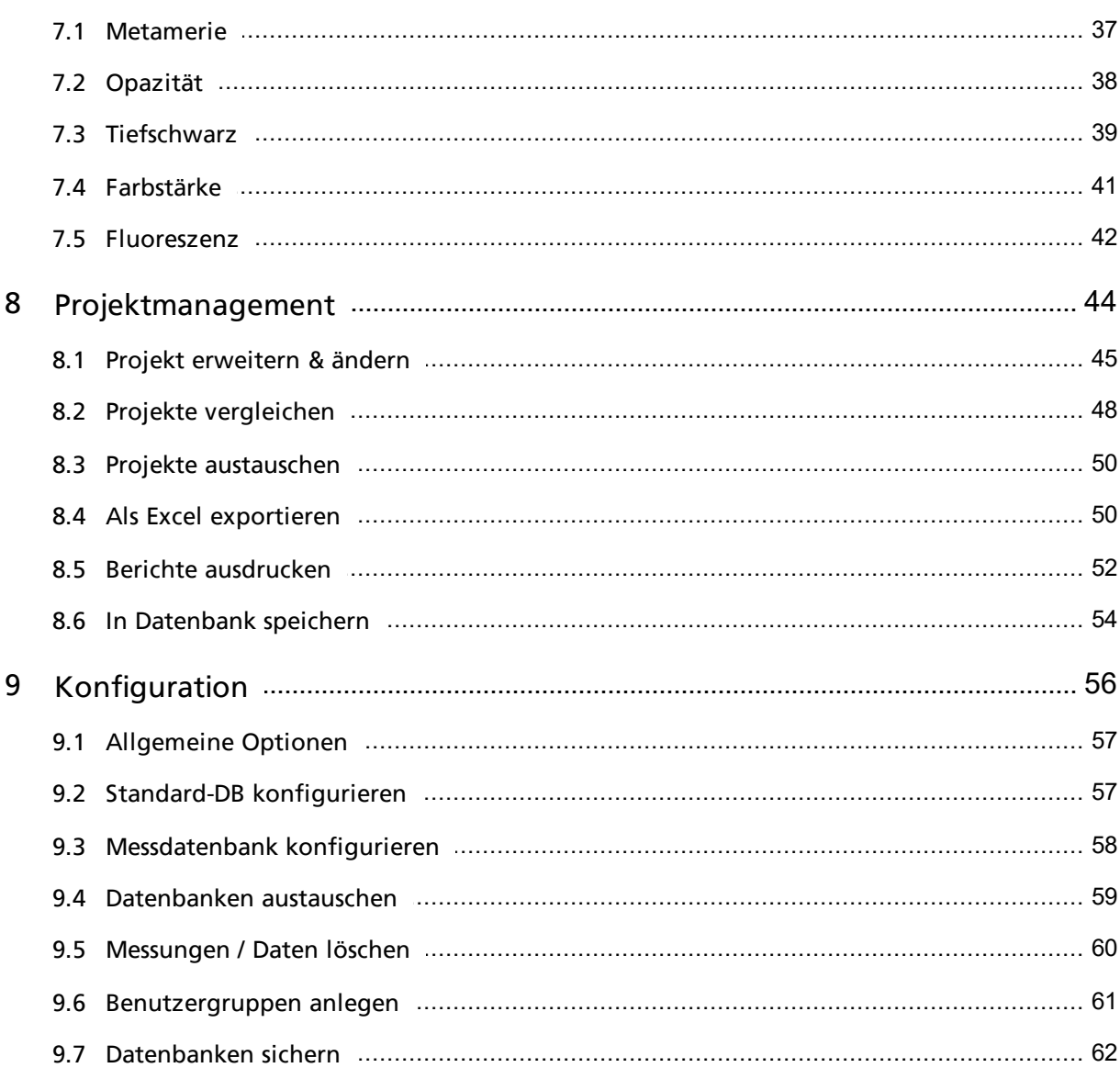

<span id="page-4-0"></span>**1** Systembeschreibung

## <span id="page-5-0"></span>1.1 Softwareüberblick

Die Software smart-chart ist in Modulen aufgebaut. Das Modul smart-lab bietet eine intuitive Online-Messung mit sofortiger Datenanzeige - kombiniert mit einer offenen und flexiblen Datenanalyse für die Qualitätskontrolle im Labor.

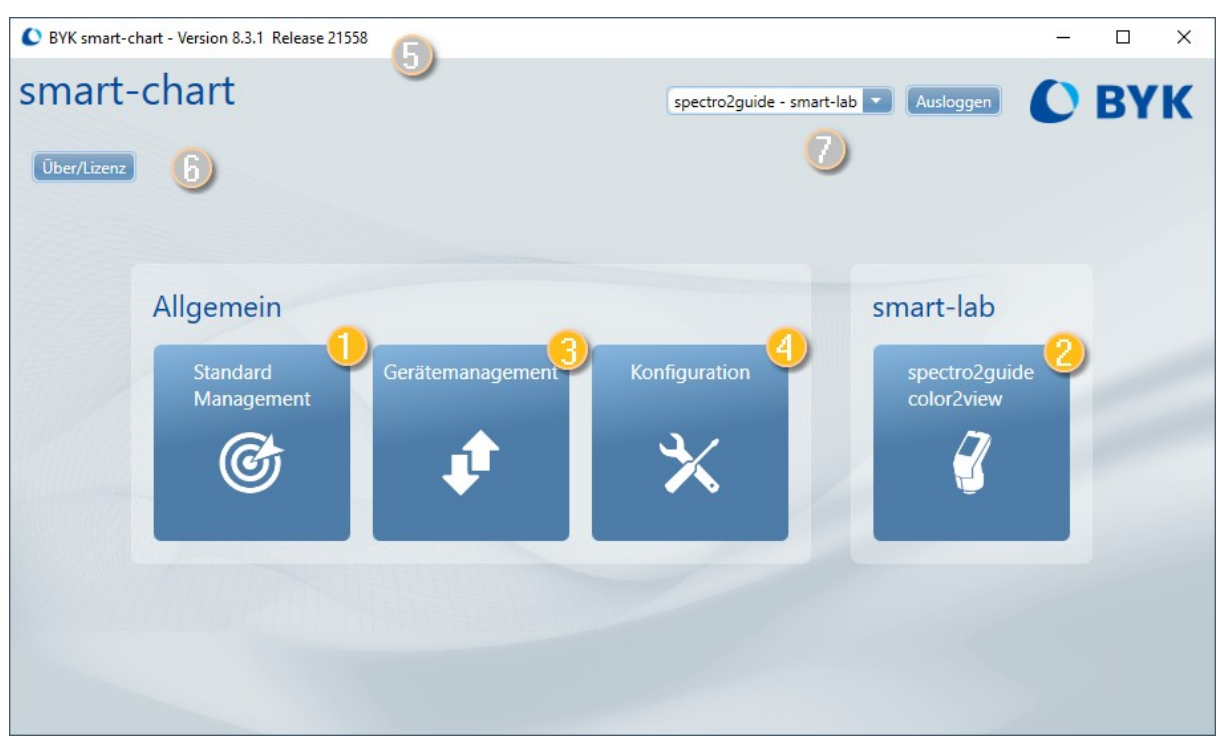

### **Software-Module**

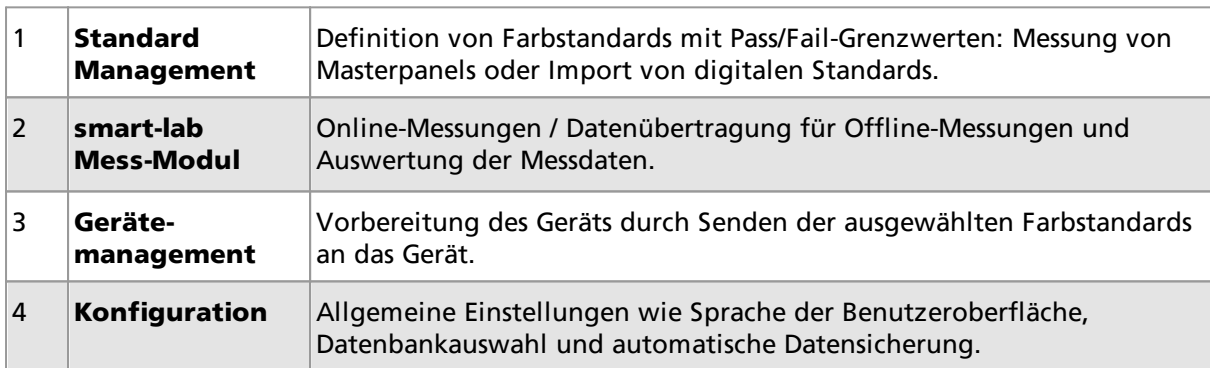

### **Allgemeine Informationen**

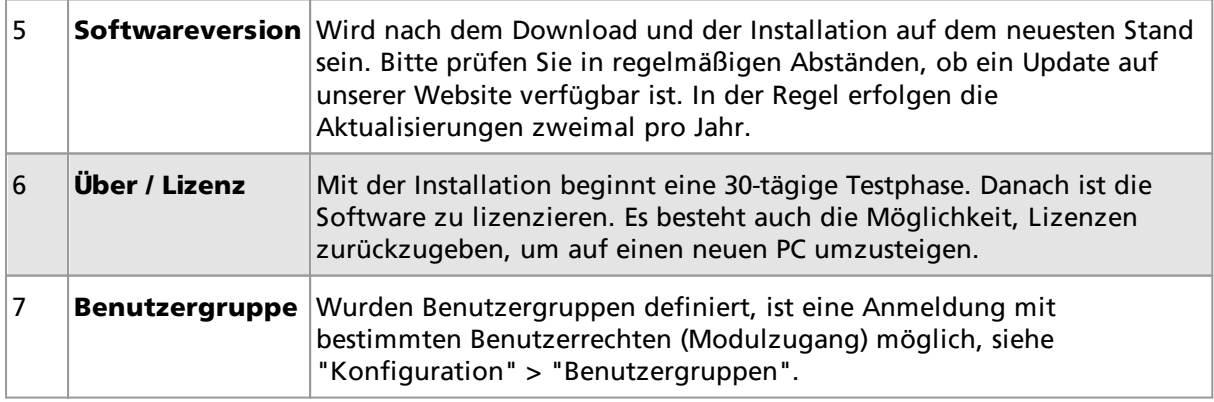

## <span id="page-6-0"></span>1.2 Datenverwaltung

In smart-lab werden die Messdaten auf der Basis von sogenannten "Projekten" verwaltet. Projekte enthalten sowohl Messdaten des Master-Standards als auch Testreihen und Proben:

- · Standards werden idealerweise mit ihren Grenzwerten definiert, bevor sie in einem Projekt verwendet oder an das Messgerät gesendet werden. Details siehe Abschnitt "Standard Management" [\(Link](#page-11-1)<sup>[112</sup>).
- · Messdaten können direkt in einem Projekt erstellt werden, wenn das Gerät mit der Software verbunden ist. Details siehe Abschnitt "Online-Messung" (<u>Link</u> 120).
- · Messdaten, die ohne Verbindung zur Software erstellt und im Gerät gespeichert wurden, können zur Datenanalyse in ein Projekt geladen werden. Details siehe Abschnitt "Offline-Messung" (<mark>[Link](#page-24-1)</mark> <sup>125</sup>).

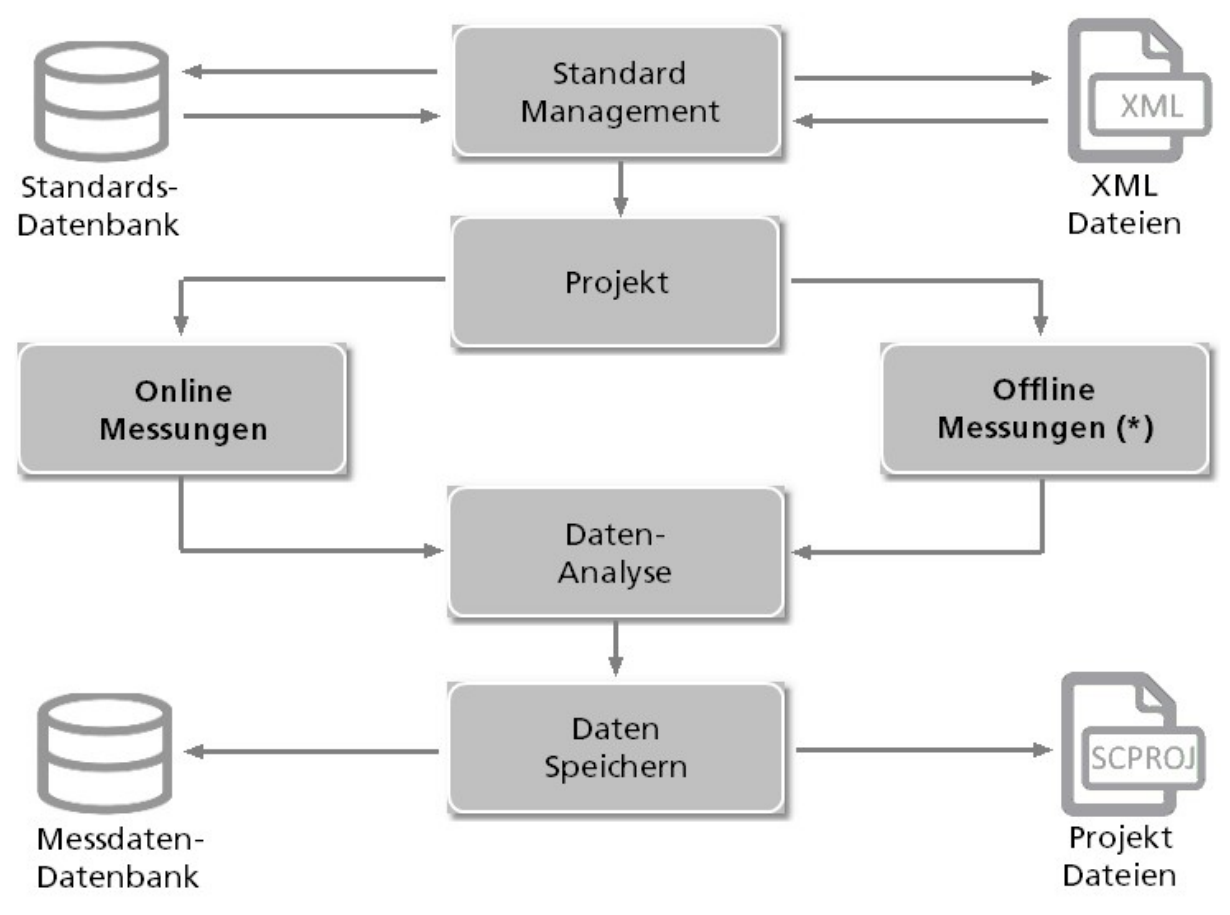

(\*) Modul wird nicht in allen Projekten verwendet. Falls nicht erforderlich, wird die entsprechende Beschreibung weggelassen.

# <span id="page-7-0"></span>**2 Softwareinstallation**

## <span id="page-8-0"></span>2.1 Anforderungen

Für das Zielsystem gelten folgende Anforderungen:

- · Betriebssystem: Windows® 10 Build 1607 oder höher
- · Microsoft® .NET Core 3.1 (im Download-Paket enthalten)
- · Hardware: i3 2,5 GHz; i7 empfohlen, oder gleichwertig
- · Arbeitsspeicher: 8 GB RAM, 16 GB empfohlen
- · Freier Festplattenspeicher: 4 GB während der Installation
- · Bildschirmauflösung: 1920 x 1080 Pixel oder höher
- · Schnittstelle: Freier USB-Anschluss für Instrument

Details siehe "smart-chart Installationsanleitung" im Download-Archiv.

## <span id="page-8-1"></span>2.2 Installation

### **Download und Installation der Software**

1. Die ZIP-Datei pro Instrument herunterladen:

- · <https://www.byk-instruments.com/de/software>
- 2. Das komplette Archiv auf der Festplatte in einen neuen Ordner entpacken.

3. Im entpackten Ordner mit der rechten Maustaste auf die Datei "install.exe" klicken und die Option "Als Administrator ausführen" wählen.

4. Den Installationsanweisungen auf dem Bildschirm folgen.

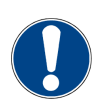

### **HINWEIS**

Während der Installation sind volle Administratorrechte erforderlich.

## <span id="page-8-2"></span>2.3 Lizenz

Nach dem Download und der Installation kann die Software **30 Tage** lang kostenlos getestet werden. Danach müssen Sie sich für das gewünschte Softwarepaket entscheiden und registrieren. Die Standardlieferung umfasst zwei Lizenzen für das ausgewählte Softwarepaket:

- · smart-lab Color oder
- · smart-process Color

### **Aktivierung der Lizenz**

- · Bevor Sie die Lizenz aktivieren, stellen Sie sicher, dass Sie eine zuverlässige Internetverbindung haben.
- · Starten Sie smart-chart und klicken Sie auf **Über / Lizenz** in der oberen linken Ecke des Bildschirms.
- · Das Lizenzfenster öffnet sich und zeigt die Lizenzvereinbarung an.
- · Verbinden Sie Ihr Messgerät mit dem PC und klicken Sie auf die Registerkarte **Lizenz**.
- · Wählen Sie die gewünschte Software aus, indem Sie auf die entsprechende Schaltfläche **Lizenz überprüfen** klicken.
- · Falls eine Lizenz vorhanden ist, erscheint die Schaltfläche **Online-Lizenz importieren**. Klicken Sie auf diese Schaltfläche, füllen Sie das Registrierungsformular aus und klicken Sie auf **Registrieren**.
- · Die Aktivierung der Lizenz wird im oberen Feld **Lizenzinformationen** angezeigt.

### **Transfer der Lizenz**

Soll smart-chart auf einen anderen PC übertragen werden, muss die Lizenz erst vom aktuellen PC zurückgegeben und dann auf dem neuen PC wieder aktiviert werden.

- · Bevor Sie die Lizenz zurückgeben, stellen Sie sicher, dass Sie eine zuverlässige Internetverbindung haben.
- · Starten Sie smart-chart und klicken Sie auf **Über / Lizenz** in der oberen linken Ecke des Bildschirms.
- · Das Lizenzfenster öffnet sich und zeigt die Lizenzvereinbarung an.
- · Suchen Sie die entsprechende Softwarelizenz im oberen Feld **Lizenzinformationen** und klicken Sie auf die Schaltfläche **Lizenz zurückgeben**.
- · Es wird eine Bestätigung angezeigt, dass die Lizenz erfolgreich zurückgegeben wurde.

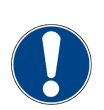

### **HINWEIS**

Falls Ihr PC keine Internetverbindung hat, lesen Sie die Datei "Aktivierung und Rückgabe der smart-chart Lizenz" im Ordner "C:\Program Files(x86)\BYKWARE\smartchart3\Documentation".

# <span id="page-10-0"></span>**3** Standardmanagement

<span id="page-11-1"></span>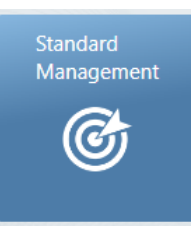

Die Messeinstellungen für Farbstandards, einschließlich der Toleranzen für Pass/Fail, werden im Modul "Standard Management" definiert. Farbstandards können hier auch online eingemessen werden.

## <span id="page-11-0"></span>3.1 Farbfamilie definieren

Eine Farbfamilie legt die gemeinsamen Messeinstellungen fest. Diese Einstellungen werden automatisch an alle Standards innerhalb der Familie vererbt.

1. Das zu verwendende Gerät auswählen: "spectro2guide". Anschließend "Familie hinzufügen" wählen und geben einen Namen eingeben.

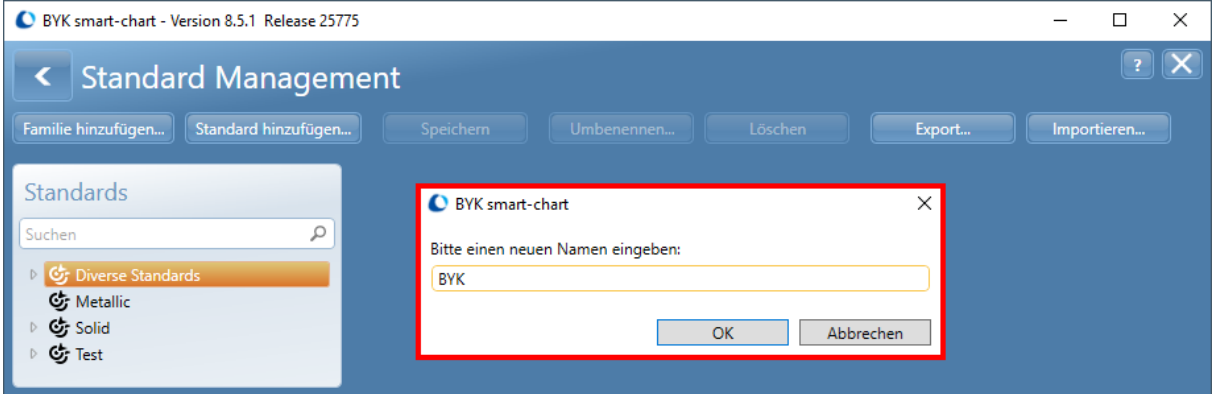

2. Registerkarte "Farbe" wählen und folgende Einstellungen vornehmen.

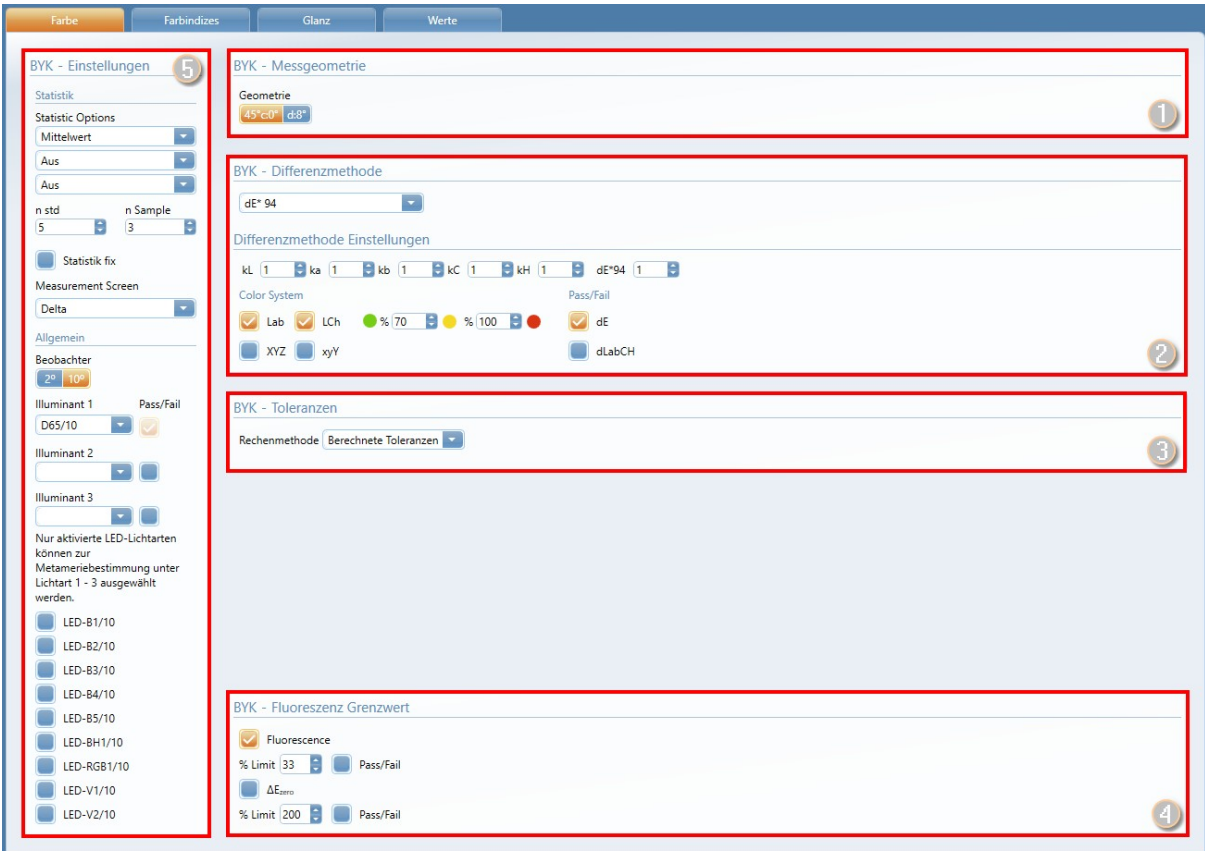

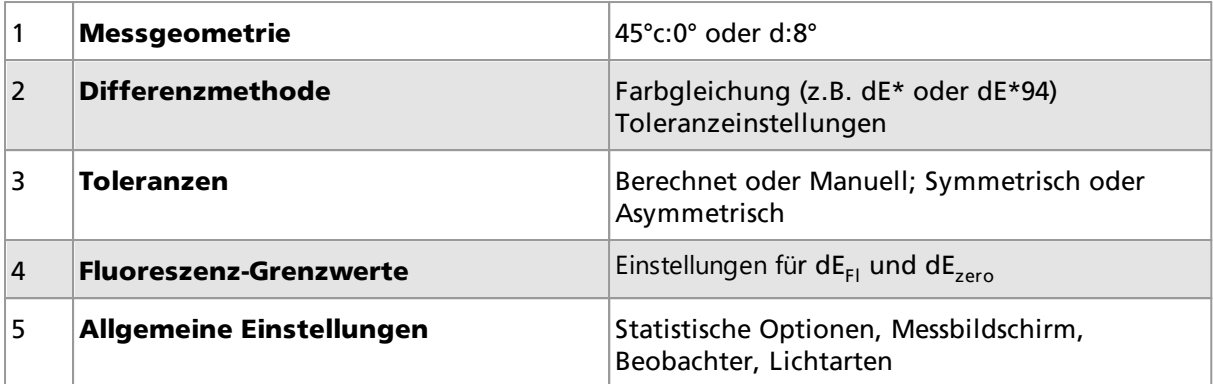

<span id="page-12-0"></span>3. Registerkarte "Glanz" wählen und "60° Glanz" als Messparameter hinzufügen; dazu auf das Symbol "Plus (+)" klicken.

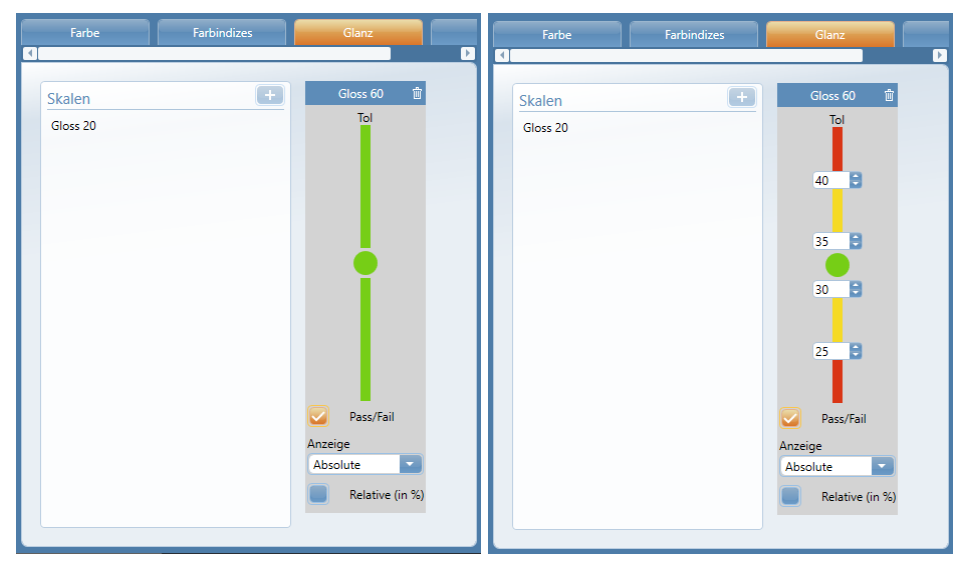

- · Zum Festelgen der Pass/Fail-Grenzwerte die Maus in den grauen Bereich der Grafik bewegen. Durch Klicken auf das kleine Plus im roten Feld erscheinen Eingabefelder, in die die Grenzwerte für Pass und Fail eingegeben werden können.
- · Einstellen der "Anzeige" über Auswahlliste: Absolut, Delta, Absolut + Delta.

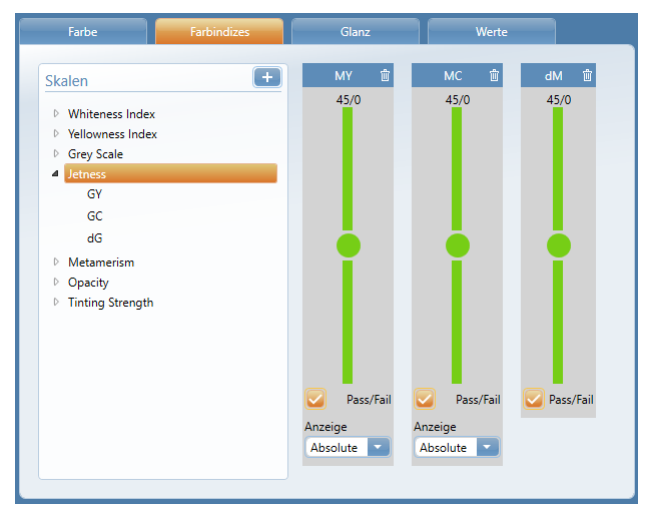

<span id="page-12-1"></span>4. Registerkarte "Farbindizes" wählen und ggf. benötigte zu messenden Skalen in Liste wählen. Benötigte Skalen mit Symbol "Plus (+)" hinzuzufügen.

## <span id="page-13-0"></span>3.2 Farbstandard hinzufügen

Nach der Erstellung der Farbfamilie können die verschiedenen Farbstandards innerhalb der Familie definiert werden:

1. "Standard hinzufügen" wählen und einen Namen eingeben.

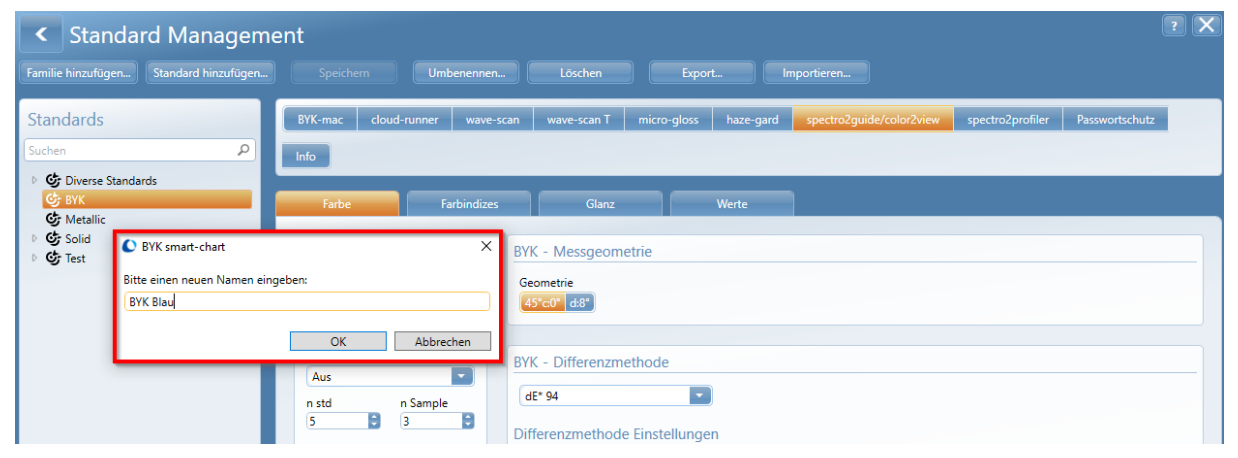

- 2. Spektraldaten für den neuen Farbstandard hinzufügen: Messgerät mit PC verbinden.
- 3. Registerkarte "Werte" wählen und auf "Spektraldaten hinzufügen" klicken.

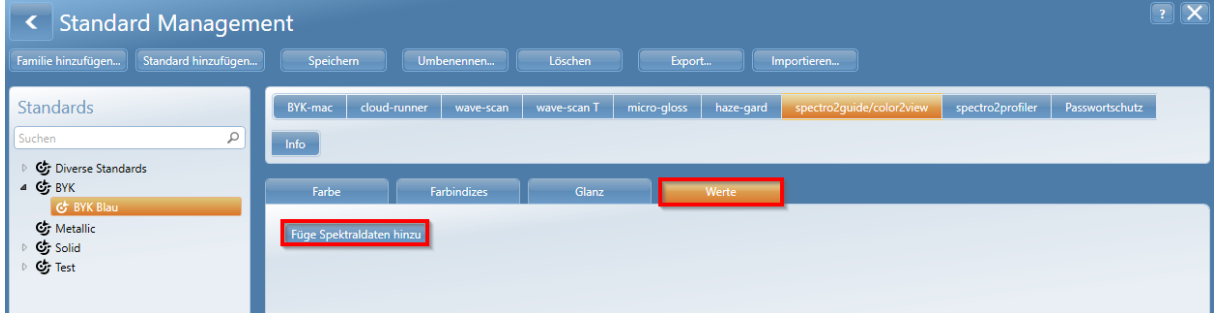

4. Zum Erfassen der Werte auf "Messen" klicken.

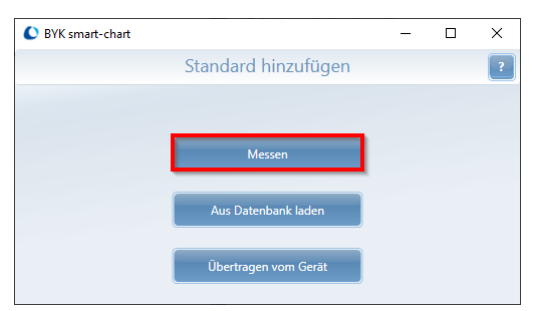

5. Gerät auf Farbstandard setzen und Messungen starten: Mit Taste "Operate" am Gerät oder mit Schaltfläche "Messen" in der Software. Der Durchschnitt aus 5 Einzelmessungen an verschiedenen Stellen wird empfohlen.

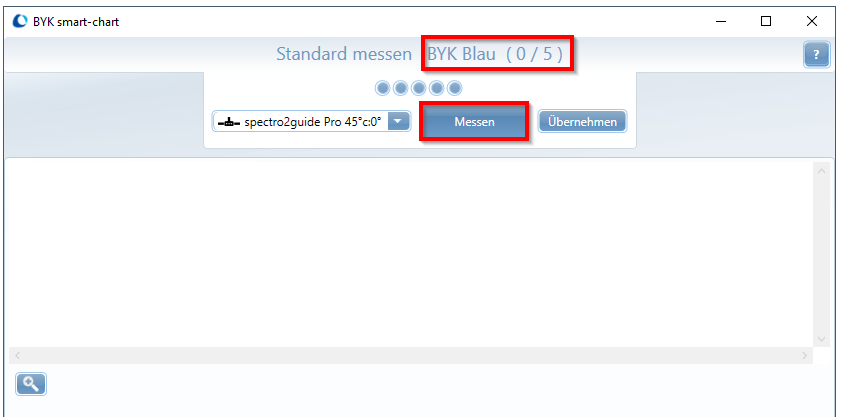

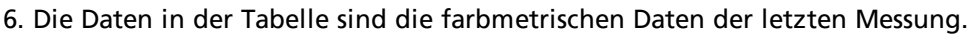

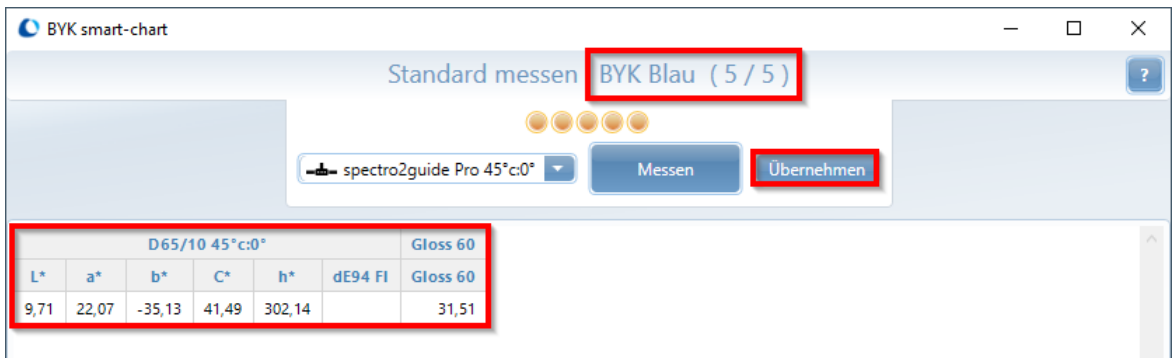

7. In der Grafik unterhalb der Tabelle sind alle Einzelmessungen im Vergleich zum Mittelwert dargestellt.

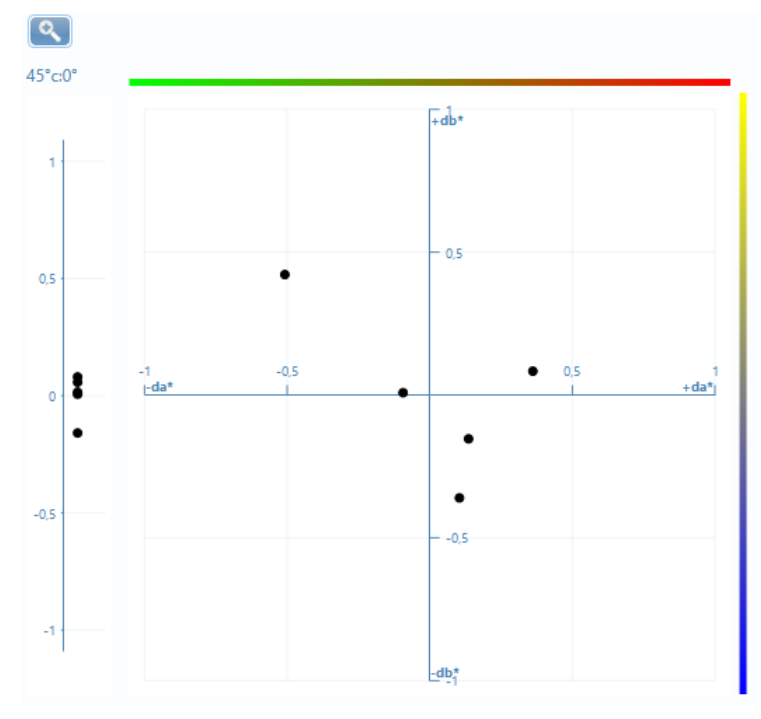

8. Ausreißer können eliminiert werden: Messwert im Diagramm mit Maus markieren und Taste "Löschen" auf der Tastatur drücken.

9. Mit "Übernehmen" werden die Messungen übernommen und die Software zeigt wieder das Hauptfenster für das "Standardmanagement" an.

10. Um Spektraldaten wieder zu löschen, kann das Symbol "Mülleimer" verwendet werden.

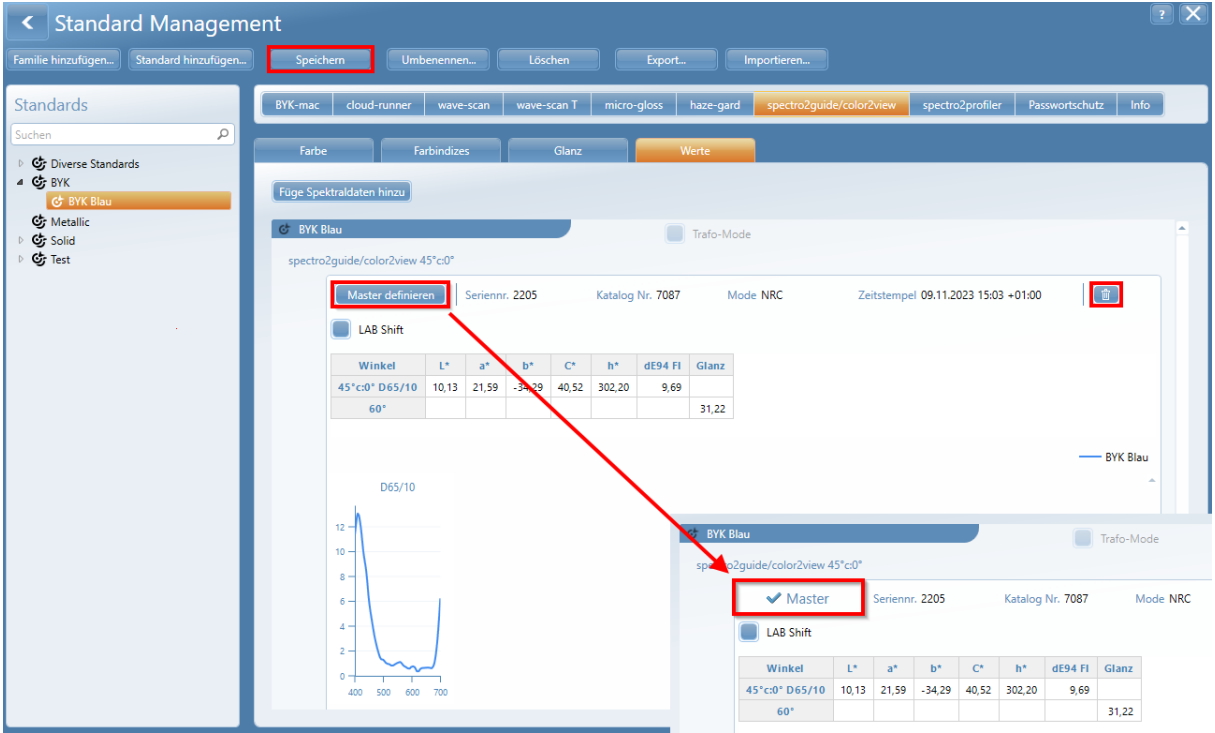

11. Auf die Schaltfläche "Master definieren" klicken, um diesen Standard als digitalen Master zu verwenden. Dadurch kann der Standard an andere Einrichtungen und Lieferanten weitergegeben werden, die ihn in ihr jeweiliges Instrument laden können.

12. Auf die Schaltfläche "Speichern" klicken, um den Standard in der Standard-DB zu speichern.

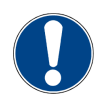

### **HINWEIS**

Es wird empfohlen, jede Änderung der Spektraldaten als neuen digitalen Standard zu speichern.

### <span id="page-15-0"></span>3.3 Toleranzwerte eingeben

Die gemeinsamen Einstellungen werden automatisch von der Farbfamilie übernommen und können für jeden Farbstandard individuell geändert werden:

1. Zurück auf die Registerkarte "Farbe" gehen.

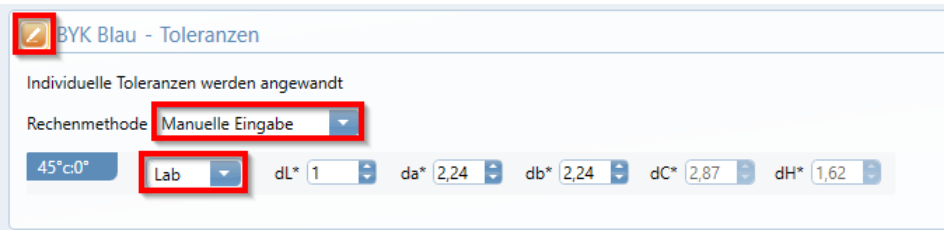

2. Auf das Symbol "Bearbeiten (Bleistift)" klicken, um den Farbstandard aus der Familie freizuschalten und individuelle Toleranzen einzugeben. Die Eingabeoptionen hängen von der in der Familie gewählten Differenzmethode ab.

## <span id="page-16-0"></span>3.4 Digitale Standards austauschen

Digitale Standards werden als XML-Dateien gespeichert und können per E-Mail oder über ein Netzlaufwerk verteilt werden.

### **Digitalen Standard exportieren**

Komplette Farbfamilien oder einzelne Standards können als digitale Standards exportiert werden.

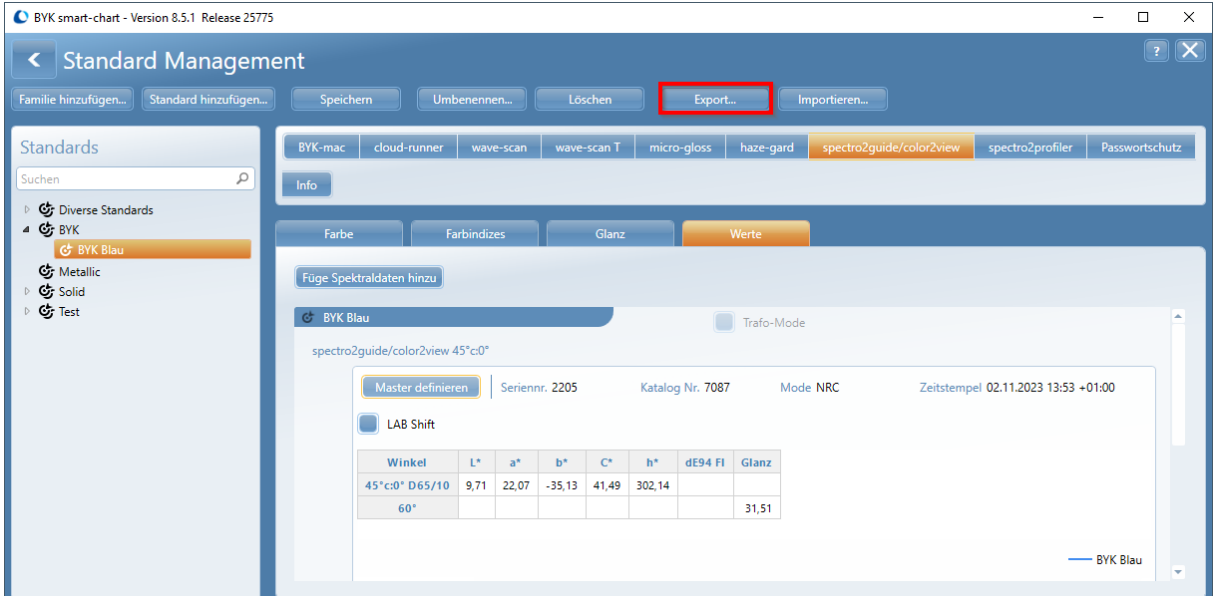

1. Die entsprechende Farbfamilie oder den Farbstandard anwählen.

2. Auf die Schaltfläche "Exportieren" klicken; der Dateiauswahldialog öffnet sich.

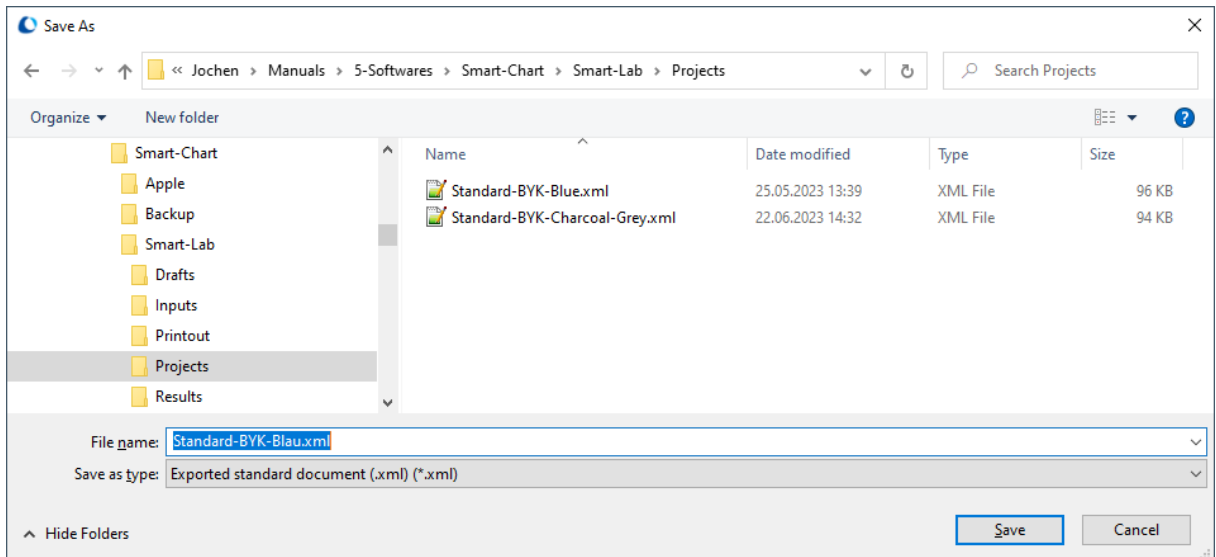

3. Das Zielverzeichnis auswählen, einen Dateinamen eingeben und auf "Speichern" klicken.

### **Digitalen Standard importieren**

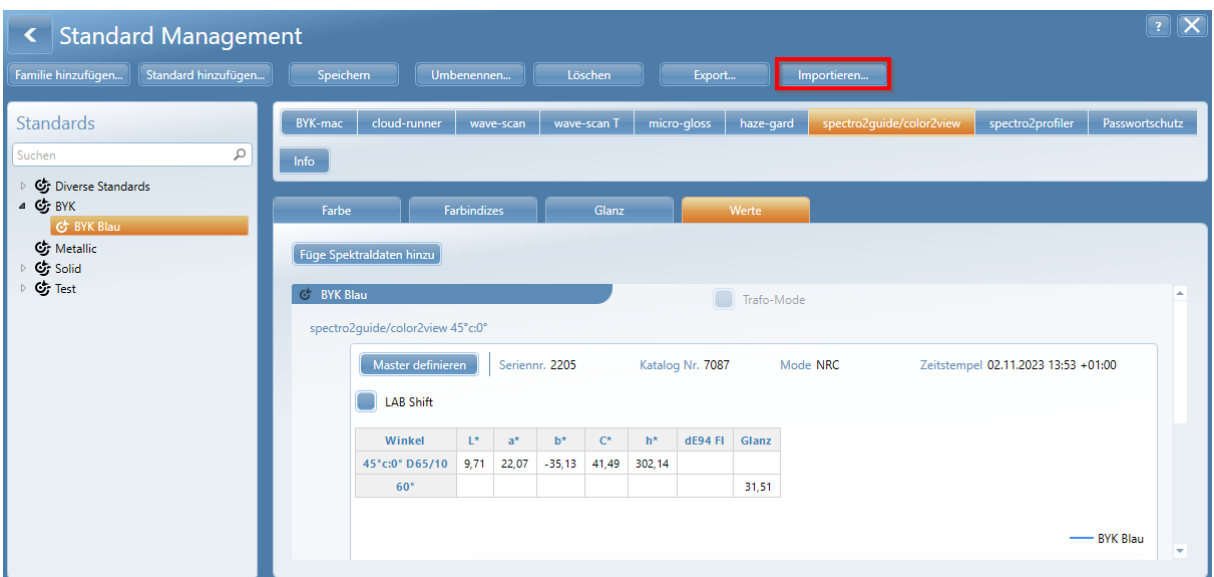

1. Auf die Schaltfläche "Importieren" klicken; der Dateiauswahldialog öffnet sich.

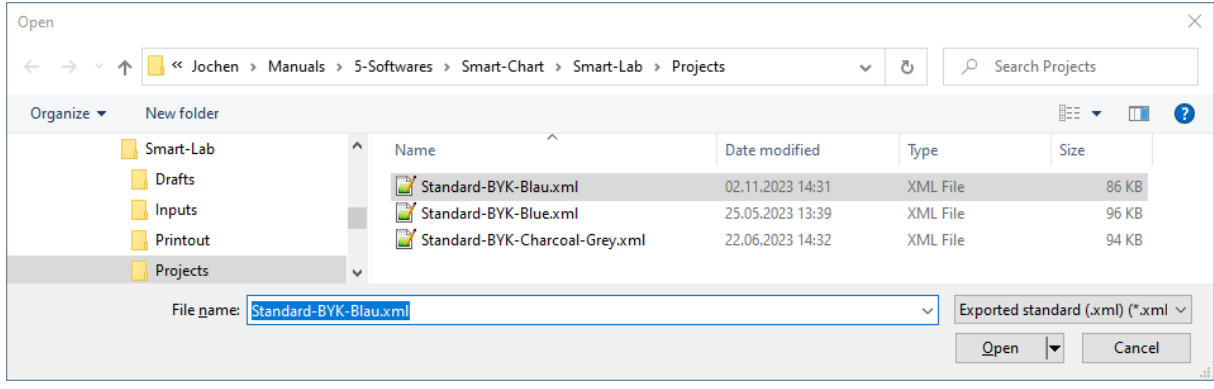

2. Gewünschte Datei auf dem PC auswählen und auf "Öffnen" klicken.

3. Es öffnet sich der Dialog zum Festlegen der spezifischen Optionen für den Import von Familien und Standards:

- · Doppel-Pfeil: Objekt wird in der Datenbank aktualisiert.
- · Plus-Symbol (+): Objekt wird in der Datenbank neu erstellt.
- · Minus-Symbol (-): Objekt wird vom Import ausgeschlossen.

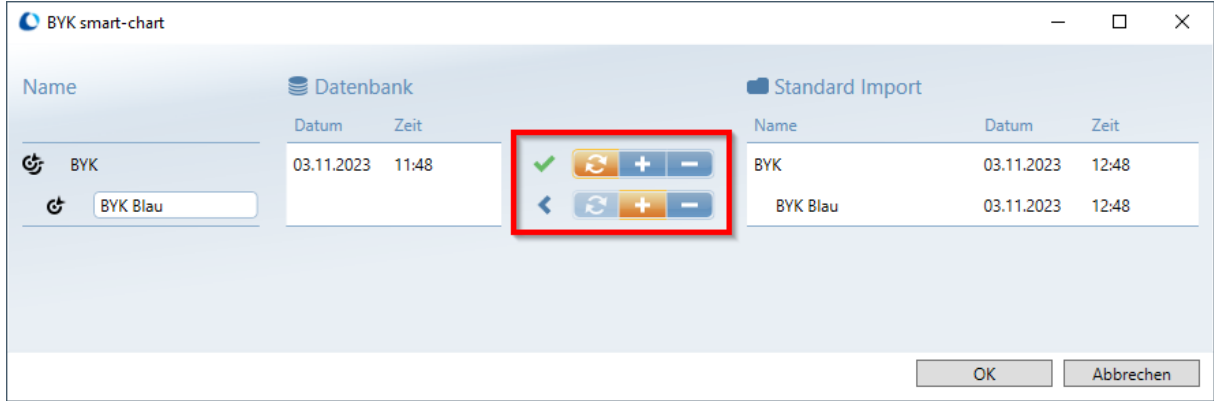

5. Auf das Symbol "Plus (+)" und auf "OK" klicken, um den Import zu starten.

6. Der importierte Standard wird automatisch der korrekten Familie zugewiesen. Wenn diese Familie noch nicht existiert, wird sie automatisch erstellt.

# <span id="page-18-0"></span>**4** Online-Messungen

<span id="page-19-1"></span>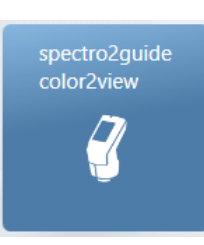

Verbinden Sie das Gerät mit dem PC und messen Sie Standards oder Proben online. Die gemessenen Daten werden sofort im Projekt zur direkten Datenanalyse angezeigt.

### <span id="page-19-0"></span>4.1 Neues Projekt anlegen

Die Messdaten werden in sogenannten "Projektdateien" verwaltet. Im Listenfeld werden die zuletzt verwendeten Projekte angezeigt.

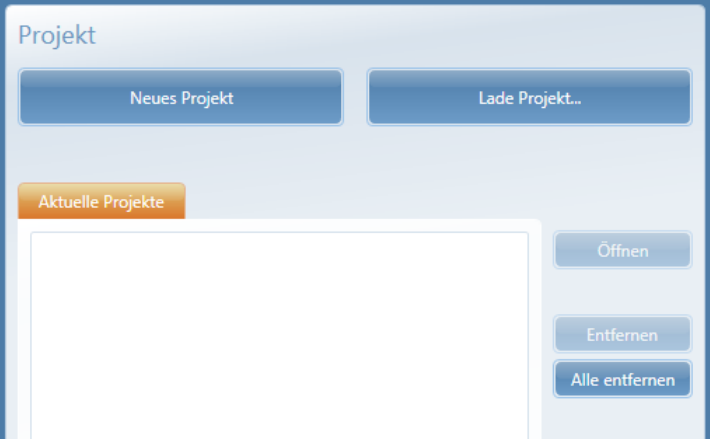

- · "Neues Projekt": Ein Projekt von Grund auf neu erstellen.
- · "Projekt durchsuchen": Einer vorhandene Projektdatei auf dem PC suchen und öffnen.
- · "Projekt öffnen": Ein bereits bearbeitetes Projekt erneut öffnen.
- · "Entfernen": Das ausgewählte Projekt aus der Liste der letzten Projekte entfernen.
- · "Alle entfernen": Die Liste der zuletzt bearbeiteten Projekte komplett leeren.

1. Auf "Neues Projekt" klicken, um ein Projekt von Grund auf neu zu erstellen.

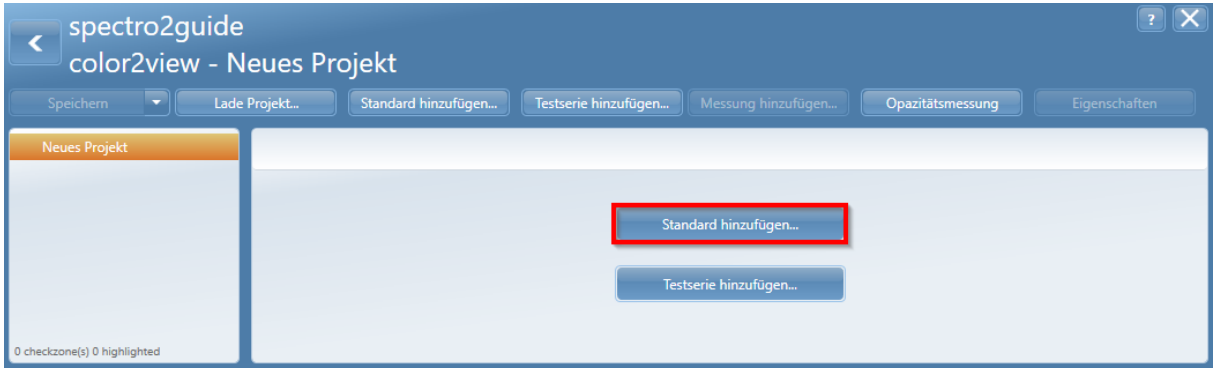

2. Für eine Differenzmessung (Vergleich einer Probe zum Standard) auf "Standard hinzufügen" klicken.

## <span id="page-20-0"></span>4.2 Standard aus Databank laden

1. Auf "Aus Datenbank laden" klicken.

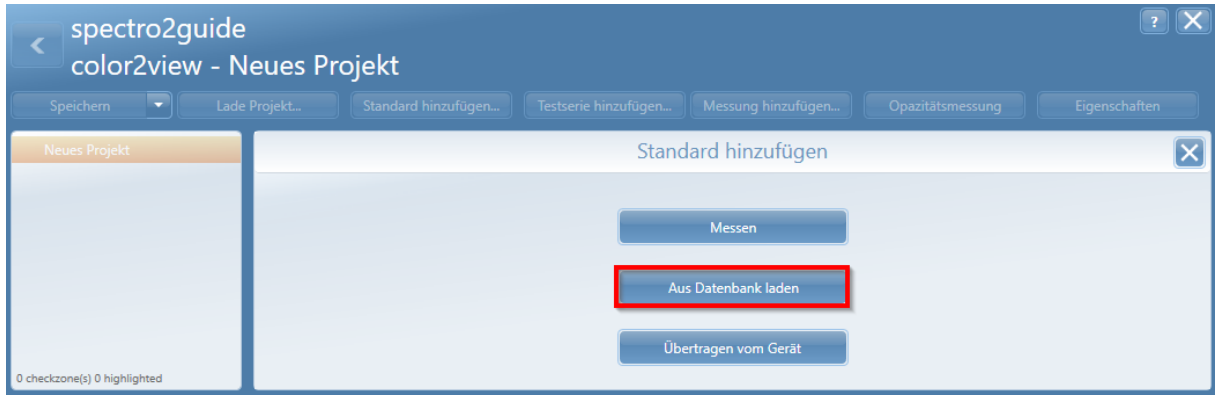

2. Folgende Schritte ausführen, um einen Standard in der Datenbank auszuwählen.

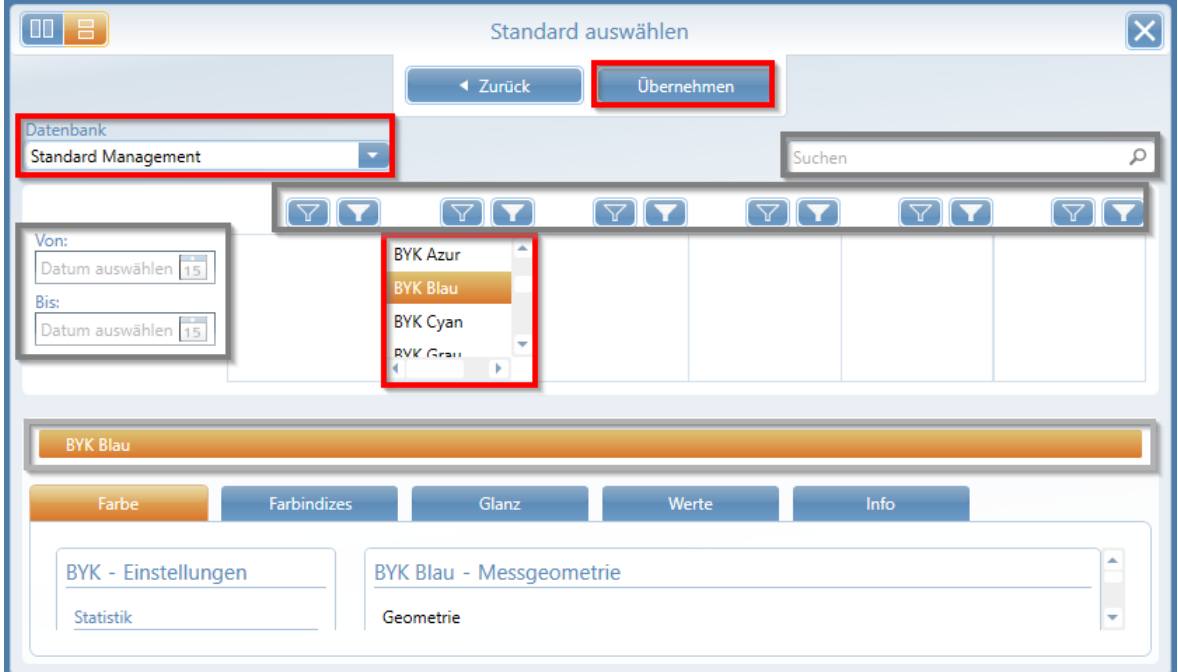

- · "Datenbank": Den Standardeintrag "Standard Management" beibehalten oder den gewünschten Eintrag in der Liste auswählen.
- · Liste der Standards: Gewünschten Standard in der Liste in der Mitte anklicken. Der gewählte Standard erscheint in der Auswahlbox darunter. Diese Standard anwählen und mit "Übernehmen" bestätigen.

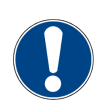

### **HINWEIS**

Um die Auswahl des Standards zu vereinfachen, die Funktion "Suche" oder "Filter" oder "Zeitintervall" verwenden - im obigen Beispiel grau markiert.

4. Sobald die Auswahl getroffen wurde, wird die Schaltfläche "Übernehmen" aktiv. Auf diese Schaltfläche klicken, um den Standard zum Projekt hinzuzufügen.

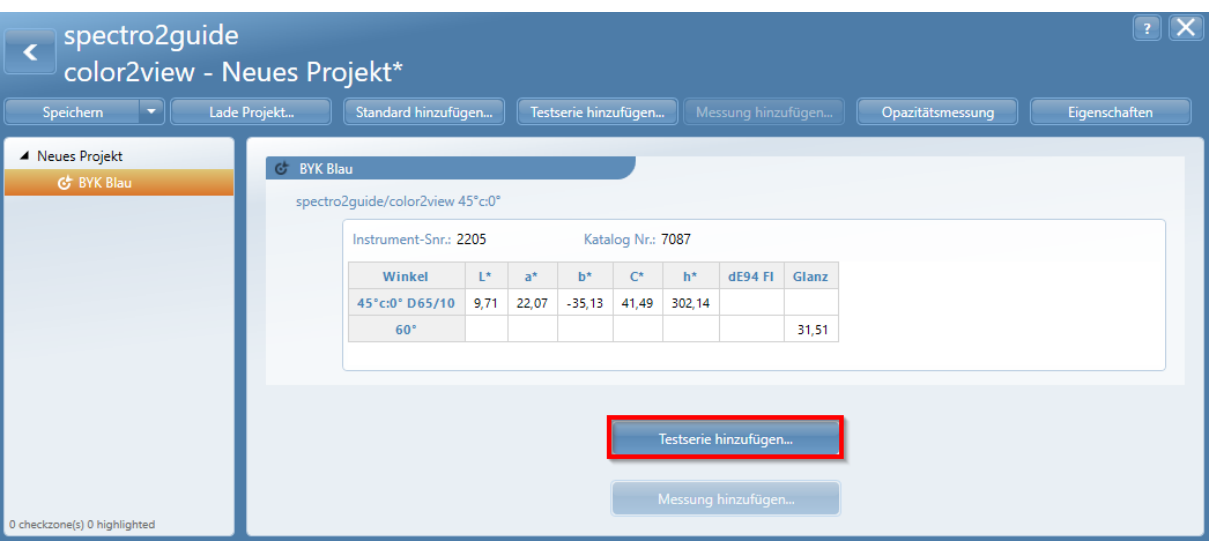

### <span id="page-21-0"></span>4.3 Messen im Online-Modus

Der nächste Schritt ist das Hinzufügen von Testserien zum Projekt. Eine Testserie umfasst eine Reihe von Messungen auf Proben.

1. Im o.a. Schritt auf "Testreihe hinzufügen" klicken.

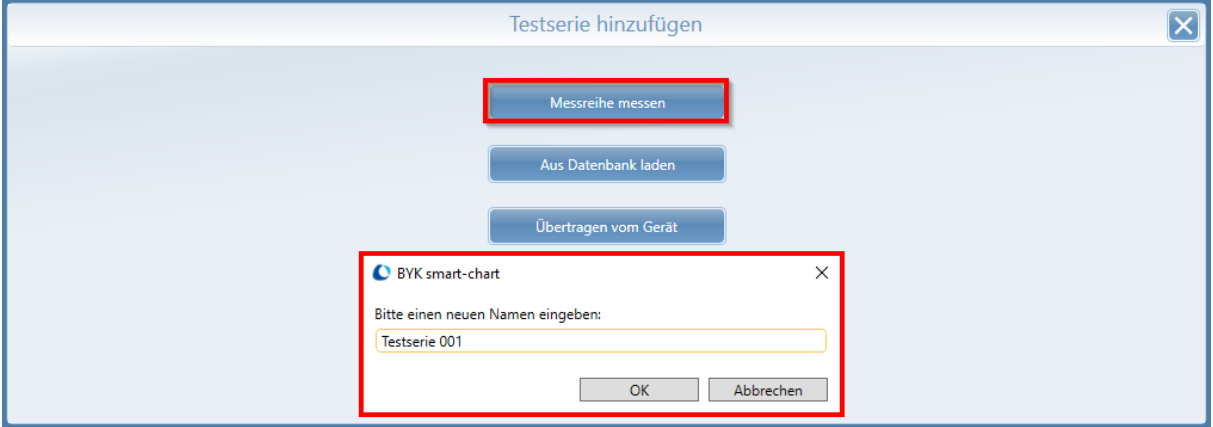

2. Auf "Messreihe messen" klicken und einen Namen eingeben. Es öffnet sich der Dialog "Neue Messung". Proben können hier umbenannt werden, indem auf den vorgeschlagenen Namen geklickt wird.

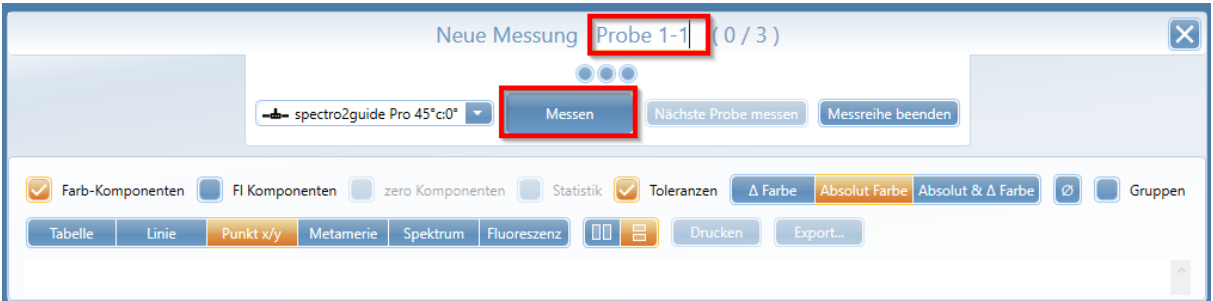

3. Das an den PC angeschlossene Messgerät auf die erste Probe setzen und auf die Schaltfläche "Messen" klicken.

4. Die gewünschte Anzahl von Messungen an verschiedenen Stellen der Probe durchführen.

5. Die Messergebnisse werden in der Tabelle als "Aktuelle Messung" angezeigt: Die Einzelmessungen und der Mittelwert für diese Probe.

| Neue Messung Probe 1-1 (3/3)                                                                                                    |                   |                |                |       |          |         |         |                |         |                     |                     |  |  |
|----------------------------------------------------------------------------------------------------|-------------------|----------------|----------------|-------|----------|---------|---------|----------------|---------|---------------------|---------------------|--|--|
| -- spectro2quide Pro 45°c:0°<br>Messreihe beenden<br>Nächste Probe messen<br>Messen                                                                                                    |                   |                |                |       |          |         |         |                |         |                     |                     |  |  |
| $\Delta$ Farbe Absolut Farbe Absolut & $\Delta$ Farbe<br>Farb-Komponenten<br>zero Komponenten<br>FI Komponenten<br>Statistik<br>Toleranzen<br>ø<br>Gruppen<br>  00  <br>E.<br><b>Linie</b><br>Spektrum<br>Fluoreszenz<br><b>Drucken</b><br>Export<br><b>Tabelle</b><br>Metamerie<br>Punkt x/y |                   |                |                |       |          |         |         |                |         |                     |                     |  |  |
|                                                                                                    | <b>BYK Blau</b>   | D65/10 45°c:0° |                |       |          |         |         |                |         | Gloss <sub>60</sub> |                     |  |  |
|                                                                                                    | Aperture dE94     |                | $L^*$          | $a^*$ | $b^*$    | $C^*$   | $H^*$   | <b>dE94 FI</b> |         |                     |                     |  |  |
|                                                                                                    | 12mm              |                | 10.13          | 21,59 | $-34,29$ | 40,52   | 302,20  | 9.69           | 31,2    |                     |                     |  |  |
|                                                                                                    | Datum             | <b>Status</b>  | D65/10 45°c:0° |       |          |         |         |                |         |                     |                     |  |  |
| Prüfzone A                                                                                                    |                   |                | Aperture dE94  |       | $dL*$    | $da^*$  | $db*$   | $dC^*$         | $dH*$   | <b>dE94 FI</b>      | Gloss <sub>60</sub> |  |  |
| <b>Aktuelle Messung</b>                                                                                                    |                   |                |                |       |          |         |         |                |         |                     |                     |  |  |
| 1,3                                                                                                    | 09.11.23 15:38:59 | ٠              | 12mm           | 0,48  | $-0,29$  | 0,76    | $-0,66$ | 0,96           | 0.29    |                     | 31,4                |  |  |
| 2,3                                                                                                    | 09.11.23 15:39:00 | ٠              | 12mm           | 0,34  | 0,12     | $-0,61$ | 0,58    | $-0,82$        | $-0,21$ |                     | 31,2                |  |  |
| 3,3                                                                                                    | 09.11.23 15:39:01 | ٠              | 12mm           | 0, 16 | 0,02     | 0,29    | $-0,34$ | 0,44           | 0.06    |                     | 30,7                |  |  |
| Probe 1-1                                                                                                    | 09.11.23 15:39:16 | ٠              | 12mm           | 0,09  | $-0.05$  | 0.14    | $-0,14$ | 0, 19          | 0,05    |                     | 31,1                |  |  |

6. Auf die Schaltfläche "Nächste Probe messen" klicken und mit der Messung der zweiten Probe fortfahren.

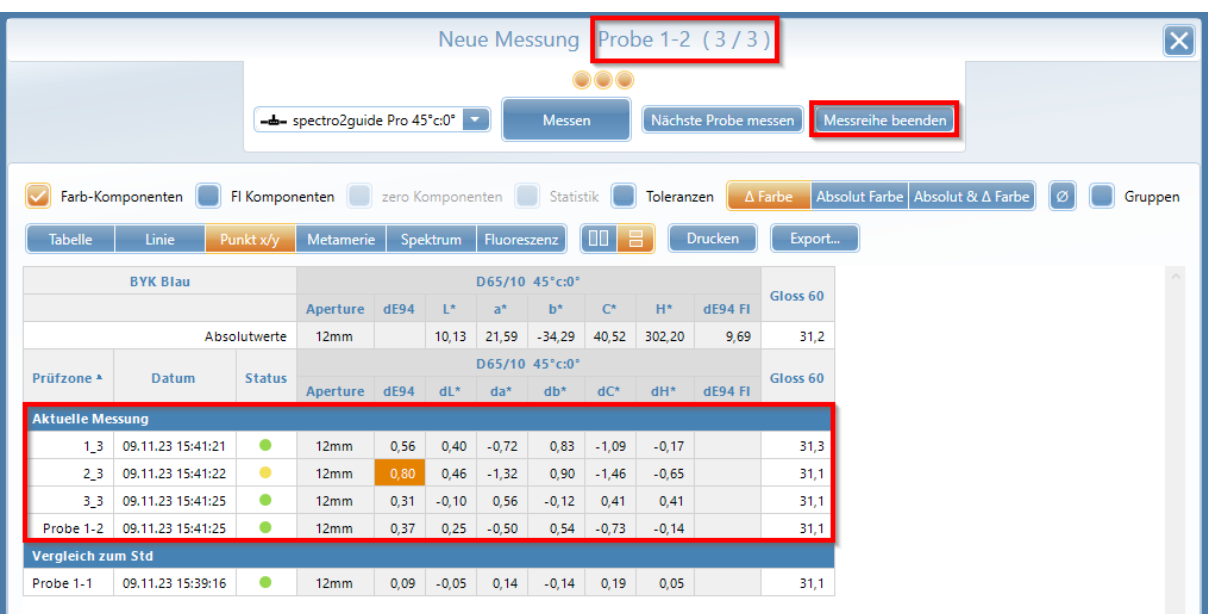

7. Das Projekt kann jederzeit um weitere Proben erweitert werden, siehe "Erweitern und Ändern eines Projekts" (<u>Link</u><sup>D45</sup>).

8. Auf "Messreihe beenden" klicken, um die aktuellen Messungen zu beenden.

9. Auf "Speichern" klicken um die Ergebnisse in der neuen Projektdatei zu speichern.

Das neue Projekt ist damit erstellt. Nun kann mit der "Datenanalyse" begonnen werden (<u>Link</u> D30).

# <span id="page-23-0"></span>**5** Offline-Messungen

<span id="page-24-1"></span>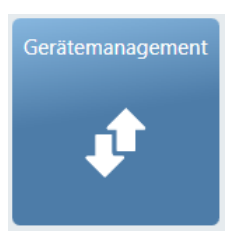

Mit dem Modul "Gerätemagement" können die vorkonfigurierten Farbstandards an das Gerät gesendet. Die in der "Standardverwaltung" definierten Einstellungen werden für die Datenauswertung auf dem Gerät verwendet.

## <span id="page-24-0"></span>5.1 Standard an Instrument senden

Um Standards zu senden, muss das Gerät mit dem PC verbunden sein.

1. Auf das Modul "Geräteverwaltung" klicken.

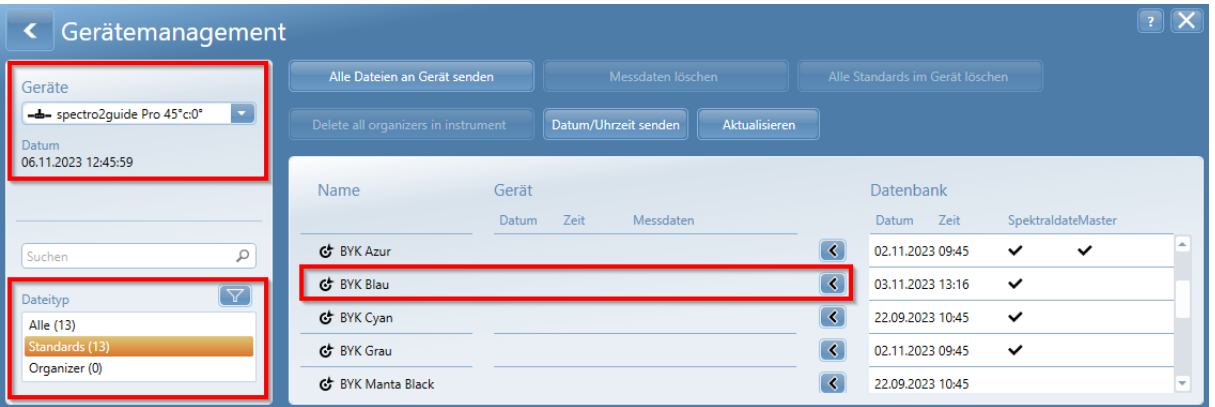

2. Auf der linken Seite unter "Dateityp" die Option "Standards" wählen.

3. Auf der rechten Seite auf die Schaltfläche "Senden" ( < ) klicken, um diesen Standard an das Gerät zu senden.

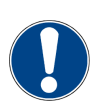

### **HINWEIS**

Ein Standard kann nur gesendet werden, wenn die Geometrie-Einstellungen im Modul "Standard Management" (45°c:0 oder d:8°) mit der Mess-Geometrie des angeschlossenen Gerätes übereinstimmen.

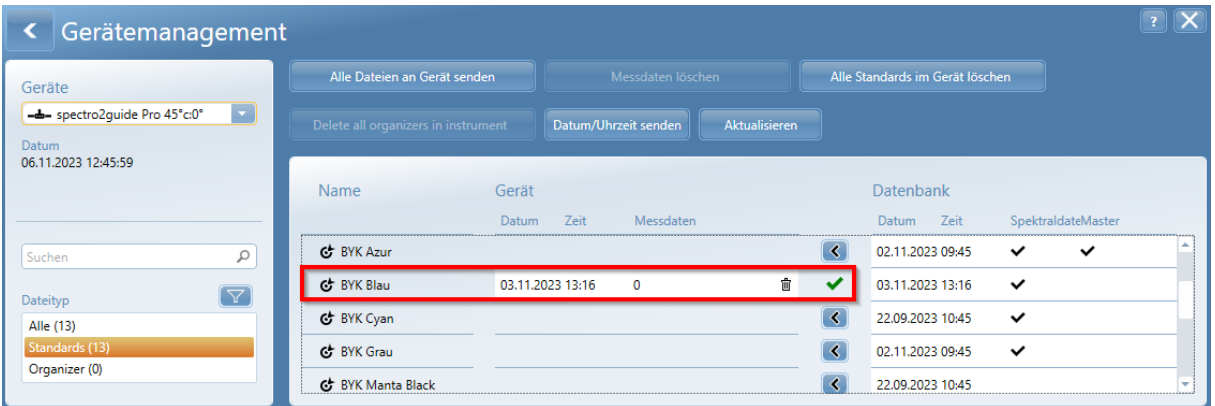

- 4. Ein grünes Häkchen zeigt eine erfolgreiche Übertragung an.
- 5. Das Symbol "Mülleimer" verwenden, um einen Standard im Gerät zu löschen.
- 6. Auf die Schaltfläche "Zurück" oben links klicken, um zum Hauptfenster zurückzukehren.

## <span id="page-25-0"></span>5.2 Messreihen / Proben messen (Offline)

Das Gerät vom PC trennen und die Proben messen.

- 1. Gerät einschalten. Das Hauptmenü wird angezeigt.
- 2. Auf "Differenz" tippen und den Standard auswählen, gegen den zu messen ist.

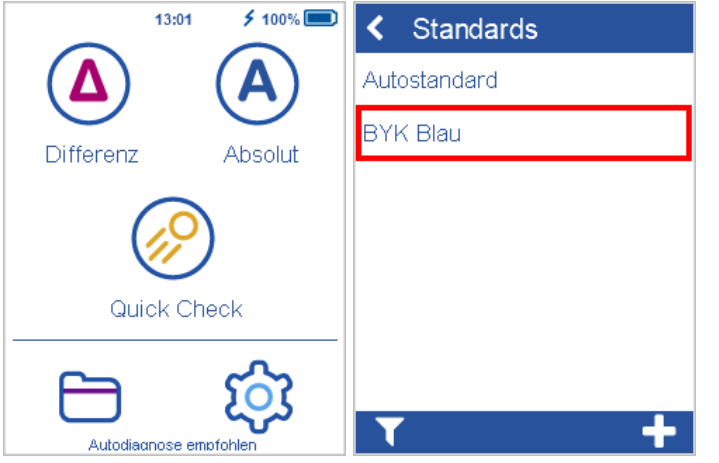

3. Gerät auf die erste Probe setzen und auf "Messen" tippen oder Taste "Operate" drücken.

4. Benötigte Anzahl von Messungen an verschiedenen Stellen durchführen. Der Fortschritt wird in der oberen rechten Ecke angezeigt.

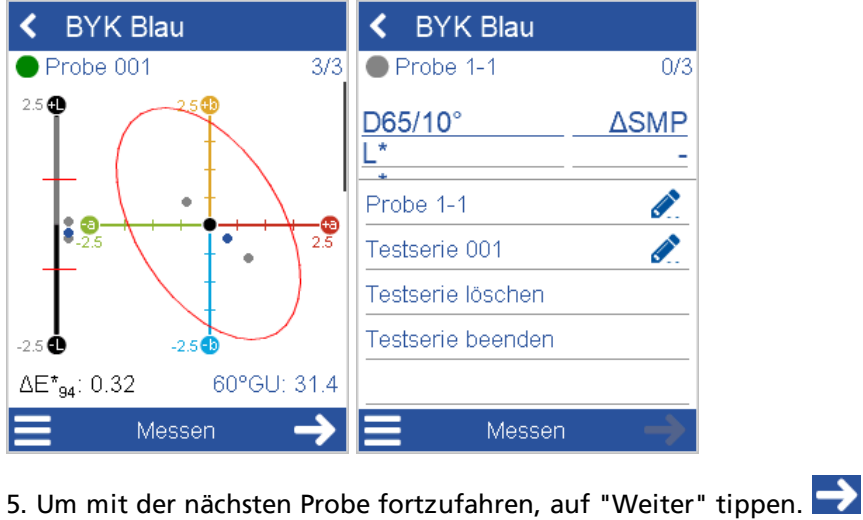

6. Zum Beenden der Testreihe das Kontextmenü verwenden.

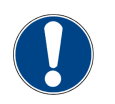

### **HINWEIS**

- · Um die Messergebnisse im Detail zu sehen, nach oben und unten scrollen.
- · Gespeicherte Standard- und Messdaten können über die "Datenansicht" im Hauptmenü eingesehen werden.
- · Weitere Einzelheiten zur Konfiguration und Bedienung finden Sie im Handbuch des Geräts.

## <span id="page-26-0"></span>5.3 Messdaten vom Gerät laden

Um die Messdaten herunterzuladen, muss das Gerät mit dem PC verbunden sein.

- 1. Im Hauptfenster von "smart-chart" auf das Modul "smart-lab" klicken.
- 2. Auf "Neues Projekt" klicken, um ein neues Projekt zu erstellen.

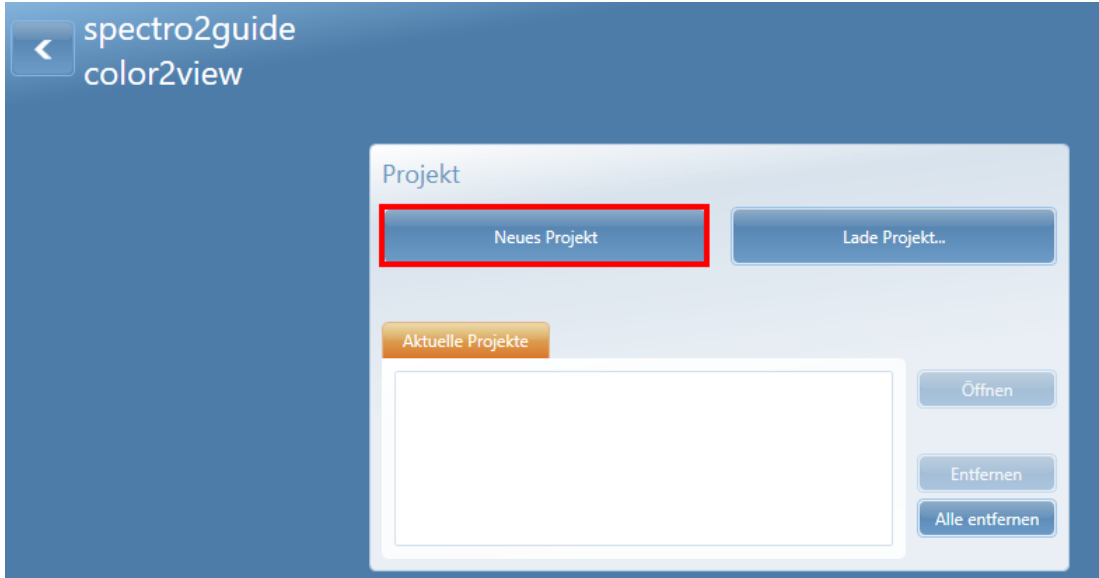

3. Auf die Schaltfläche "Testserie hinzufügen... " klicken.

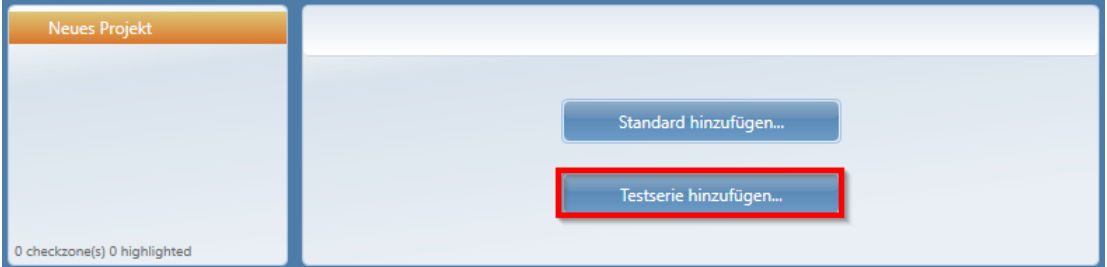

4. Auf "Übertragen vom Gerät" klicken.

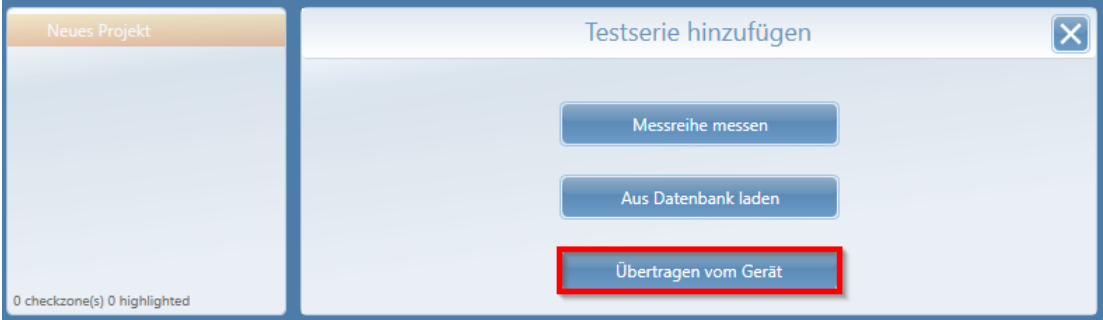

### 5. Verbundenes Gerät, Farbstandard, Messreihe(n) wählen und auf "Übernehmen klicken".

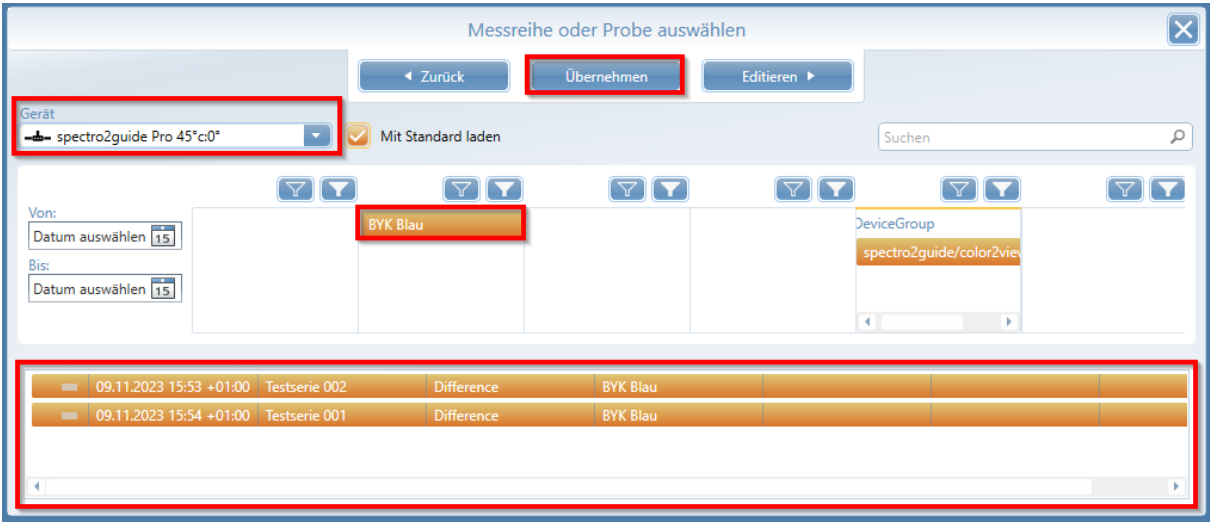

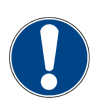

### **HINWEIS**

Die Option "Mit Standard laden" legt diesen Standard im Navigationsbaum neu ein. Ist der Standard bereits vorhanden, werden die importierten Messreihen zu diesem hinzugefügt.

6. Die Messdaten werden vom Gerät in das neue Projekt geladen.

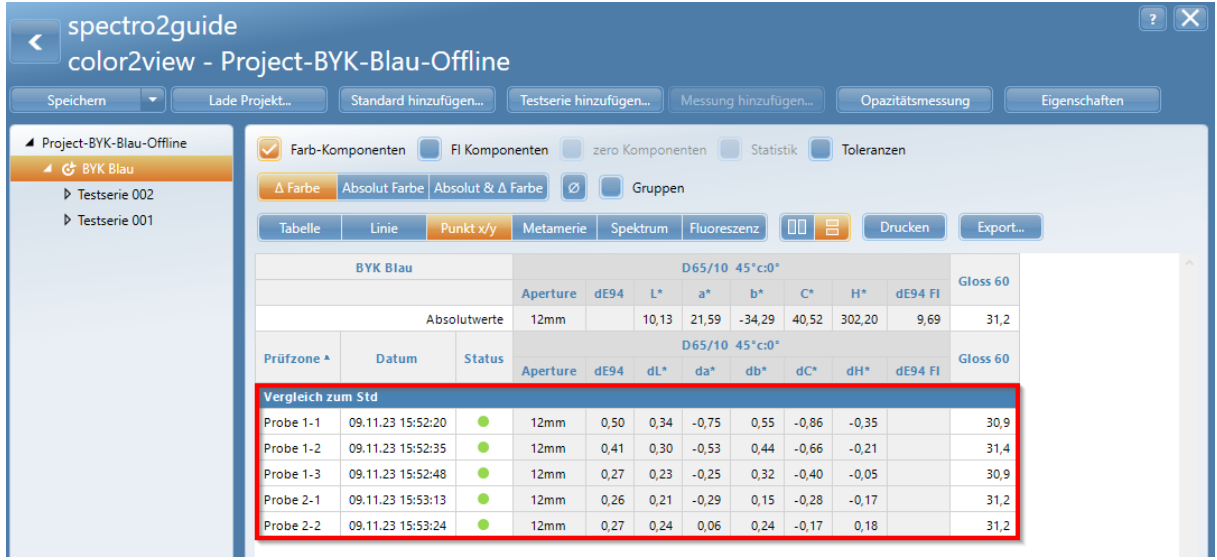

7. Jetzt kann das Projekt z.B. unter einem neuen Namen gespeichert werden; die Messreihen/Proben können umbenannt werden oder Elemente können zwischen verschiedenen Projekten kopiert werden.

Die im Offline-Modus gemessenen Daten sind in damit im Projekt vorhanden. Nun kann mit der "Datenanalyse" begonnen werden ([Link](#page-29-0)<sup>D30</sup>).

# <span id="page-28-0"></span>**6** Datenanalyse (Allgemein)

## <span id="page-29-0"></span>6.1 Screen Layout

Die Projekte werden in smart-lab in einem Fenster mit drei Bereichen angezeigt.

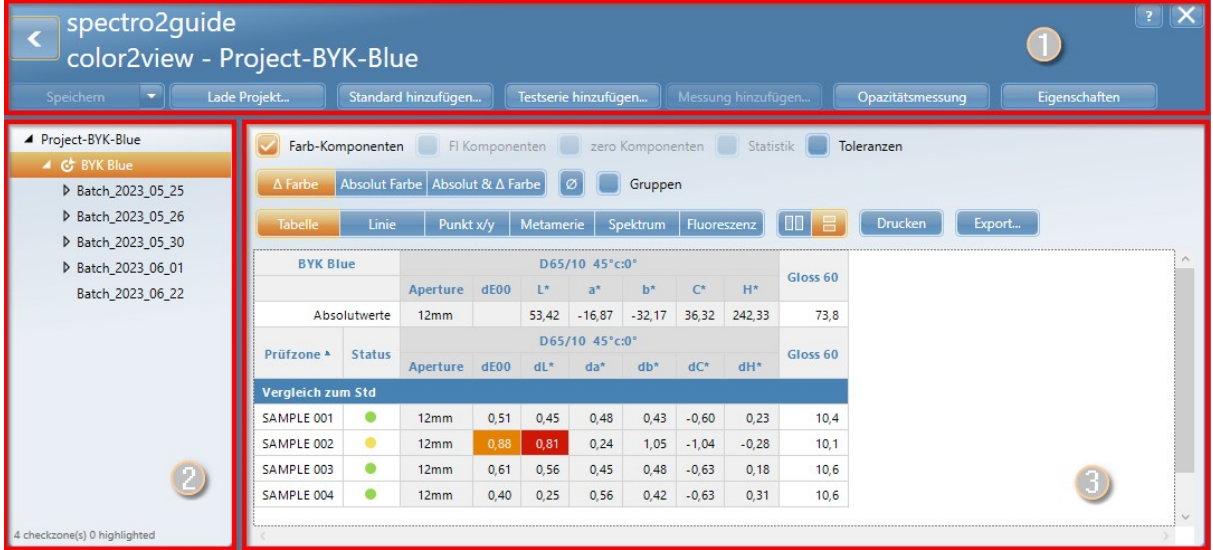

### **Menüband (1)**

Die Schaltflächen im Menüband ermöglichen die Dateibearbeitung, das Hinzufügen weiterer Messdaten zum Projekt und die Änderung von Einstellungen.

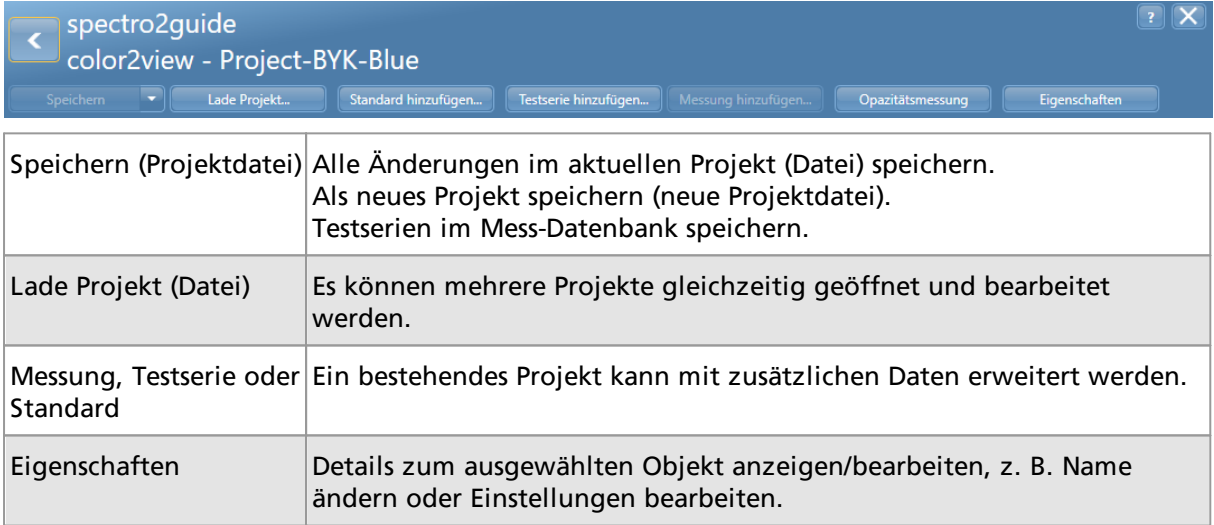

Für die "Opazitätsmessung" siehe "Analyse spezieller Indizes " > "Opazität" (<u>[Link](#page-37-0)</u>Ū<sup>38</sup>).

### **Navigationsbaum (2)**

Die Messdaten sind in einer Baumstruktur angeordnet, beginnend mit dem Namen des Projekts, dem ausgewählten Standard, den zugehörigen Testreihen und den gemessenen Proben.

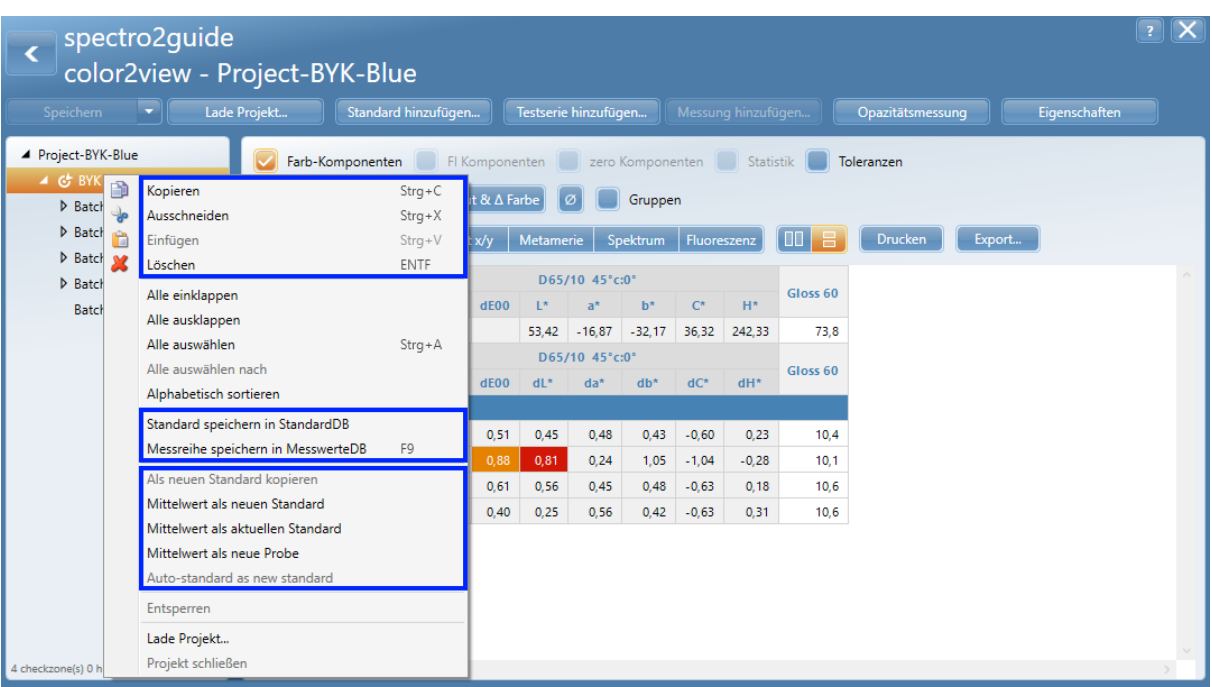

Durch Markieren von Messdaten im Navigationsbaum und einen Klick mit der rechten Maustaste wird das Kontextmenü geöffnet. Je nachdem, welche Messdaten markiert wurden, sind die Funktionen im Kontextmenü ausgegraut.

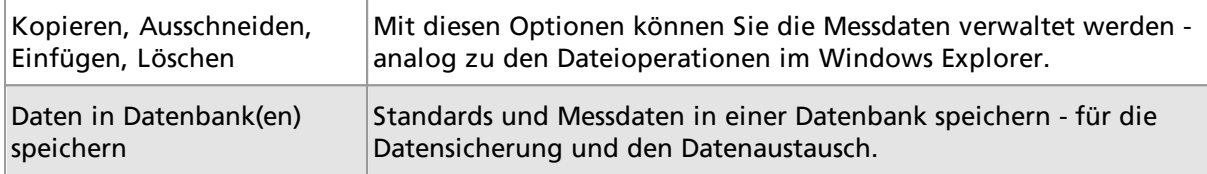

Zu den Aktionen für Proben und Standards siehe "Erweitern und Ändern eines Projekts" (<u>[Link](#page-44-0)</u><sup>D45</sup>).

### **Inhaltsbereich (3)**

Der Inhaltsbereich ermöglicht die Anzeige und Analyse der Messdaten auf der Grundlage verschiedener vordefinierter Diagramme.

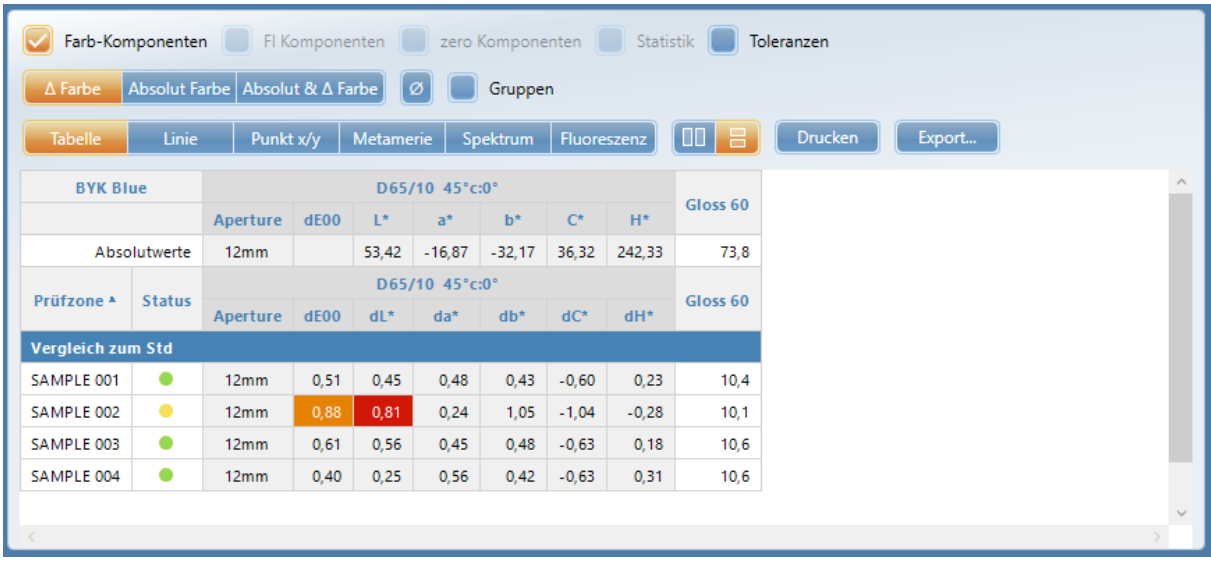

Die Einzelheiten hierzu sind in den folgenden Abschnitten zu finden.

## <span id="page-31-0"></span>6.2 Datentabelle

Die Datentabelle zeigt die numerischen Messwerte.

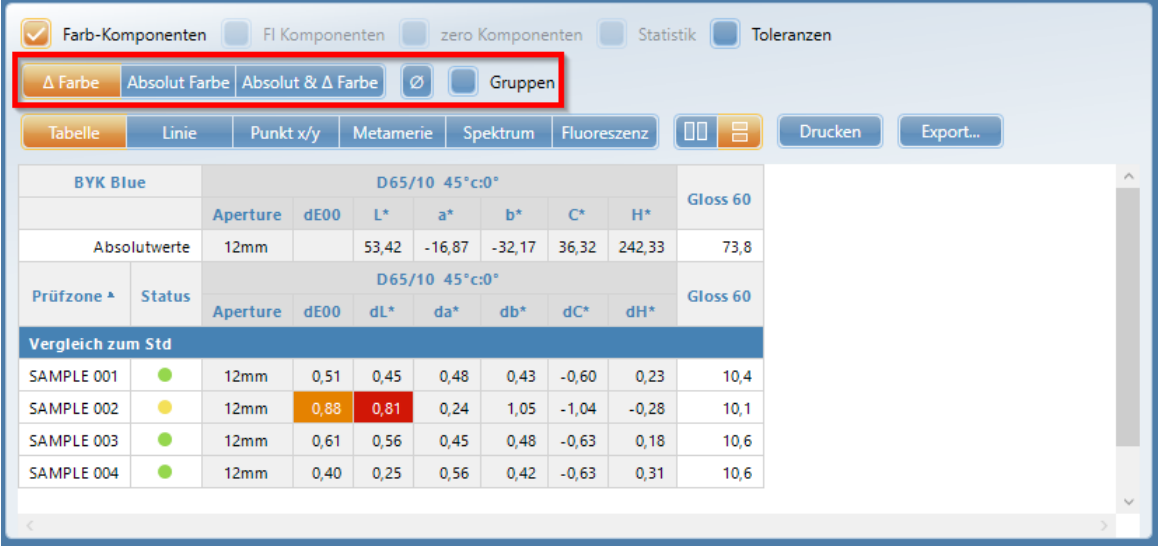

Im oberen Teil werden die absoluten Werte des Standards angezeigt - zusammen mit ihren definierten Toleranzwerten. Die Anzeige der Toleranzwerte kann mit der Option "Toleranzen" umgeschaltet werden.

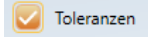

Im unteren Teil werden die Unterschiede zwischen Proben und Standard angezeigt. Die Messergebnisse können mit folgenden Optionen angezeigt werden.

 $\Delta$  Farbe Absolut Farbe Absolut &  $\Delta$  Farbe

Jeder Messung ist ein Ampelsymbol zugeordnet. Werte, die außerhalb der Toleranz liegen, werden je nach ihrer Definition als "Bestanden" oder "Nicht bestanden" gelb oder rot hervorgehoben.

Durch Klicken auf den Spaltenkopf der Tabelle:

- · mit der linken Maus kann die Sortierung geändert werden (aufsteigend oder absteigend);
- · mit der rechten Maus können die in der Tabelle angezeigten Parameter ein- und ausgeschaltet werden.

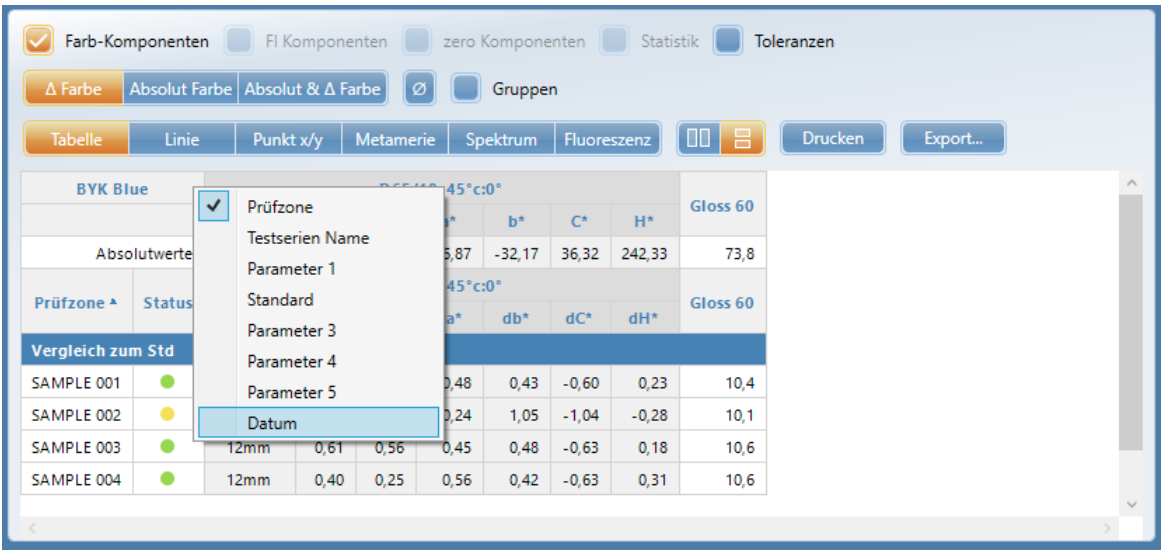

## <span id="page-32-0"></span>6.3 Liniendiagramm

Mit der Schaltfläche "Linie" werden Liniendiagramme mit den in der "Standardverwaltung" festgelegten Toleranzen angezeigt.

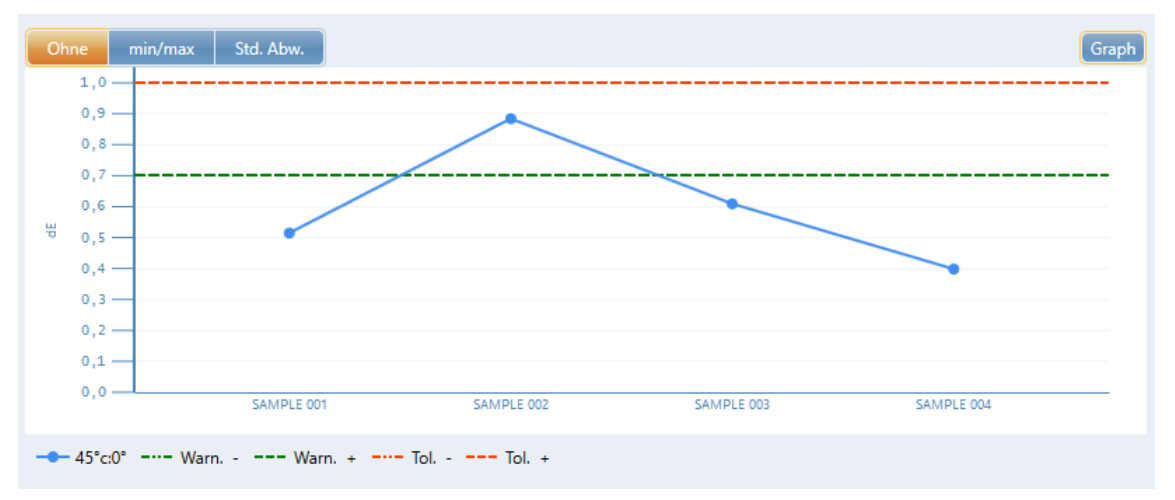

Die anzuzeigenden Skalen können durch Klicken auf die Schaltfläche "Grafik" ausgewählt werden.

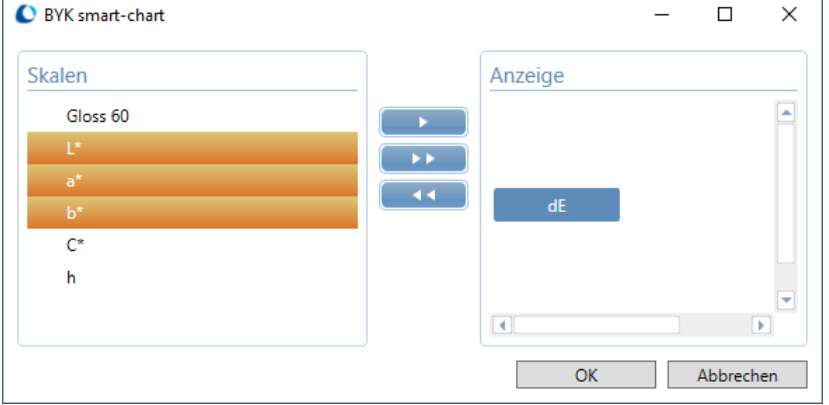

Die Skalen können verschoben werden, um angezeigt zu werden:

- · Mit den Pfeiltasten die gewünschten Skalen auswählen.
- · Die Reihenfolge der Skalen kann mit der linken Maustaste und Drag & Drop geändert werden.
- · Einzelne Skalen können mit dem Mülleimersymbol, das beim Überfahren mit der Maus erscheint, abgewählt werden.

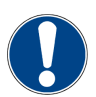

#### **HINWEIS**

- · In einen bestimmten Bereich hinein zoomen, indem die rechte Maustaste gedrückt und ein gelbes Rechteck aufgezogen wird; heraus zoomen durch einen Doppelklick mit der linken Maustaste.
- · Mit "Strg" plus Mausrad die "Auflösung" geändert werden, d.h. Werte werden auseinandergezogen (wenn es viele sind).
- · Wird ein Wert in der Tabelle markiert, wird dieser Wert auch in der Grafik (X-Achse) markiert.

## <span id="page-33-0"></span>6.4 Spektrum

Durch Klicken auf die Schaltfläche "Spektrum" werden die Spektralkurven von Standard und Probe angezeigt. Die Anzeige kann umgeschaltet werden zwischen:

- · "Nach Lichtart"
- · "Nach Probe"

"Nach Lichtart": Der Standard und alle Proben werden für jede Standardlichtart separat angezeigt.

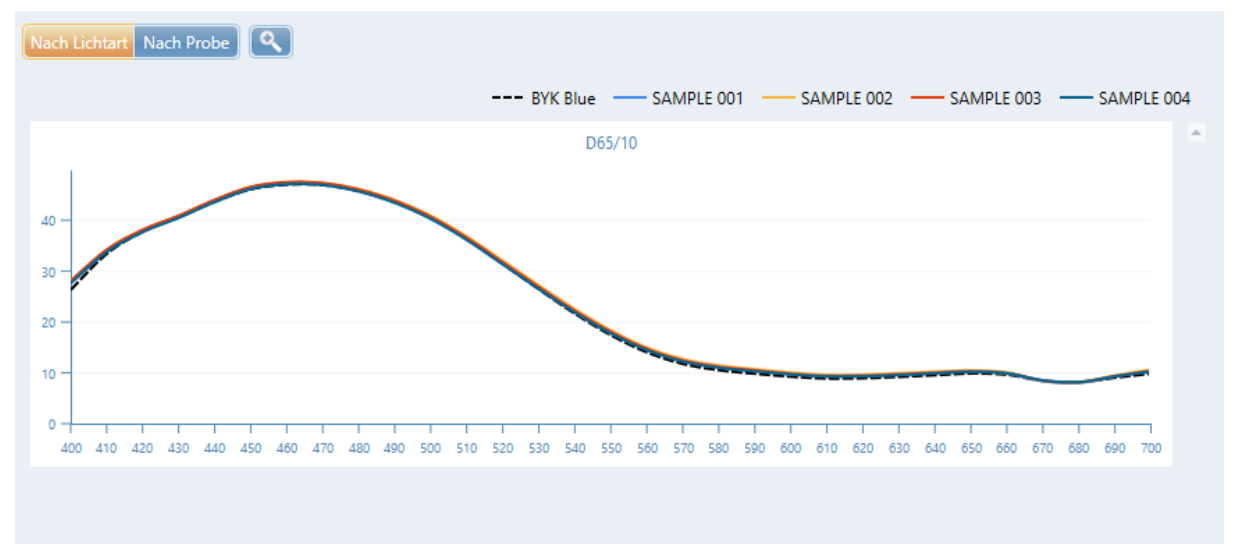

"Nach Probe": Der Standard und jede Probe werden separat angezeigt. Ist mehr als eine Standardlichtart definiert, können diese separat oder gleichzeitig angezeigt werden.

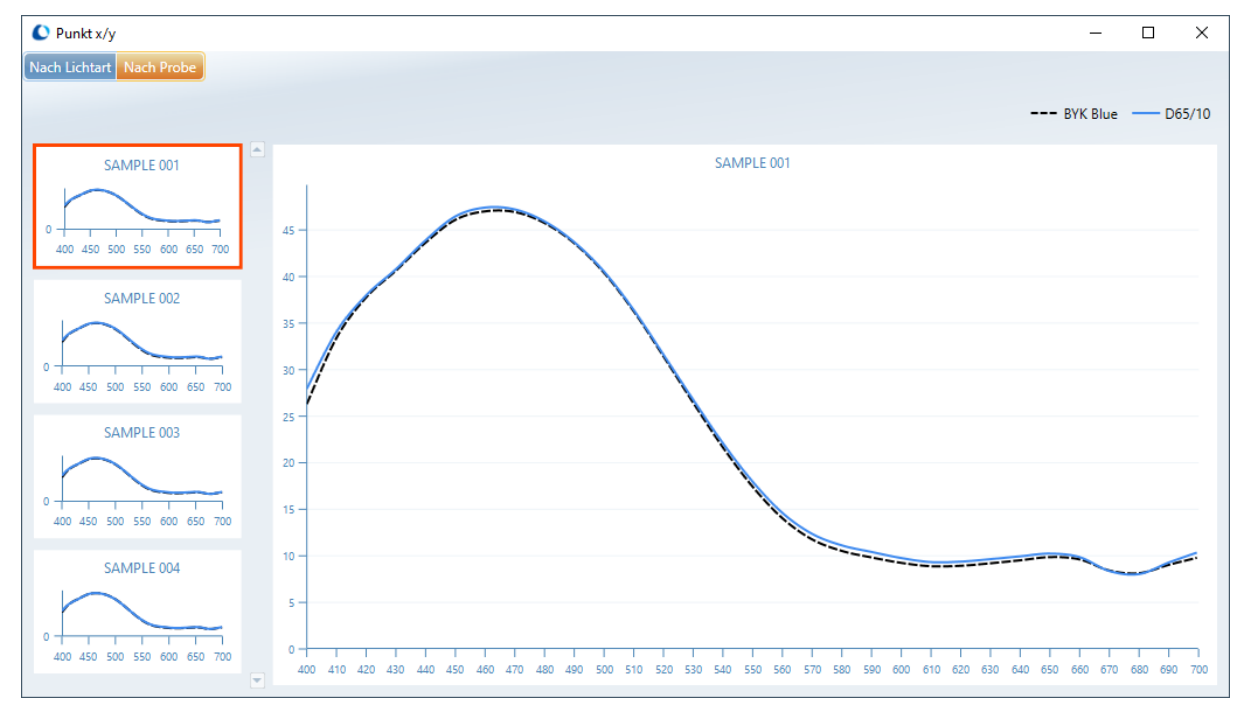

Die obige Ansicht wird durch die Verwendung der Lupe erzielt.

## <span id="page-34-0"></span>6.5 Punktdiagramm

Über die Schaltfläche "Punkt x/y" wird das CIELAB-Diagramm einschließlich der in der Standardverwaltung festgelegten Toleranzen angezeigt. Der hellblaue Bogen gibt den Farbton an, der dunkelblaue Pfeil die Farbtonrichtung des Standards.

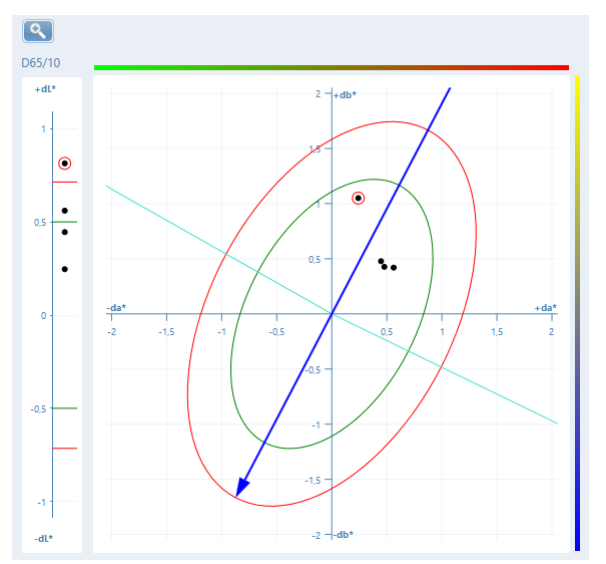

Für eine in der Datentabelle ausgewählte Probe wird der entsprechende Punkt im Diagramm automatisch umrandet.

## <span id="page-34-1"></span>6.6 Gruppierung

Die Funktion "Gruppen" erleichtert die visuelle Unterscheidung zwischen verschiedenen Tests oder Chargen im Diagramm.

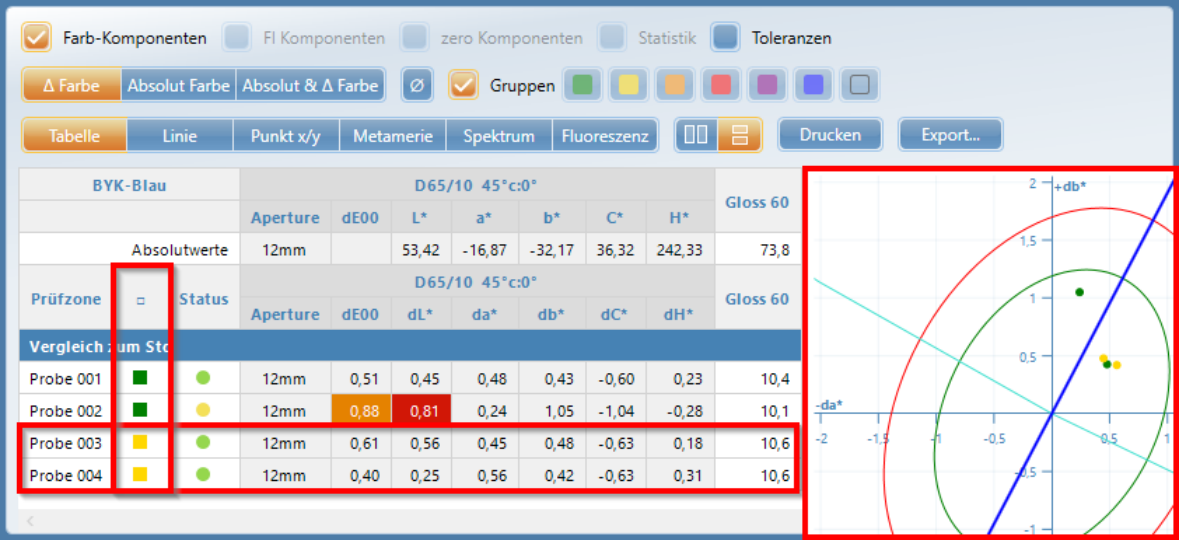

1. Die Funktion "Gruppen" aktivieren.

2. Proben in der Tabelle auswählen, die zu einer Gruppe gehören sollen.

3. Eine der Farben wählen, die neben der Funktion "Gruppen" angezeigt werden. Eine neue Spalte mit der Gruppenfarbe wird in die Tabelle eingefügt.

4. Entsprechend für weitere Gruppen fortfahren.

# <span id="page-35-0"></span>**7** Analyse spezieller Indizes

## <span id="page-36-0"></span>7.1 Metamerie

Farben können unter einer Lichtquelle (z. B. Tageslicht) übereinstimmen, unter einer anderen (z. B. Wolfram) jedoch nicht. Dieses Phänomen wird als "Metamerie" bezeichnet und wird durch sich kreuzende Spektralkurven verursacht. Daher muss die Übereinstimmung von Standard und Probe unter verschiedenen Standardlichtquellen überprüft werden - der Art von Licht, die wahrscheinlich dort anzutreffen ist, wo das Produkt verkauft oder verwendet wird.

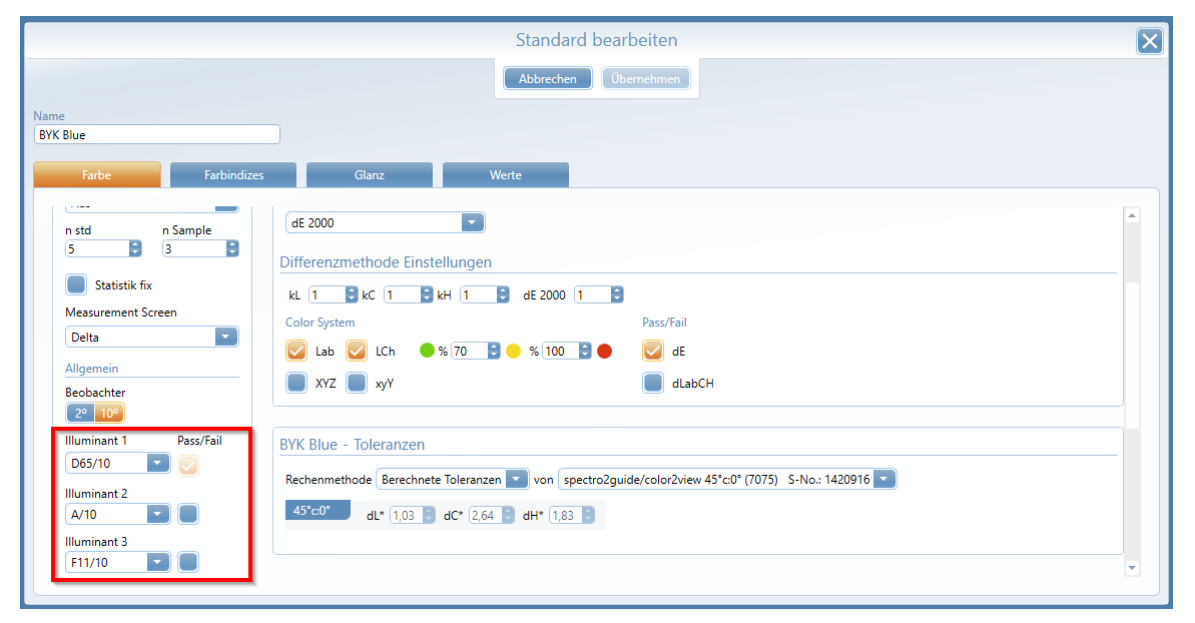

Die in der "Standardverwaltung" ([Link](#page-12-0) D<sup>13</sup>) definierten Standardlichtarten werden automatisch verwendet, wenn der entsprechende Standard in ein Projekt oder auf das Gerät geladen wird.

Für die grafische Auswertung wird die Option "Tabelle" in Kombination mit der Grafik "Metamerie" empfohlen.

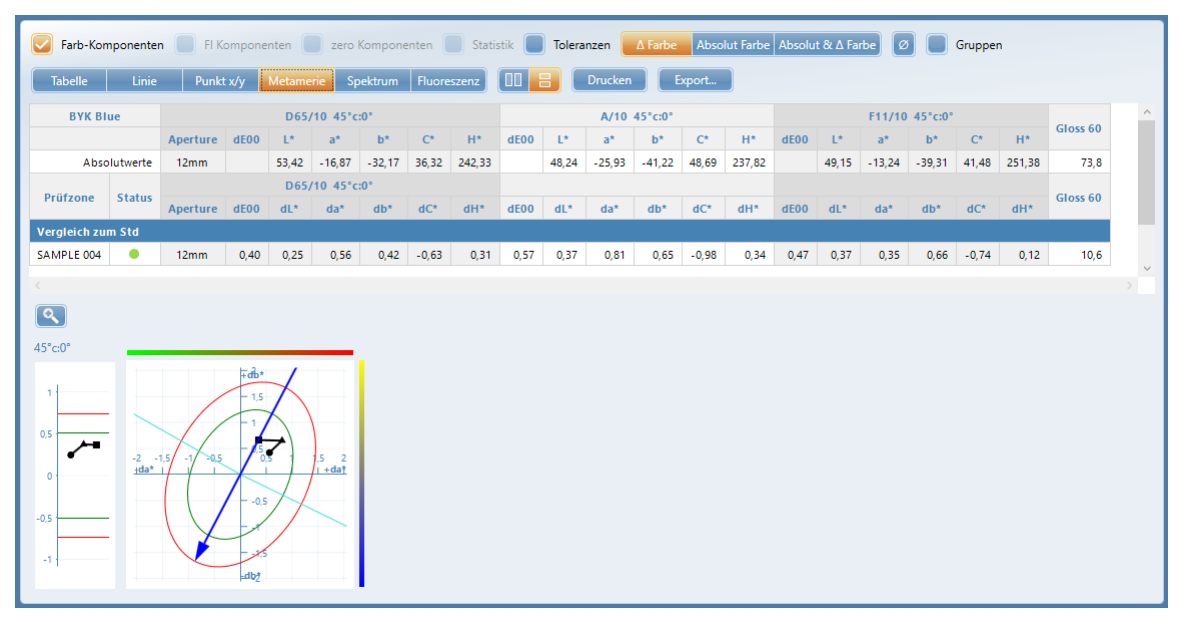

Die Tabelle zeigt die Delta-Werte für L\*, a\* und b\* sowie die gewählte Farbgleichung pro Lichtart.

In der Metamerie-Kurve wird die visuell wahrnehmbare Farbabweichung einer Probe unter den definierten Lichtarten dargestellt.

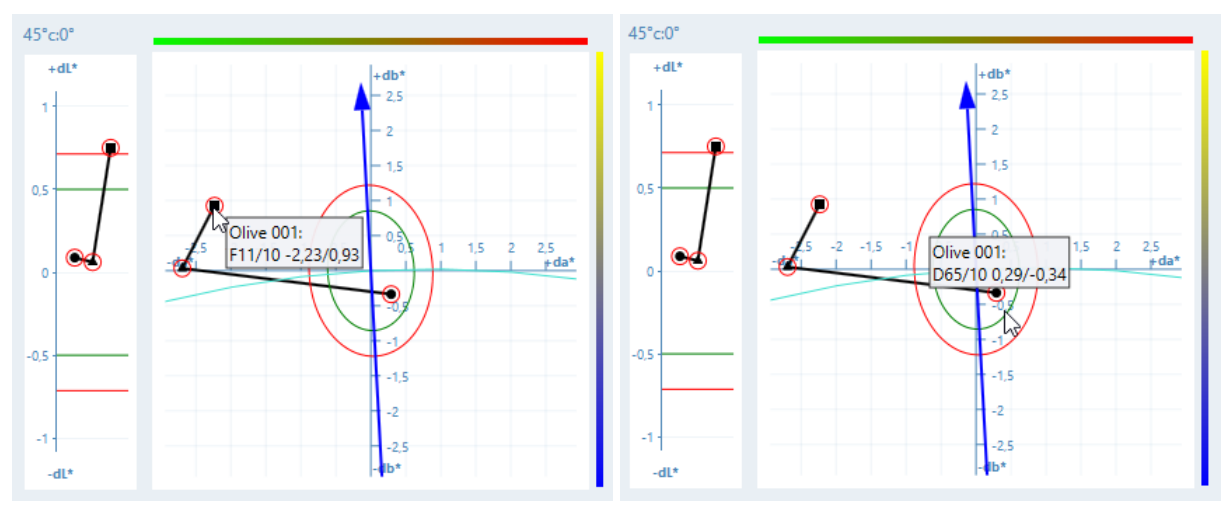

<span id="page-37-0"></span>Mit einem Mouse-Over kann die aktuelle Lichtart für den Farbstandard angezeigt werden.

## 7.2 Opazität

Die Opazität ist ein Maß für das Deckvermögen einer Beschichtung. Sie wird direkt mit der Formel für das Kontrastverhältnis berechnet. Dazu muss eine Probe auf einem definierten schwarzen und einem weißen Hintergrund gemessen werden. Das Ergebnis ist das Kontrastverhältnis in Prozent.

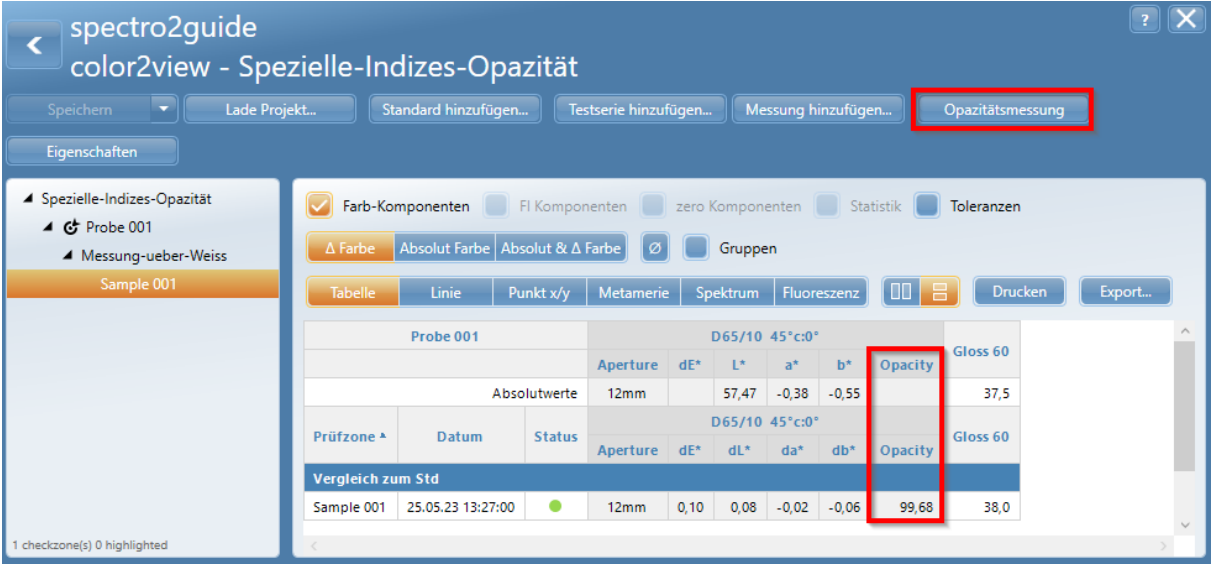

Auf die Schaltfläche "Opazitätsmessung" klicken, um den Modus "Opazität" zu aktivieren. Das Programm führt durch das Messverfahren.

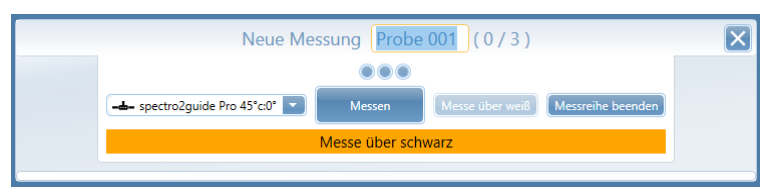

1. Das Instrument auf den Teil der Probe setzen, der sich auf dem schwarzen Hintergrund befindet, und auf die Schaltfläche "Messen" klicken.

2. Die Probe wird über Schwarz vermessen. Nach der letzten Messung auf die Schaltfläche "Messe über weiß" klicken.

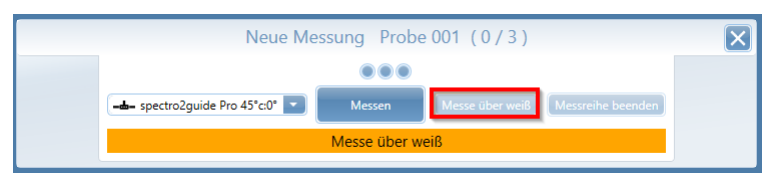

3. Das Instrument auf den Teil der Probe setzen, der sich auf dem weißen Hintergrund befindet, und auf die Schaltfläche "Messen" klicken.

4. Das Messergebnis wird in der Tabelle in der neuen Spalte "Opazität" angezeigt.

Wenn ein Standard in der "Standardverwaltung" einschließlich der Indizes für "Opazität" ([Link](#page-12-1)<sup>[113</sup>) definiert ist, schaltet das Gerät automatisch in den "Opazitätsmodus", wenn der Standard in ein Projekt geladen oder an das Gerät gesendet wird.

## <span id="page-38-0"></span>7.3 Tiefschwarz

Das spectro2guide **Pro** kann auch Jetness messen: Tiefschwarz entsteht durch die fast vollständige Absorption von sichtbarem Licht. L\*a\*b\*-Werte sind für die Qualitätskontrolle von Tiefstschwarz nicht geeignet, da die Werte extrem klein werden und kaum noch differenzierbar sind. Daher wurden spezielle Indizes für die Bestimmung von tiefstem Schwarz definiert:

- · **M<sup>Y</sup>** : Blackness bestimmt die Helligkeit von Schwarz ohne farbigen Unterton.
- · **M<sup>C</sup>** : Jetness bestimmt den farbabhängigen Schwarzwert.
- · **dM**: Unterton bestimmt den absoluten Anteil des Farbtons.

Durch Aktivieren der "Jetness"-Indizes (MY, MC, dM) wechselt das spectro2guide **Pro** in einen speziellen Modus mit erhöhter Genauigkeit für tiefschwarze Proben.

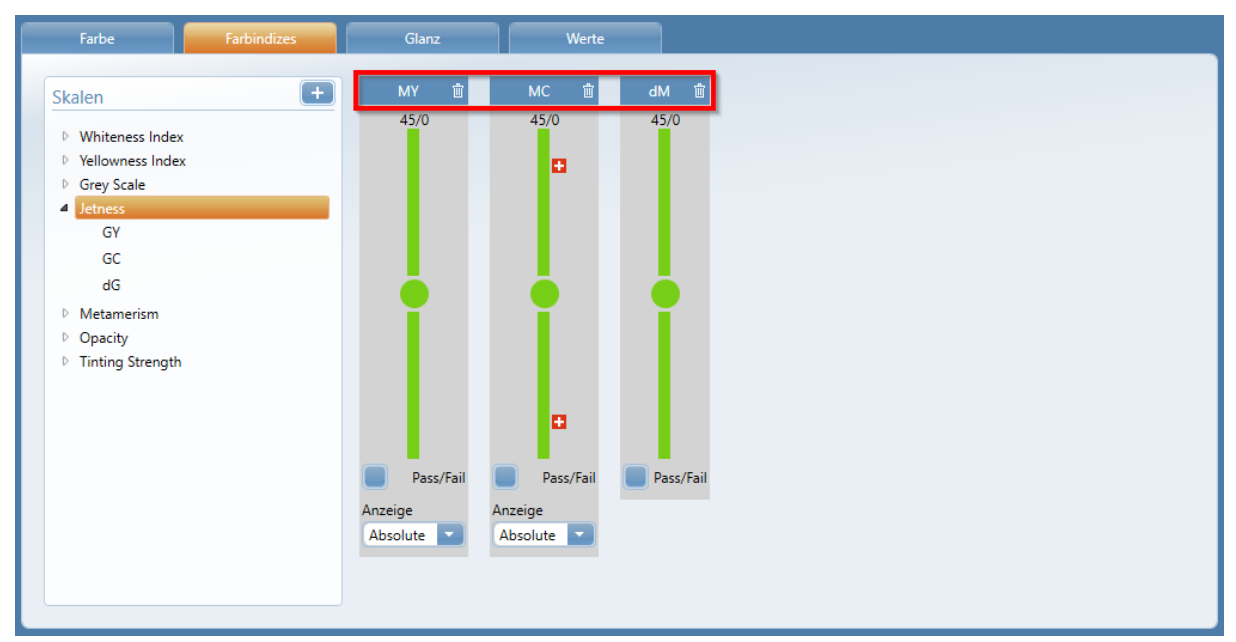

Ist in der "Standardverwaltung" ein Standard inklusive der "Jetness"-Indizes für tiefstes Schwarz ([Link](#page-12-1)<sup>D<sub>13</sub>) definiert, schaltet das spectro2guide Pro automatisch in den speziellen "Jetness Mode",</sup> wenn der Standard in einem Projekt aufgerufen oder an das Gerät gesendet wird.

### Für die grafische Auswertung wird die Option "Tabelle" in Kombination mit dem "Liniendiagramm" empfohlen.

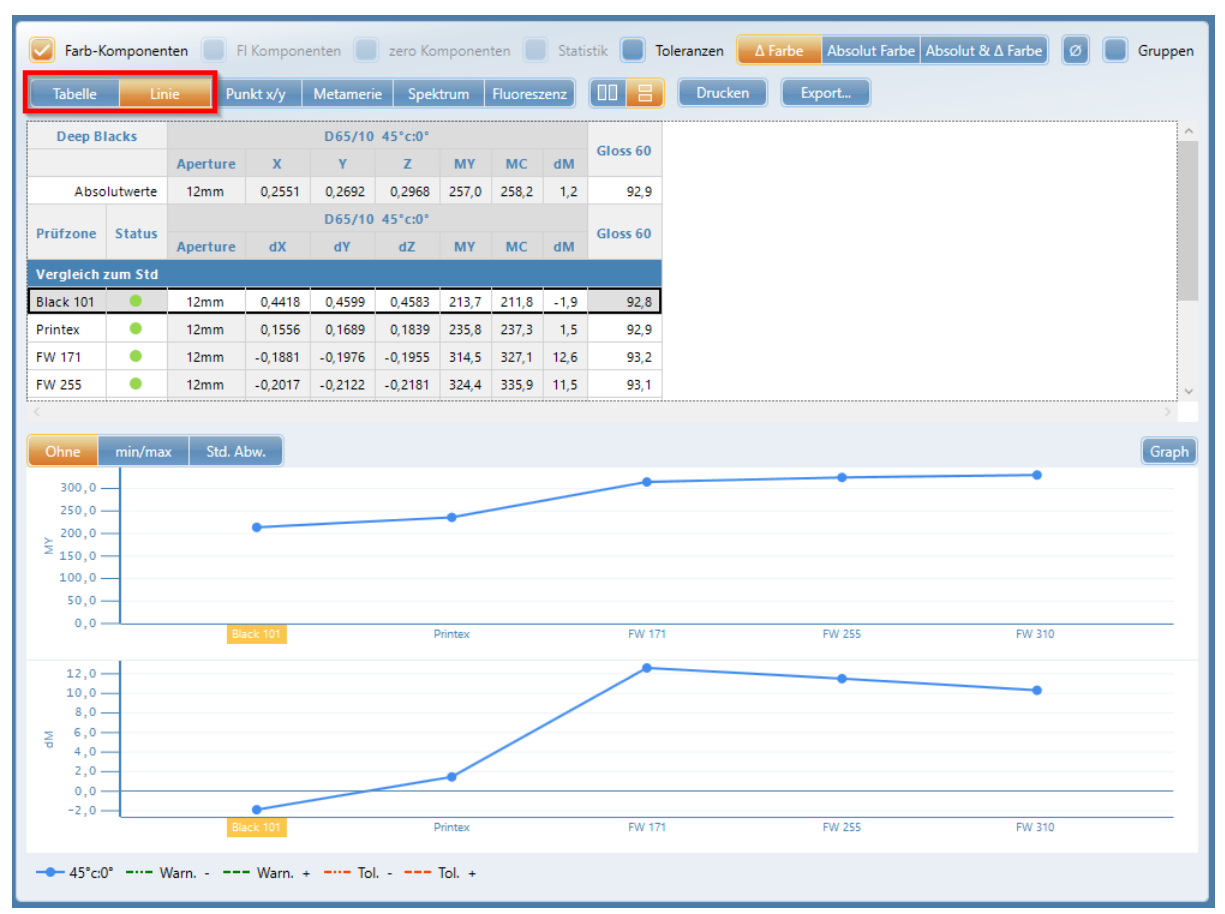

Alternativ kann die Option "Tabelle" auch mit der Option "Spektrum" kombiniert werden.

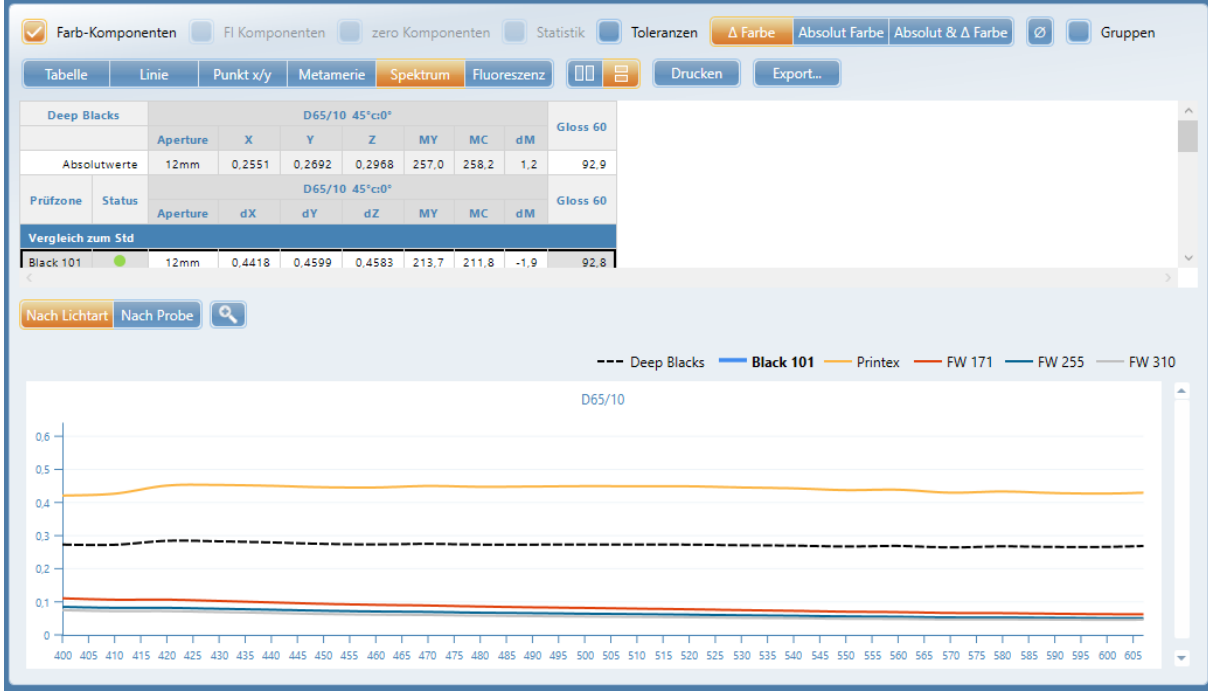

Zoomen mit Maus und Scroll-Rad. Unzoom mit Doppelklick. Maßstab ändern mit rechtem Mausklick (gelbes Rechteck).

## <span id="page-40-0"></span>7.4 Farbstärke

Die Farbstärke ist definiert als die Fähigkeit eines Pigments, die Farbe eines ansonsten farblosen Materials zu verändern. Mit Hilfe von Farbstärke-Indizes wird das Verhältnis der Farbstärke der Probe zum Standard verglichen.

Das Verfahren basiert auf der Verdünnung mit einer bestimmten weißen Farbe (z. B. Mischung 20/80). Anschließend werden Abstriche auf Prüfkarten bei vollständiger Verdeckung gemacht. Die Messungen werden auf dem weißen Teil der Prüfkarten vorgenommen.

In der "Standardverwaltung" werden auf der Registerkarte "Farbindizes" mit dem Symbol "Plus (+)" aktiviert. Der Index "Apparent Strength (AppTS)" wird für alle Systeme empfohlen, die nicht mono-pigmentiert sind, da er Unterschiede bei allen Wellenlängen erfasst.

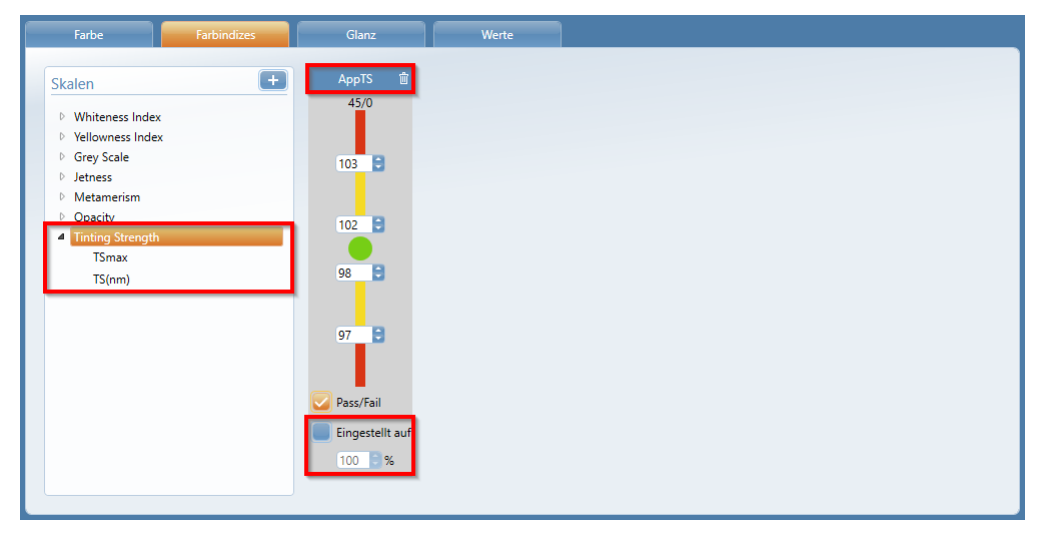

Zusätzlich empfiehlt es sich, die Option "Eingestellt auf 100%" zu aktivieren. Mit dieser Funktion wird die Probe theoretisch so korrigiert, dass ihre Stärke dem Standard entspricht (d.h. 100 %). Diese theoretische Spektralkurve wird dann zur Berechnung der Farbdifferenzdaten im Vergleich zum Standard verwendet. Die korrigierten Daten sind nützlich, um festzustellen, ob die Korrektur der Farbstärke zu einer Farbtonverschiebung führt.

Wenn die Charge eine Farbstärke < 100 % hat, bedeutet dies, dass sie schwächer ist und mehr Farbstoff benötigt wird, um den gewünschten Farbton zu erzielen (siehe z.B. das Muster "Grau").

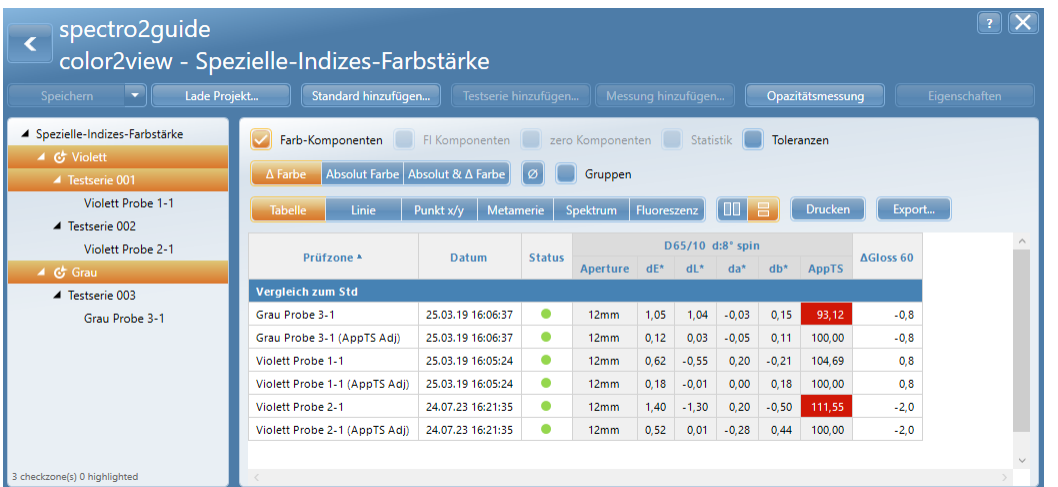

Hat die Charge eine Farbstärke > 100 %, so ist sie stärker und das Bindemittel muss angepasst werden (siehe z.B. das Muster "Violett").

## <span id="page-41-0"></span>7.5 Fluoreszenz

Fluoreszierende Pigmente gibt es schon seit Jahrzehnten, aber eine ordnungsgemäße Qualitätskontrolle war eine Herausforderung - vor allem wegen des Mangels an geeigneten Instrumenten.

Standard-Spektralphotometer liefern keine genauen Messergebnisse, da die Anregung der Fluoreszenz-Pigmente je nach eingebauter Lichtquelle variiert. Das spectro2guide kombiniert ein herkömmliches Spektralphotometer mit einem Fluorimeter. Zusätzlich zu einer weißen LED sind 12 monochromatische LEDs (360 nm - 660 nm) eingebaut, die das fluoreszierende Material nacheinander bei einer bestimmten Wellenlänge (Anregung) beleuchten. Dadurch wird das verschobene Licht (Emission) pro LED erfasst. Das spectro2guide ist somit in der Lage, Reflexionsund Fluoreszenz-Anteile zu trennen und anschließend Korrekturen für die spezifizierte Lichtart anzuwenden.

Auf die Schaltfläche "Fluoreszenz" klicken, um den "Fluoreszenz-Schieberegler" für die professionelle Analyse von fluoreszierendem Material zu öffnen. Oben auf dem "Fluoreszenz-Schieberegler" kann zwischen den verschiedenen monochromatischen LEDs umgeschaltet werden. Die Grafik zeigt die verschobene Fluoreszenz-Energie (Emission) für die gewählte Anregungswellenlänge.

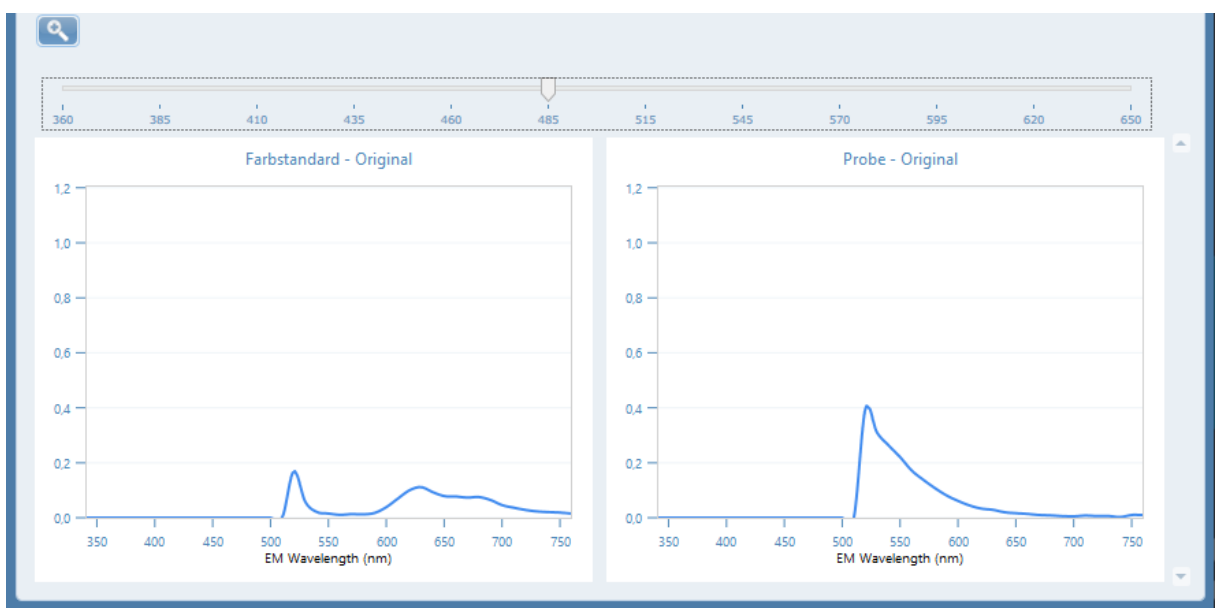

Im gezeigten Beispiel werden ein fluoreszierender Standard (links) und eine Probe (rechts) verglichen. Die gewählte Anregungswellenlänge beträgt 485 nm. Die Emission sowohl des Standards als auch der Probe liegt zwischen 510 und 700 nm mit einem Peak bei 520 nm.

Beide Kurven weisen jedoch unterschiedliche Merkmale auf. Während die Emission der Probe nach dem Peak bei 520 nm steil abfällt, weist der Standard ein weiteres breites Maximum im Bereich von 600 - 700 nm auf. In diesem Fall unterscheidet sich die Formulierung von Standard und Probe hinsichtlich der fluoreszierenden Bestandteile.

Fluoreszierende Pigmente sind im Allgemeinen nicht langzeitstabil und zerfallen mit der Zeit, wenn sie Tageslicht ausgesetzt werden. Auf der Grundlage der mit dem Spektralphotometer und dem Fluorimeter erzielten Ergebnisse kann das spectro2guide vorhersagen, wie stark sich der Farbeindruck eines Materials im Laufe der Zeit aufgrund des Fluoreszenzabfalls verändern wird. Zwei firmeneigene Berechnungen,  $\Delta$ E FL und  $\Delta$ Ezero, sagen die Farbveränderung mit der Gesamtfarbdifferenz sowie den einzelnen Farbkomponenten-Deltas ALabCh voraus.

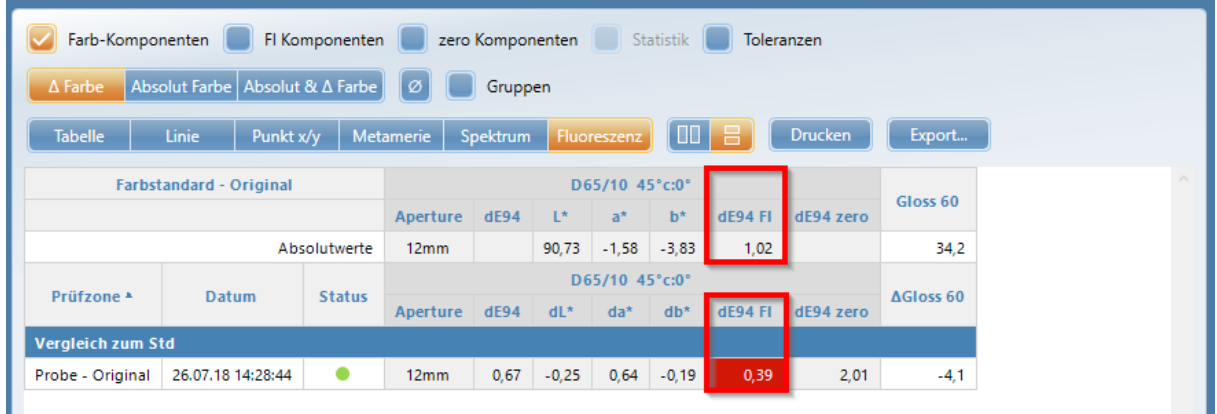

Der Index FL" gibt an, ob der Standard und die Probe eine Fluoreszenz enthalten und, wenn ja, wie viel. Dieser Index wird auf der Grundlage der gewählten Farbdifferenzformel (z. B. "AE 94") berechnet, um vorherzusagen, wie stark sich der Standard oder die Probe nach dem Abklingen aller Fluoreszenz verändern wird. Je höher der  $\Delta$ E FL ist, desto höher ist der Anteil des Fluoreszenzlichts, und im gezeigten Beispiel wird sich der Standard ( $\Delta E$  FL = 1,02) deutlicher verändern als die Probe ( $\Delta$ E FL = 0,39).

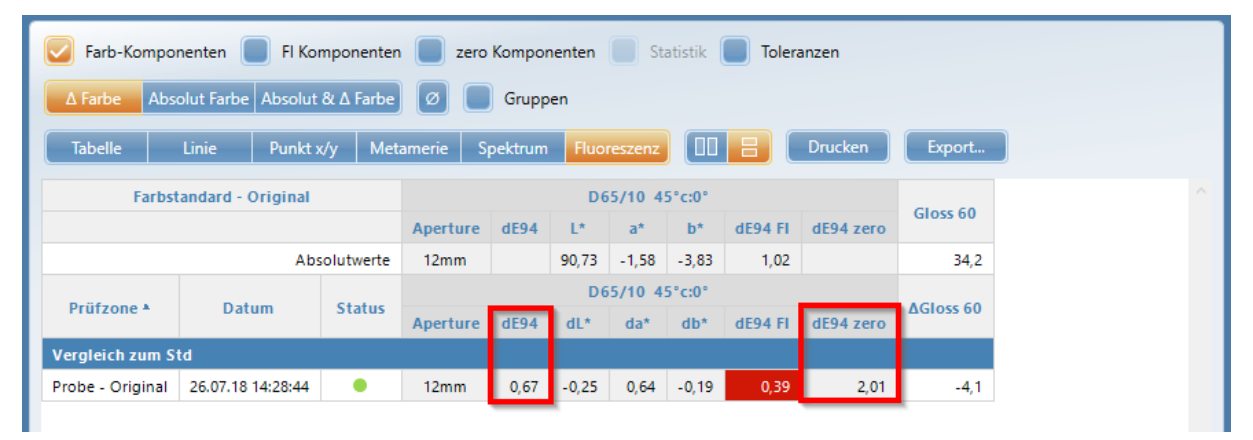

Der Index "AEzero" sagt die zukünftige Farbharmonie zwischen Standard und Probe voraus, wenn alle fluoreszierenden Komponenten beider Materialien abgeklungen sind. Durch den Vergleich von  $\Delta E$  und  $\Delta E$ zero kann eine realistische Einschätzung vorgenommen werden, ob die Farbharmonie in der Zukunft gleich, besser oder wertiger als heute sein wird. Im gezeigten Beispiel wird die Farbharmonie deutlich abnehmen, wenn  $\Delta$ Ezero = 2,01 >  $\Delta$ E94 = 0,67.

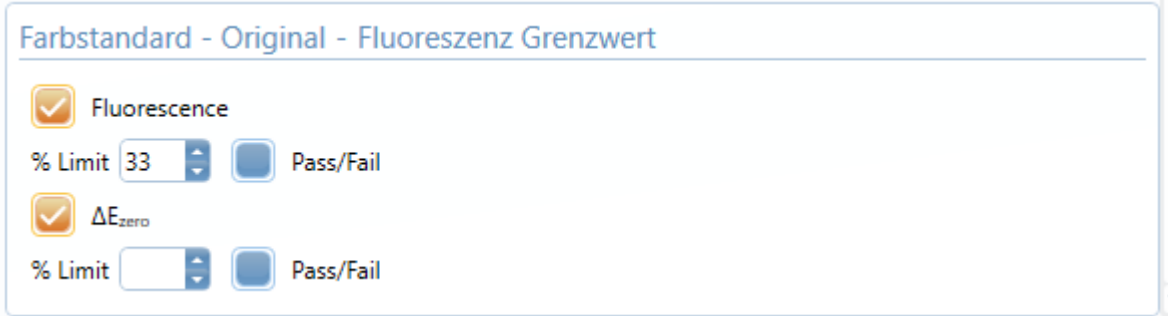

Beide Indizes können in der "Standardverwaltung" aktiviert werden. Die Registerkarte "Farbe" wählen, um Einstellungen und Toleranzen zu definieren.

# <span id="page-43-0"></span>**8** Projektmanagement

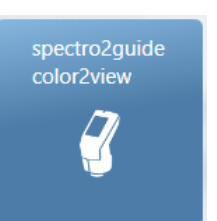

Für maximale Flexibilität können alle ausgewählten Parameter / Indizes jederzeit geändert oder zusätzliche hinzugefügt werden. Laufende Projekte können jederzeit durch zusätzliche Probenmessungen in bereits bestehenden Testreihen oder durch Hinzufügen weiterer Testreihen erweitert werden.

### <span id="page-44-0"></span>8.1 Projekt erweitern & ändern

#### **Messungen ergänzen**

#### **Weitere Proben zu bestehenden Testserie hinzufügen**

Die bestehende Testserie selektieren, die durch zusätzliche Probenmessungen erweitert werden soll:

1. Auf die Schaltfläche "Messung hinzufügen" klicken.

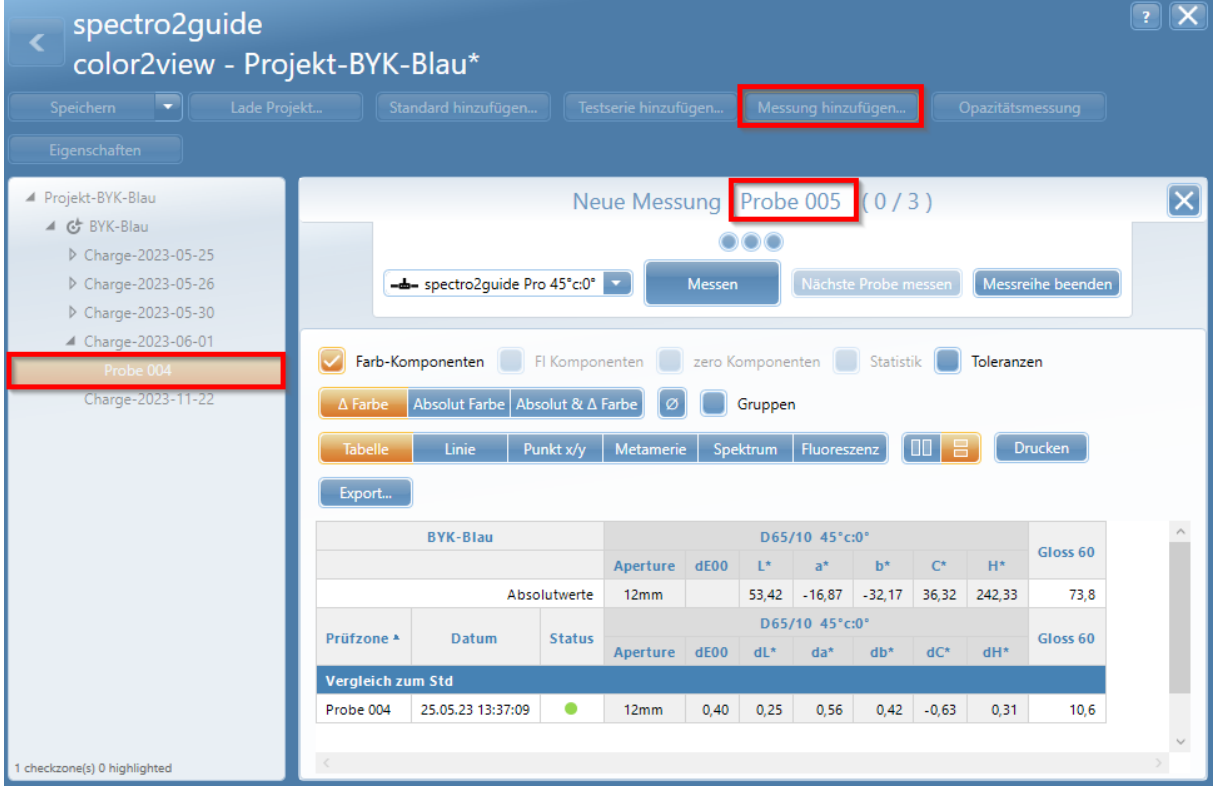

- 2. Die erforderlichen Messungen auf der neuen Probe durchführen.
- 3. Auf "Nächste Probe messen" klicken, um fortzufahren, oder auf "Messreihe beenden" klicken.
- 4. Optional: Die neue Probe umbenennen, dazu in das Namensfeld klicken.

#### **Neue Testserie hinzufügen**

Den Standard hervorheben, der um eine zusätzliche Testserie erweitert werden soll:

- 1. Auf die Schaltfläche "Testserie hinzufügen" klicken.
- 2. Auf "Testreihe messen" klicken.

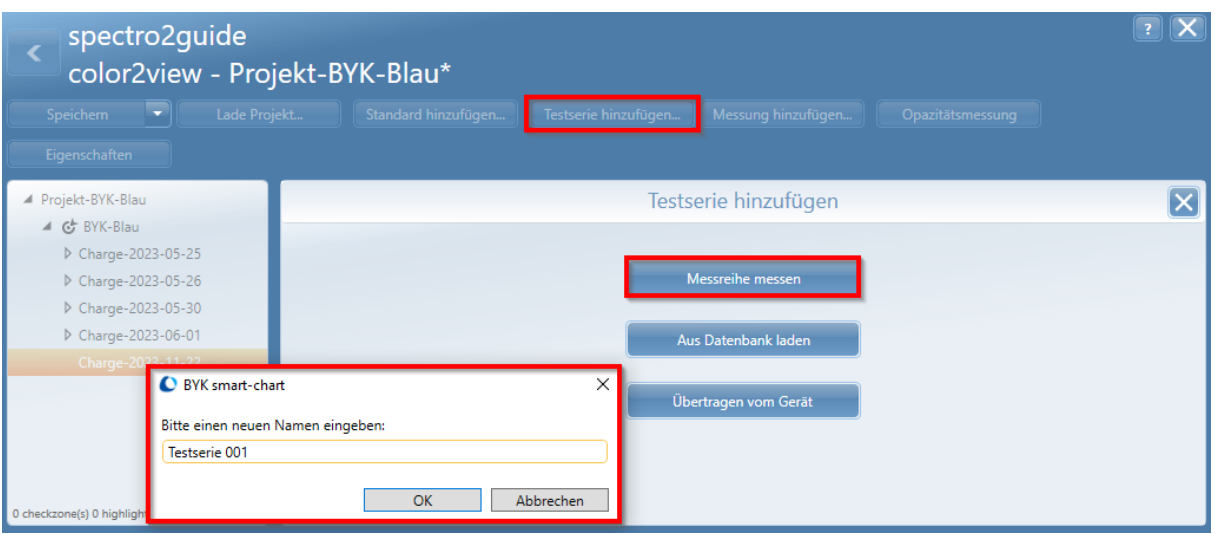

3. Einen Namen eingeben und auf "OK" klicken.

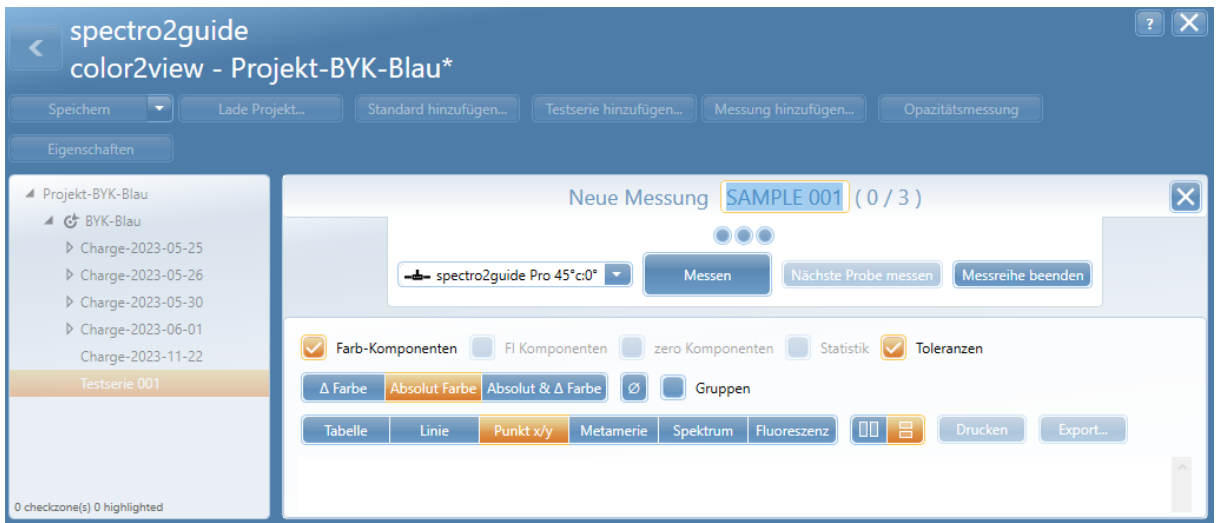

4. Die erforderlichen Messungen auf der ersten Probe durchführen.

5. Auf "Nächste Probe messen" klicken, um fortzufahren, oder auf "Messreihe beenden" klicken.

### **Einen weiteren Standard hinzufügen**

Ein bestehendes Projekt kann um zusätzliche Standards erweitert werden:

1. Auf die Schaltfläche "Standard hinzufügen" klicken und messen oder einen vorhandenen Standard aus der Standarddatenbank laden oder vom Gerät übertragen.

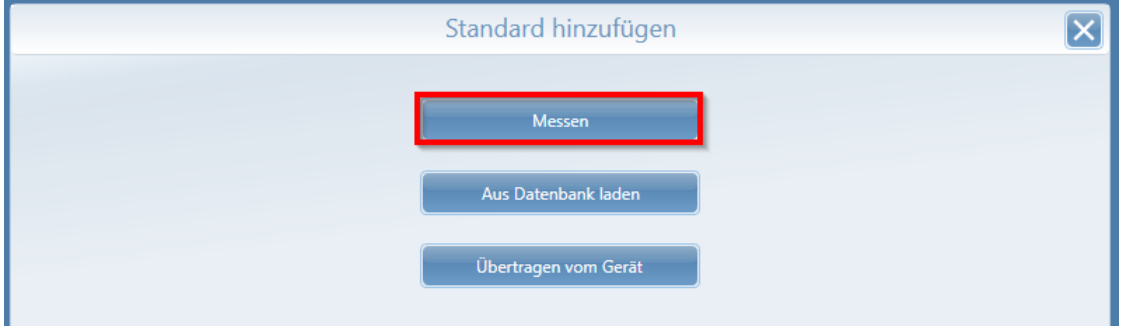

2. Einen Namen für den neuen Standard eingeben und den Standard messen.

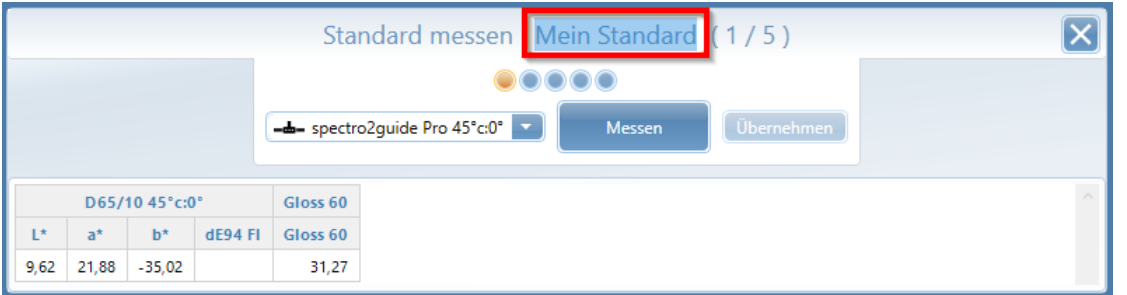

3. Auf die Schaltfläche "Übernehmen" klicken, um den neuen Standard im Projekt zu speichern.

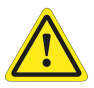

### **WICHTIG!**

Durch zusätzliche Standards und deren Messungen kann ein Projekt sehr komplex werden. Es wird empfohlen, neue Standards stets in einem separaten Projekt zu speichern.

#### **Ändern ausgewählter Parameter**

Alle definierten Einstellungen (z.B. Lichtart, Beobachter, Farbindizes, Farbgleichung, Toleranzen, etc.) können einfach geändert oder bearbeitet werden. Dazu den Standard im Navigationsbaum selektieren und auf die Schaltfläche "Eigenschaften" klicken.

#### **Differenzmethode ändern**

Die Registerkarte "Farbe" wählen und die gewünschten Änderungen vornehmen.

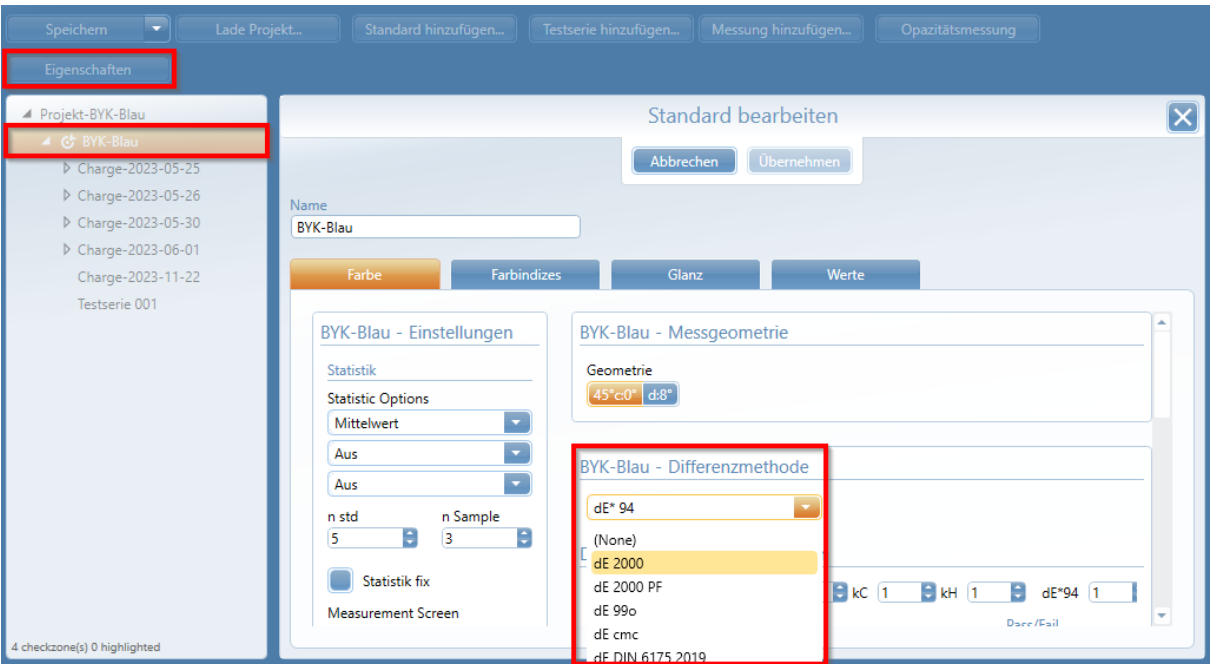

Die Werte werden gemäß gewähltet Differenzmethode neu berechnet. Am oberen Bildschirmrand erscheint ein Hinweis.

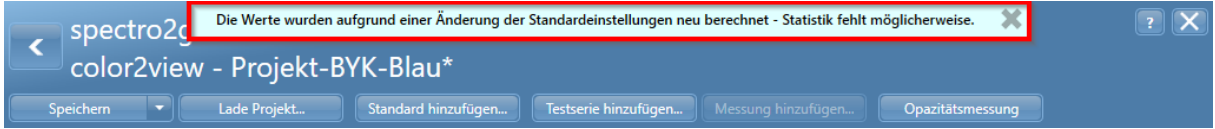

Die Meldung mit einem Klick auf das kleine graue Kreuz bestätigen.

### **Farbindizes hinzufügen**

Um zusätzliche Indizes hinzuzufügen, die Registerkarte "Farbindizes" im Inhaltsbereich wählen. Den gewünschten Index selektieren und über die Schaltfläche "Plus" hinzufügen.

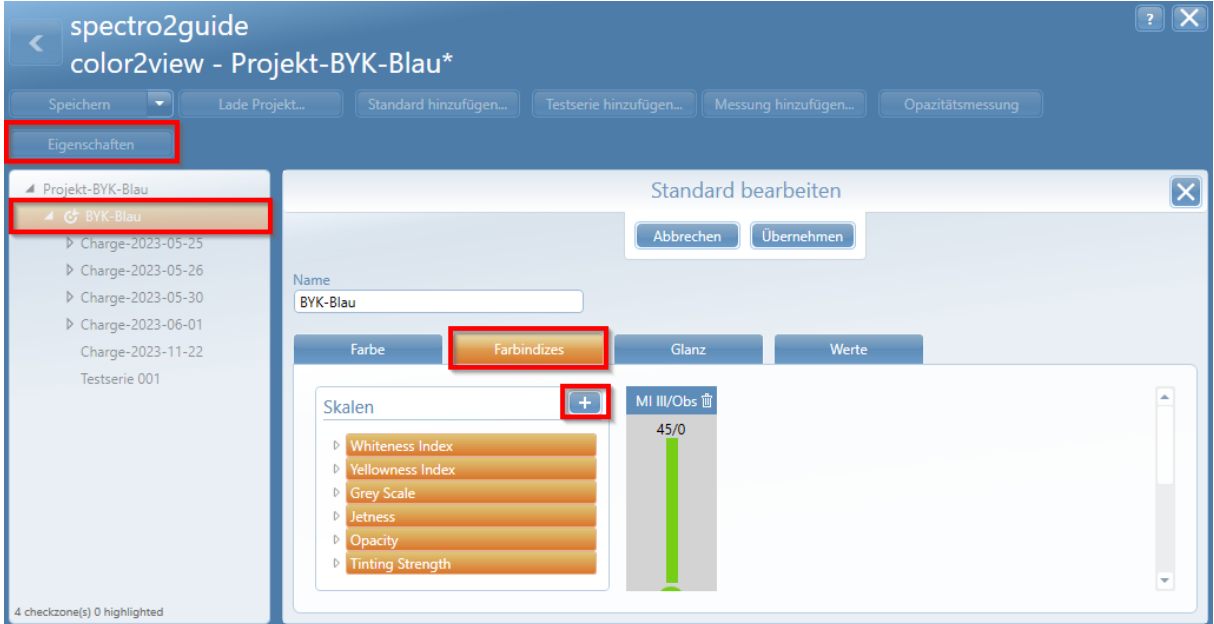

Nach jeder Änderung auf die Schaltfläche "Übernehmen" klicken und die Schaltfläche "Speichern" im Menüband verwenden, um die Änderungen im Projekt zu speichern.

## <span id="page-47-0"></span>8.2 Projekte vergleichen

Projekte können miteinander verglichen werden, indem mehrere Projekte gleichzeitig geöffnet werden oder ein weiteres Projekt zu einem bereits geöffneten Projekt hinzugefügt wird.

### **Mehrere Projekte gleichzeitig öffnen**

Im Projektlistenfeld die gewünschten Projekte auswählen und klicken auf "Öffnen" klicken.

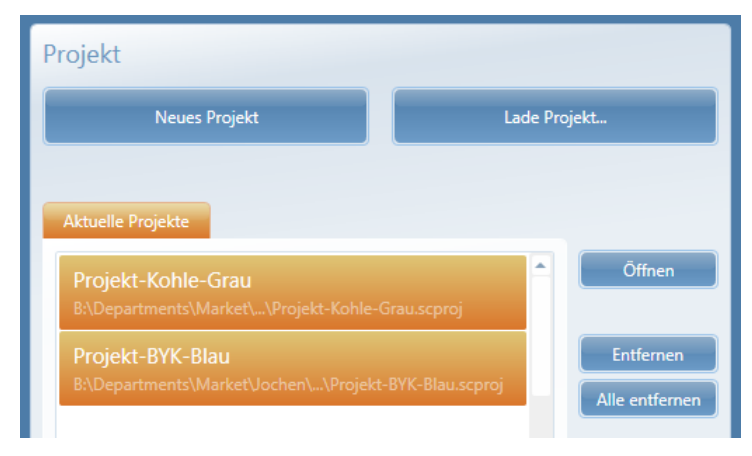

### **Weiteres Projekt öffnen**

1. Innerhalb eines Projekts auf die Schaltfläche "Lade Projekt" klicken, um ein zweites Projekt zu öffnen.

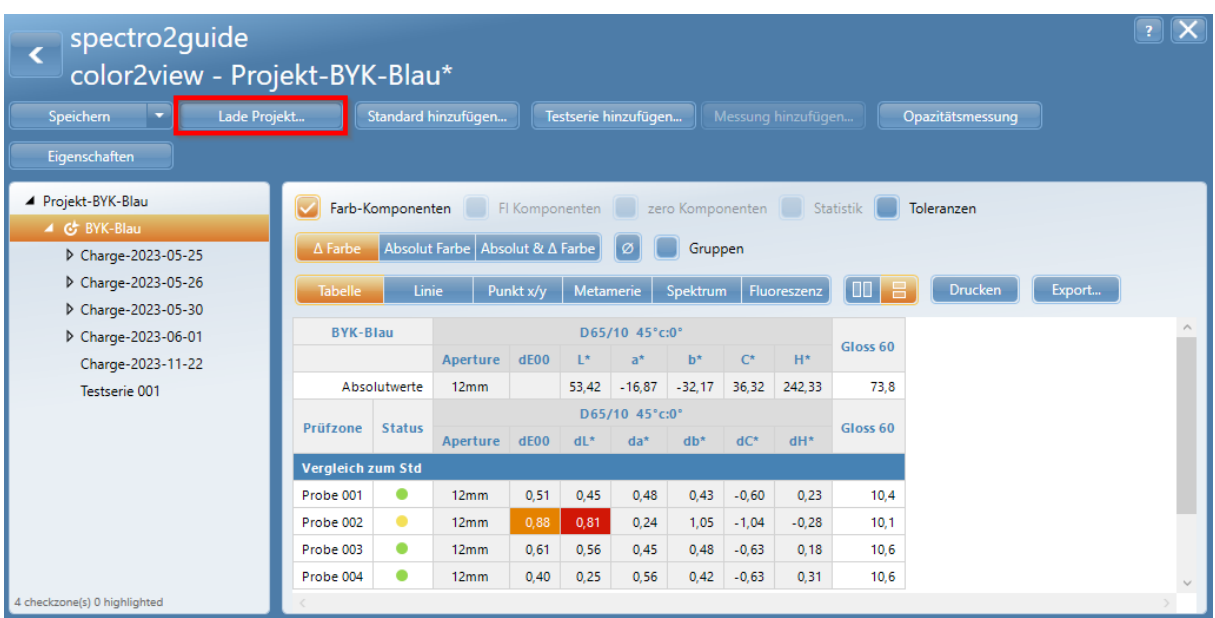

2. Zur Datei des zu vergleichenden Projekts navigieren, diese auswählen und auf "Öffnen" klicken.

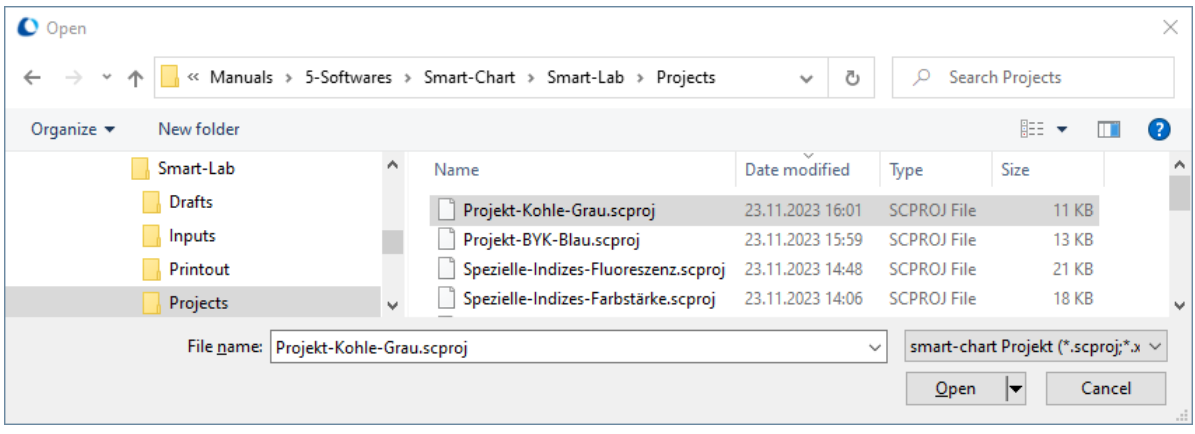

### **Projektdaten vergleichen**

Es werden die Messdaten aller geöffneten Projekte angezeigt. Um Proben zu identifizieren, empfiehlt es sich, die Tabelle um die Spalte "Standard" zu erweitern.

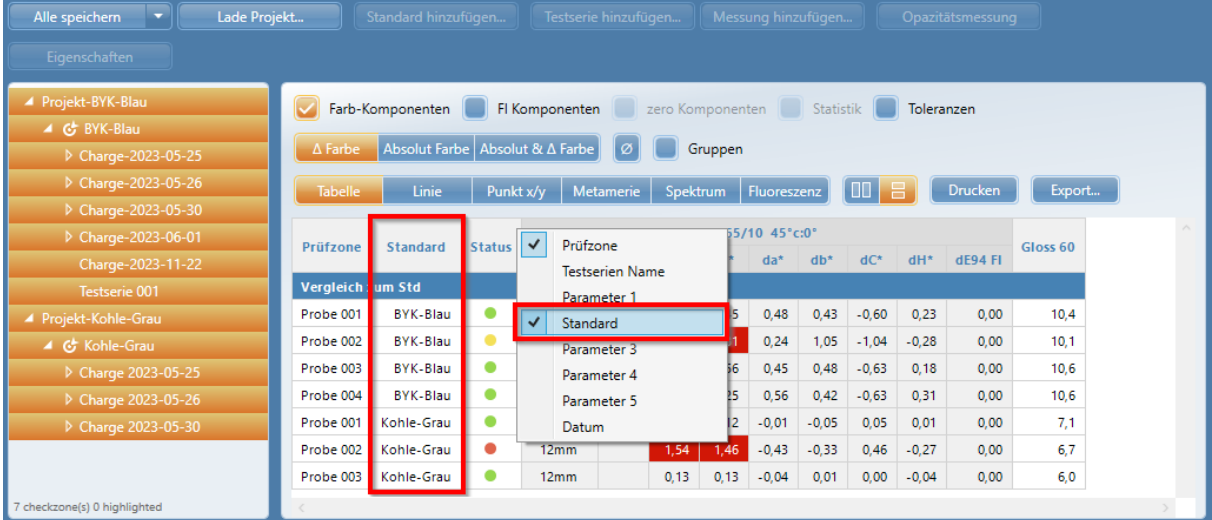

## <span id="page-49-0"></span>8.3 Projekte austauschen

Die Projektdateien können sehr einfach ausgetauscht werden, z.B. per E-Mail oder über eine Dateifreigabe.

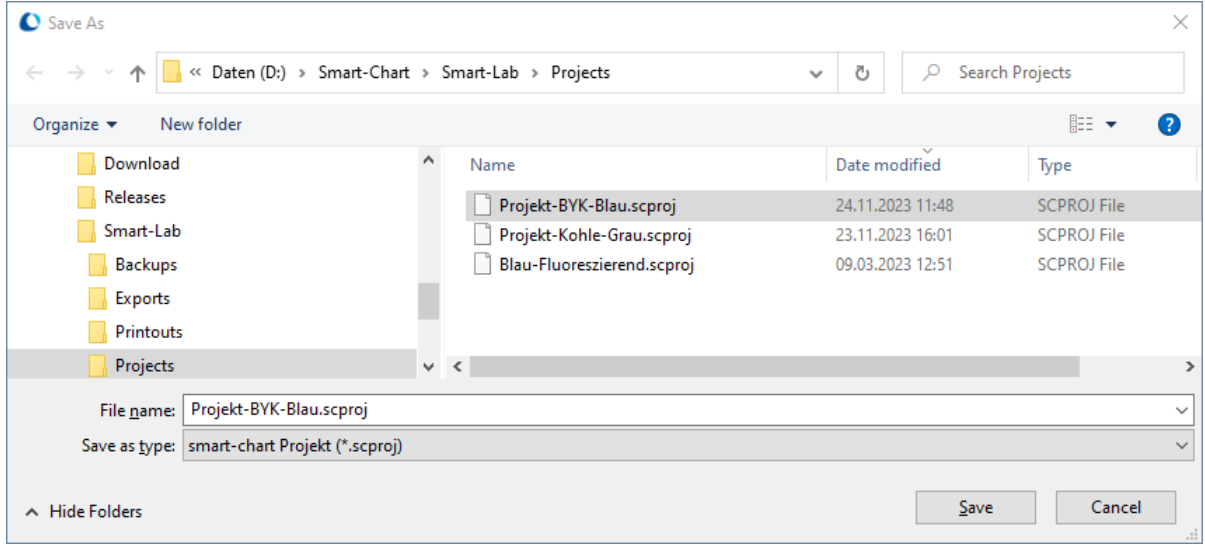

Auf dem Zielsystem kann die erhaltene Projektdatei in smart-lab auf die übliche Weise geöffnet werden.

## <span id="page-49-1"></span>8.4 Als Excel exportieren

Auf die Schaltfläche "Exportieren" klicken, um die ausgewählten Messdaten nach MS Excel zu exportieren.

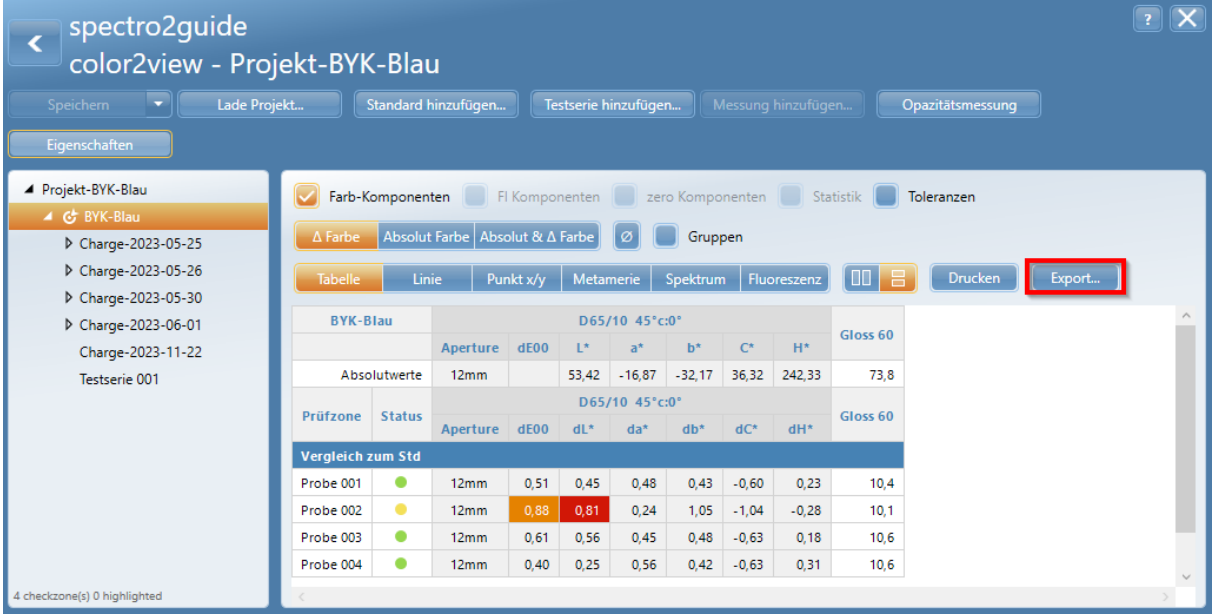

Einen Namen eingeben und einen Zielordner für den Export wählen; die Daten werden exportiert und die Datei wird in MS Excel geöffnet.

Die damit erzeugte Excel-Datei kann verändert, gespeichert und weitergegeben werden.

|                 | A                        | н                                       |                   |                   |      |                  | M      | N      | O                                | p       | $\Omega$            | R | s |  |
|-----------------|--------------------------|-----------------------------------------|-------------------|-------------------|------|------------------|--------|--------|----------------------------------|---------|---------------------|---|---|--|
|                 |                          |                                         |                   |                   |      | 11.23.2023       | 15:26  |        |                                  |         |                     |   |   |  |
| $\overline{2}$  | <b>BYK-Blau</b>          |                                         |                   |                   |      | $D65/10$ 45°c:0° |        |        |                                  |         |                     |   |   |  |
| 3               |                          |                                         |                   | Aperture dE00     |      | $\mathbb{R}^*$   | $a^*$  | $h^*$  | $\mathbb{C}^*$                   | $H^*$   | Gloss <sub>60</sub> |   |   |  |
| $\overline{4}$  |                          |                                         | Absolutwerte 12mm |                   |      |                  |        |        | 53,42 -16,87 -32,17 36,32 242,33 | 73,8    |                     |   |   |  |
| 5               |                          |                                         |                   |                   |      | D65/10 45°c:0°   |        |        |                                  |         |                     |   |   |  |
| 6               | Prüfzone                 | Datum                                   | <b>Status</b>     | Aperture dE00 dL* |      |                  | $da^*$ | $db^*$ | $dC^*$                           | $dH^*$  | Gloss <sub>60</sub> |   |   |  |
|                 | <b>Vergleich zum Std</b> |                                         |                   |                   |      |                  |        |        |                                  |         |                     |   |   |  |
| 8               |                          | Probe 001 25.05.2023 13:31              | Pass              | 12 <sub>mm</sub>  |      | $0,51$ $0,45$    | 0,48   |        | $0,43 -0,60$                     | 0,23    | 10,4                |   |   |  |
| 9               |                          | Probe 002 25.05.2023 13:34 Warning 12mm |                   |                   | 0,88 | 0,81             | 0,24   |        | $1,05 -1,04$                     | $-0,28$ | 10,1                |   |   |  |
| 10 <sup>°</sup> |                          | Probe 003 25.05.2023 13:35              | Pass              | 12mm              | 0,61 | 0,56             | 0,45   |        | $0,48 -0,63$                     | 0,18    | 10,6                |   |   |  |
| 11              |                          | Probe 004 25.05.2023 13:37              | Pass              | 12mm              | 0.40 | 0,25             | 0,56   |        | $0,42 -0,63$                     | 0,31    | 10,6                |   |   |  |
| $12\,$          |                          |                                         |                   |                   |      |                  |        |        |                                  |         |                     |   |   |  |
| $\overline{AB}$ |                          |                                         |                   |                   |      |                  |        |        |                                  |         |                     |   |   |  |

Sollen die Mess- **und** Spektraldaten exportiert werden, den Dateityp "Excel mit Spektrum" wählen.

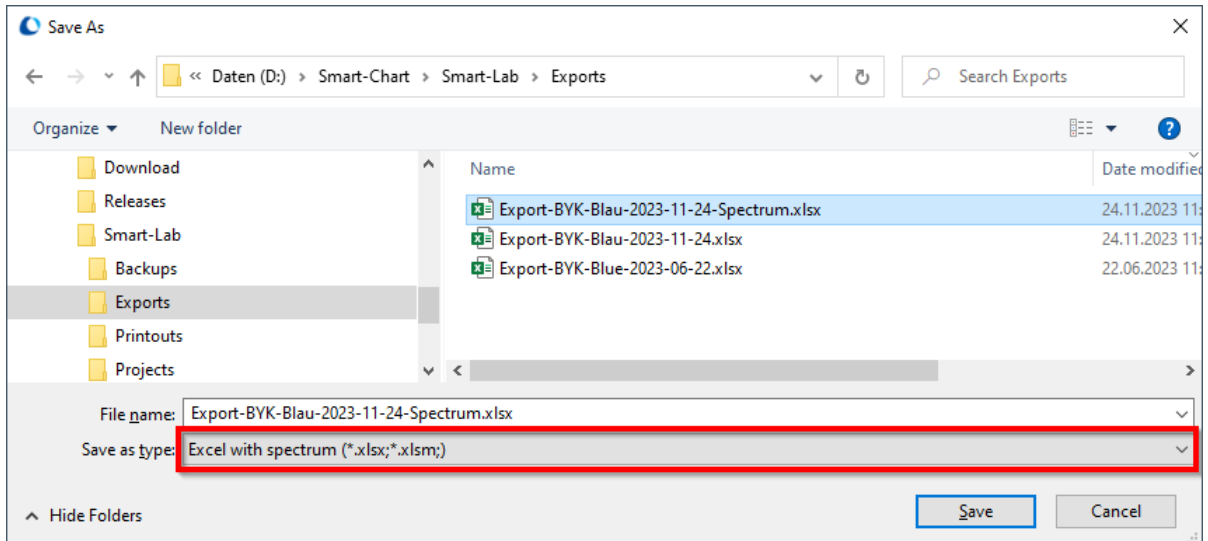

Mit dem Auswählen dieses Dateityps wird in der Exportdatei eine zusätzliche Registerkarte "Spektraldaten" erstellt.

## <span id="page-51-0"></span>8.5 Berichte ausdrucken

Es ist möglich, die ausgewählten Messdaten auszudrucken oder eine PDF-Datei zu erstellen:

```
1. Auf die Schaltfläche "Drucken" klicken, um das Berichtsmodul zu öffnen.
```
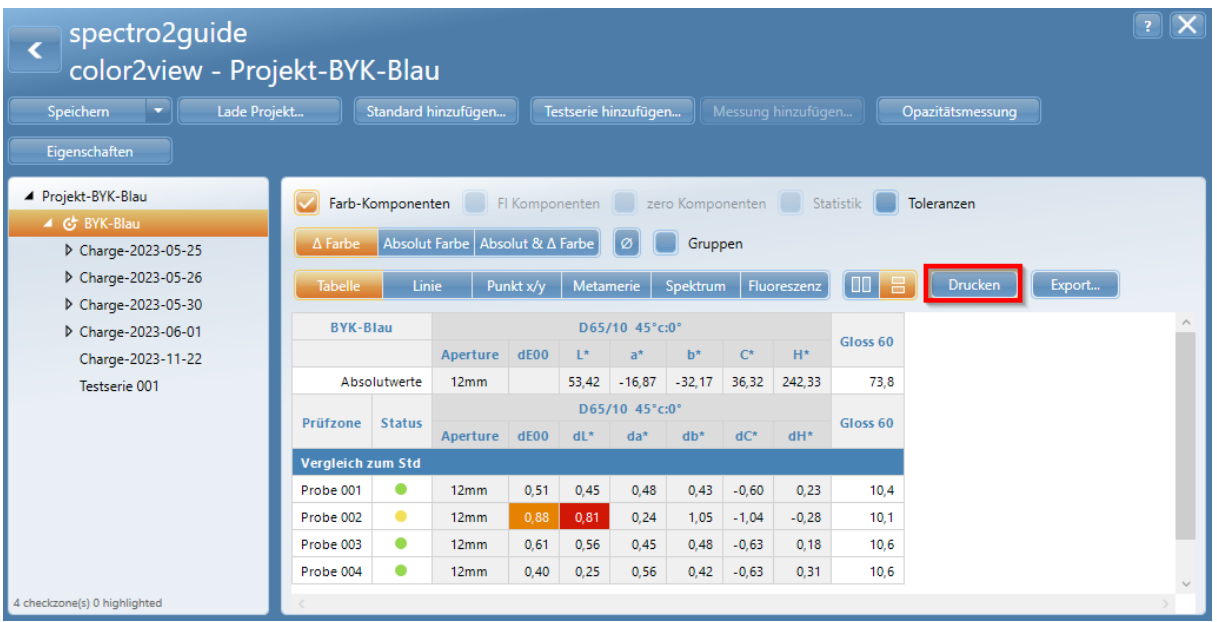

2. Auf der rechten Seite können der Inhalt und das Layout des Berichts entsprechend den über die Schaltfläche "Konfiguration" festgelegten Optionen gesteuert werden.

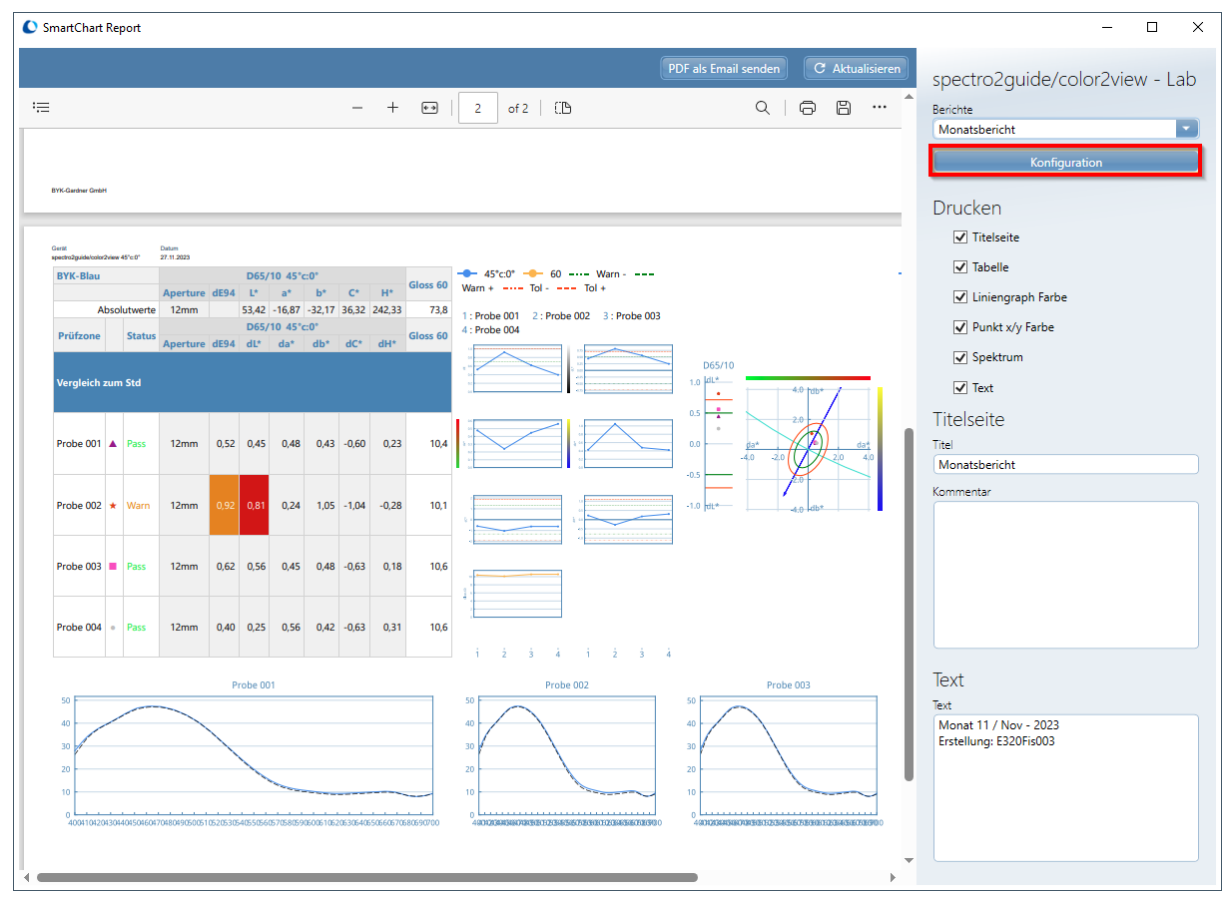

3. Durch Anklicken von "Konfiguration" können verschiedene Berichtsvorlagen für bestimmte Anwendungen/Kunden konfiguriert und gespeichert werden.

4. Es ist möglich, bestimmte Inhalte für den Druck freizugeben (z. B. das Liniendiagramm), das Logo in der Kopfzeile und/oder auf der Titelseite zu ändern und vieles mehr.

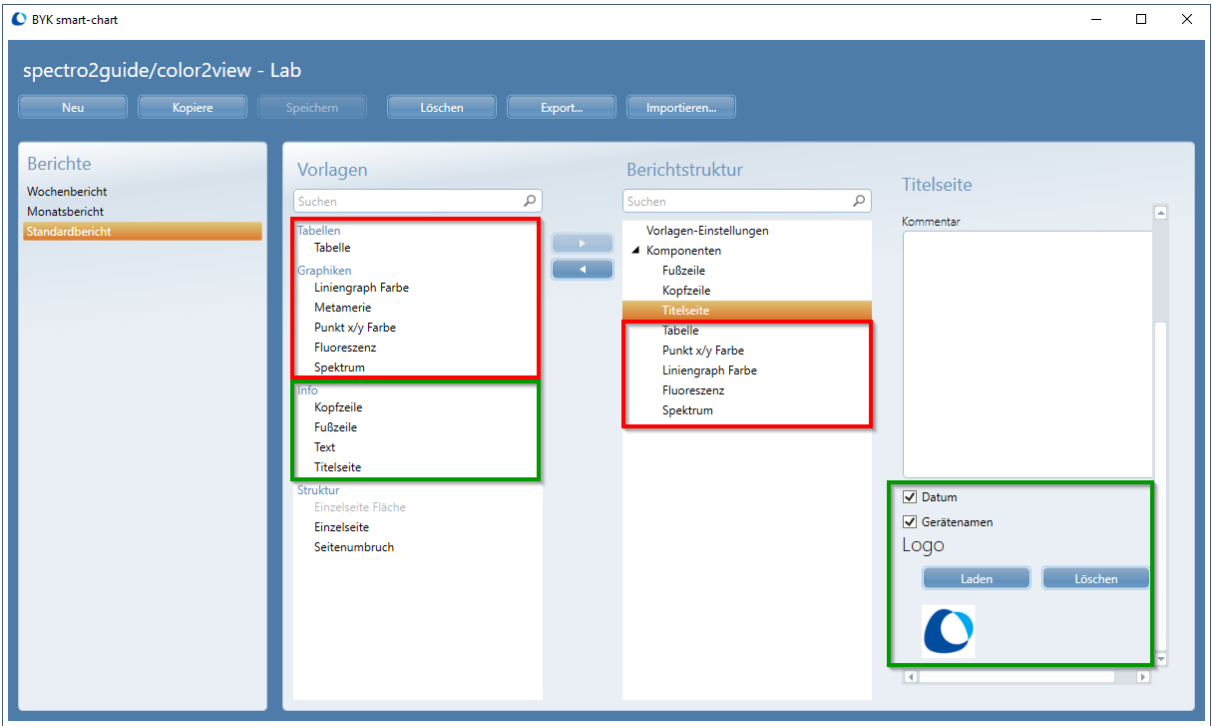

5. Es ist möglich, das Strukturelement "Einzelseite" zu verwenden, um alle ausgewählten Inhalte auf nur eine Seite zu drucken.

6. Mit "Einzelseite Fläche" können die Landeflächen für die einzelnen Inhalte zusätzlich noch auf der Seite verschoben und in der Größe angepasst werden.

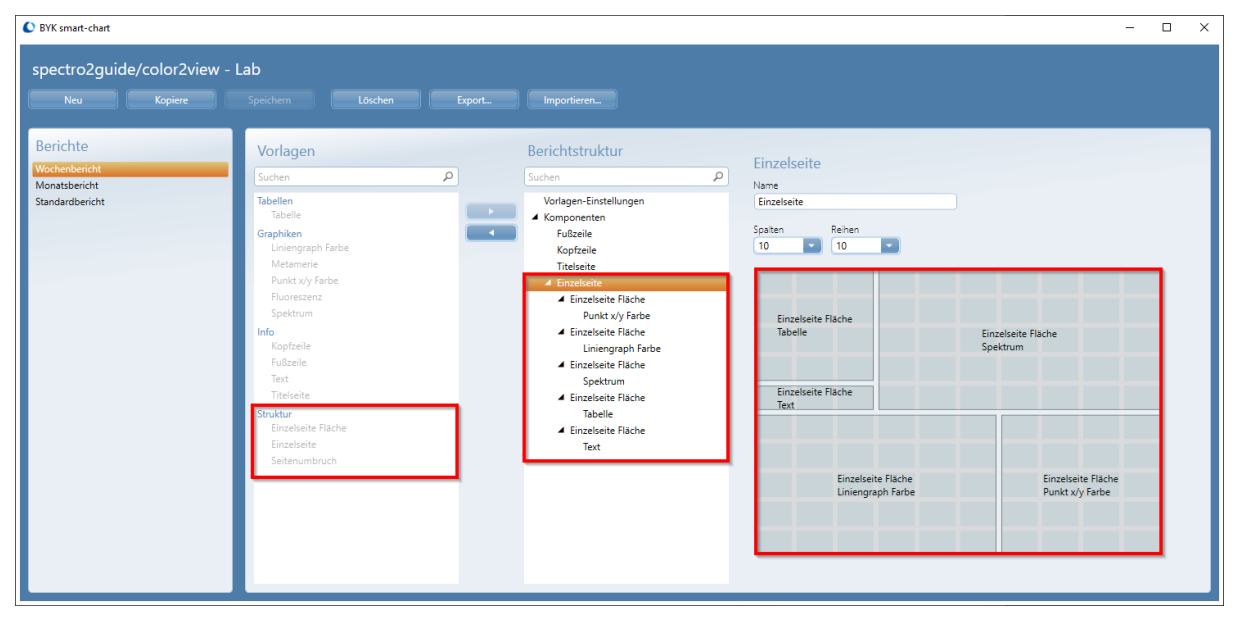

Die gewünschten Elemente können per Drag & Drop an ihre Zielposition in der Struktur gezogen werden. Die Ländeflächen können ebenfalls per Drag & Drop bearbeitet werden.

## <span id="page-53-0"></span>8.6 In Datenbank speichern

Die Schaltfläche "Speichern" im Menüband speichert alle Daten in der Projektdatei. Es ist auch empfehlenswert, die Daten in regelmäßigen Abständen in einer Datenbank zu speichern:

- · Standards können in der Standard-DB gespeichert werden.
- · Messdaten können in einer Messdatenbank gespeichert werden.

Diese Optionen sind im Kontextmenü für den Standard verfügbar.

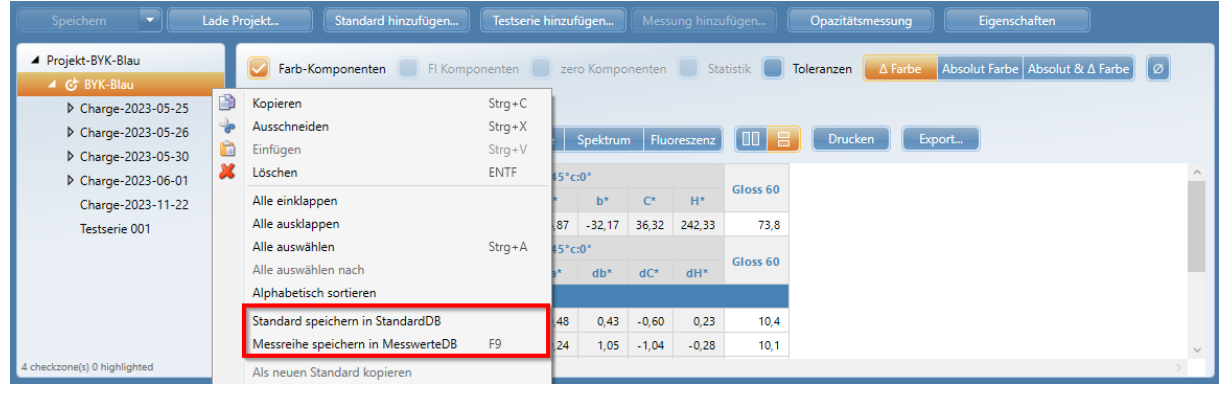

Details zur Handhabung der Datenbanken sind im Abschnitt "Konfiguration" zu finden ([Link](#page-56-2) U57).

### **Standard in Datenbank speichern**

Zum Speichern eines Farbstandards in der Standard-DB:

1. Im Kontextmenü zum Standard die Option "Standard speichern in StandardDB ", um den Importdialog zu öffnen.

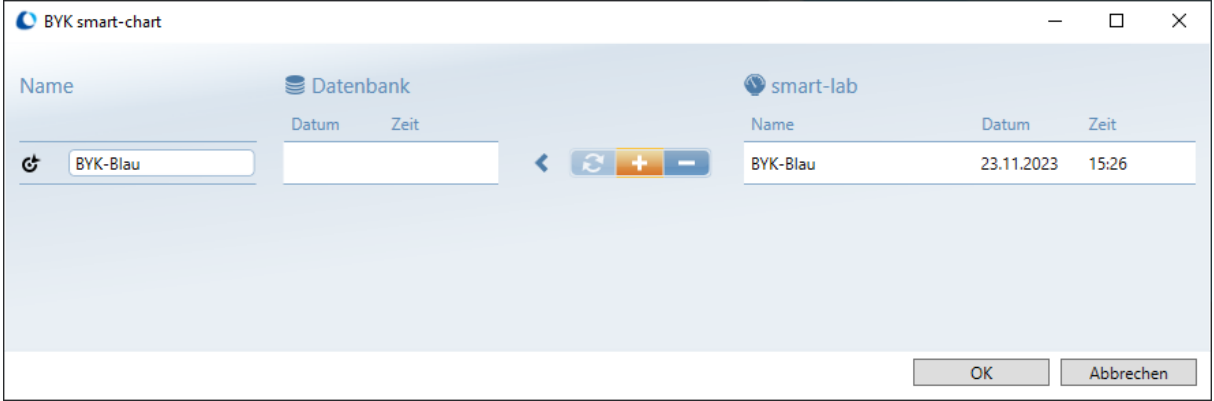

2. Auf "OK" klicken, um den Standard in der Standard-DB zu speichern.

3. Der Standard wird in der Farbfamilie "Verschiedene Standards" gespeichert.

Die lokale Standard-DB befindet sich in "C:\ProgramData\BYK\smart-chart 3.0\bykmainDB\_3". Wenn die lokale DB verwendet wird, ist keine Auswahl erforderlich.

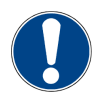

### **HINWEIS**

Wird ein bereits bestehender Standard bearbeitet oder geändert, ist dieser unter einem neuen Namen in der Standard-DB zu speichern.

#### **Messdaten in Datenbank speichern**

Zum Speichern der Messdaten in der Messdatenbank:

1. Im Kontextmenü zum Standard die Option "Messreihe speichern in MesswerteDB", um den Importdialog zu öffnen.

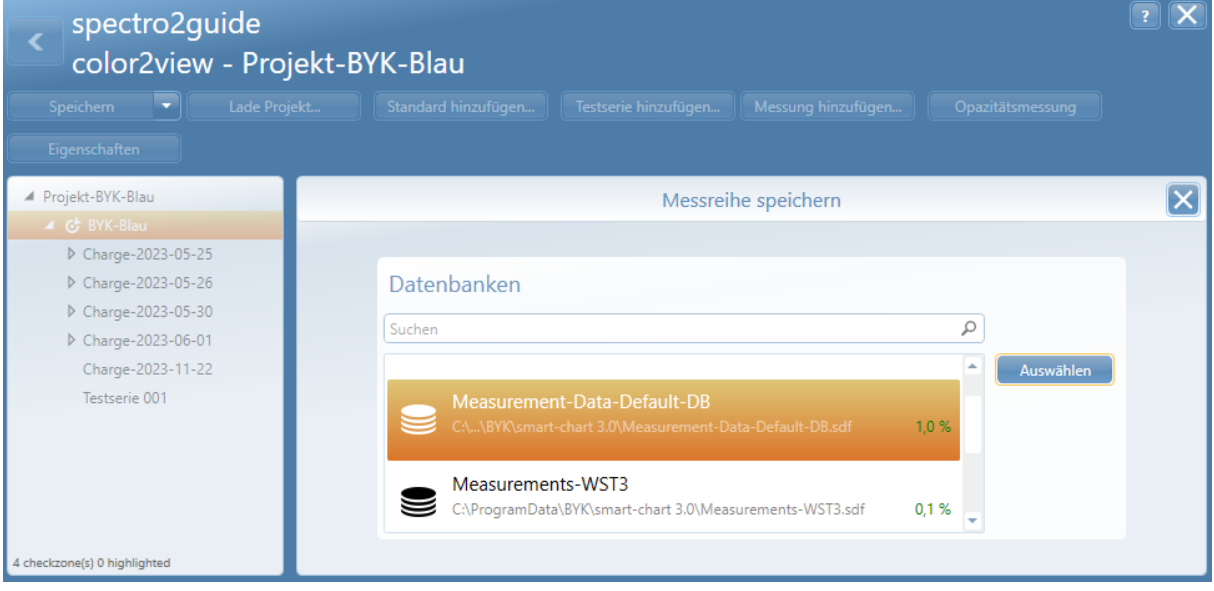

2. Eine Datenbankdatei selektieren und auf "Auswählen" klicken, um die gewünschte Datenbank zu öffnen.

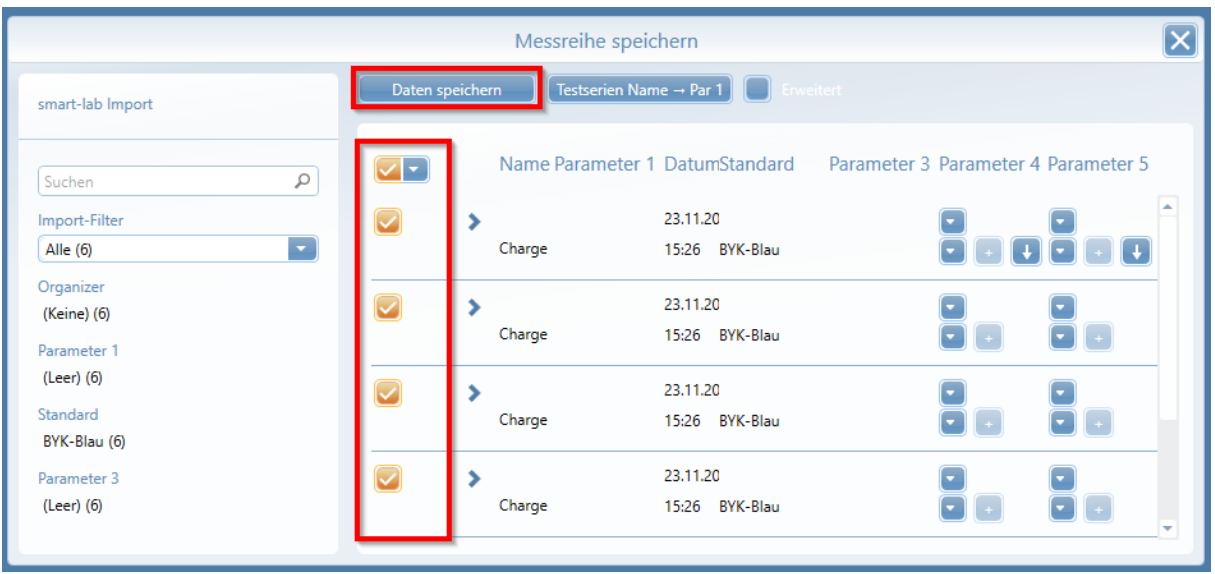

3. Die zu speichernde Messreihe selektieren und auf die Schaltfläche "Daten speichern" klicken.

Die Default-Datenbank für die Messdaten befindet sich in "C:\ProgramData\BYK\smart-chart 3.0\Measurement-Data".

<span id="page-55-0"></span>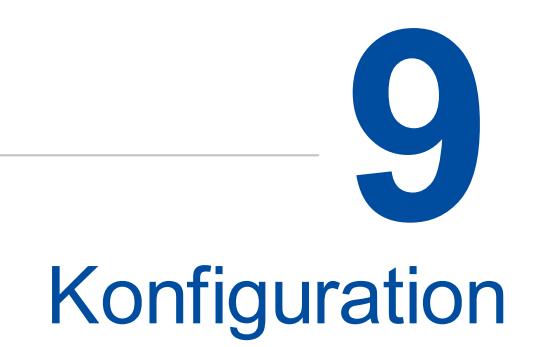

<span id="page-56-2"></span>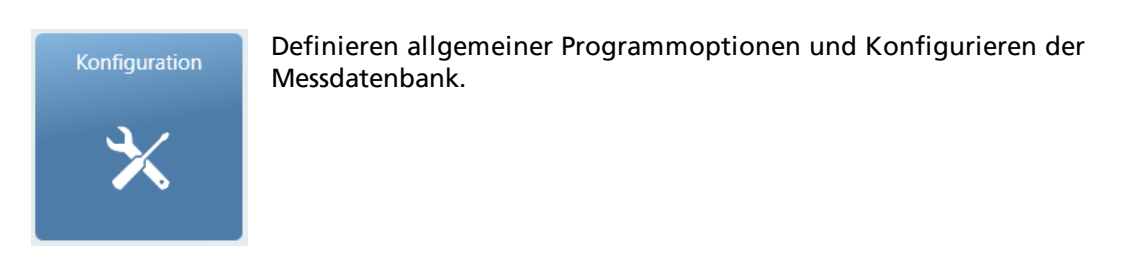

## <span id="page-56-0"></span>9.1 Allgemeine Optionen

Die "Sprache" der Benutzeroberfläche in smart-chart wählen und die Anwendung neu starten, um die Auswahl zu übernehmen.

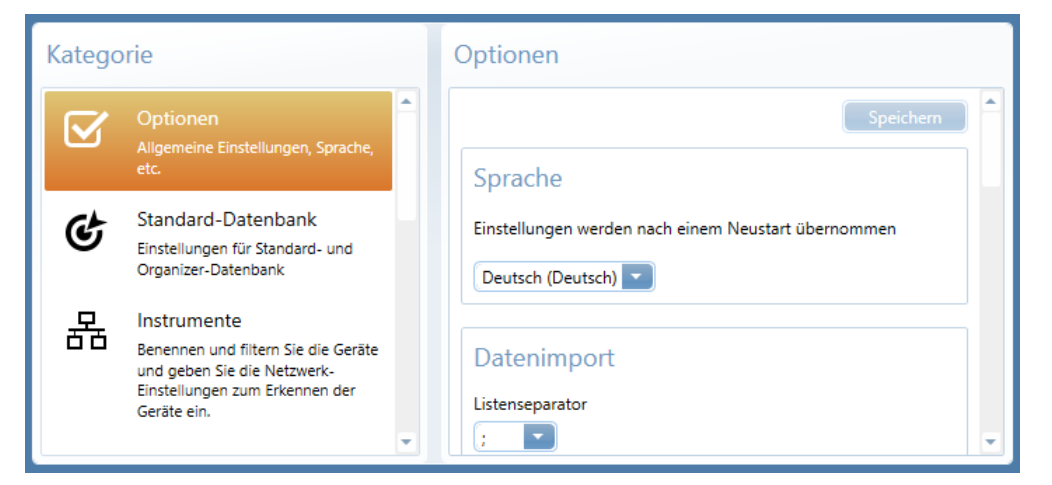

Die Optionen "Automatisch speichern" und / oder "Automatisch schließen" für smart-lab einschalten und deren Zeitintervall festlegen.

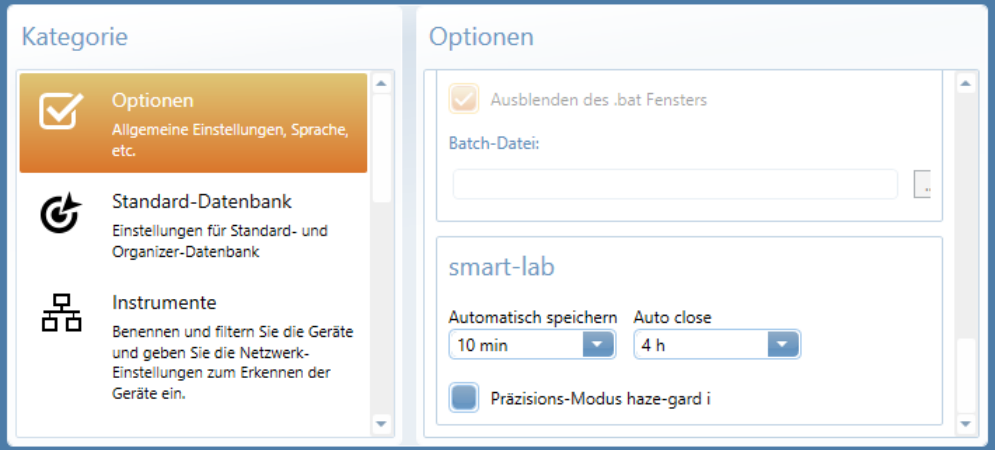

Mit diesen Optionen können die Arbeitsergebnisse automatisch in regelmäßigen Abständen gespeichert werden.

## <span id="page-56-1"></span>9.2 Standard-DB konfigurieren

Hier wird die Datenbank zum Speichern der Farbstandards eingestellt:

- · Option "Standard-Datenbank" wählen.
- · Option "Lokale Datenbankdatei" wählen.
- · Alternativ "SQL Server-Verbindung" wählen.

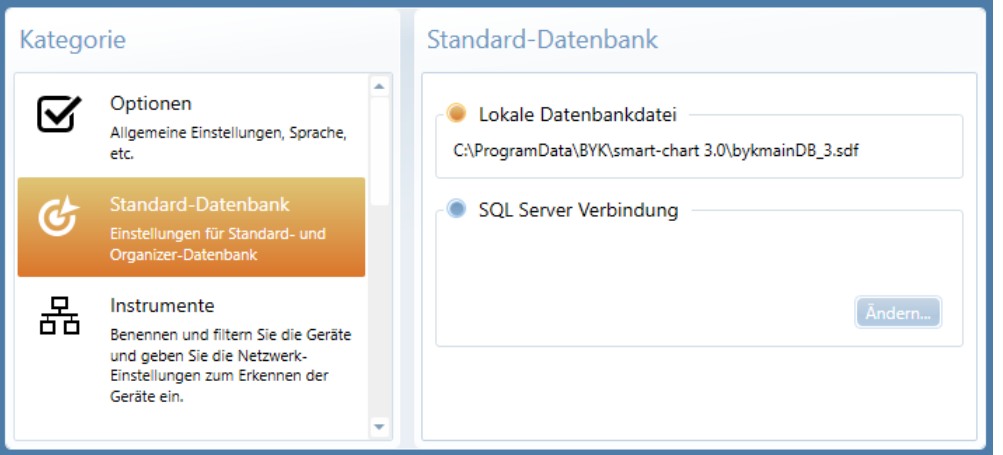

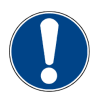

### **HINWEIS**

Die "Lokale Datenbankdatei" wird stets in "C:\ProgramData\BYK\smart-chart 3.0\bykmainDB\_3" angelegt. Dieser Pfad kann nicht geändert werden. Wenn die Standard-Datenbank auf einem Server im Netzwerk liegt, zur Konfiguration die Option "SQL Server Verbindung" verwenden.

### <span id="page-57-0"></span>9.3 Messdatenbank konfigurieren

Hier wird die Datenbank zum Speichern der Messdaten eingestellt:

- · Option "Messwertedatenbank" wählen.
- · Zum Erstellen einer neuen DB zu erstellen "Datenbank hinzufügen" wählen und einen Namen für die neue Datei eingeben.
- · Zum Verwenden einer bereits bestehenden DB "Vorhandene Datenbank verknüpfen" wählen und zur Datei navigieren.

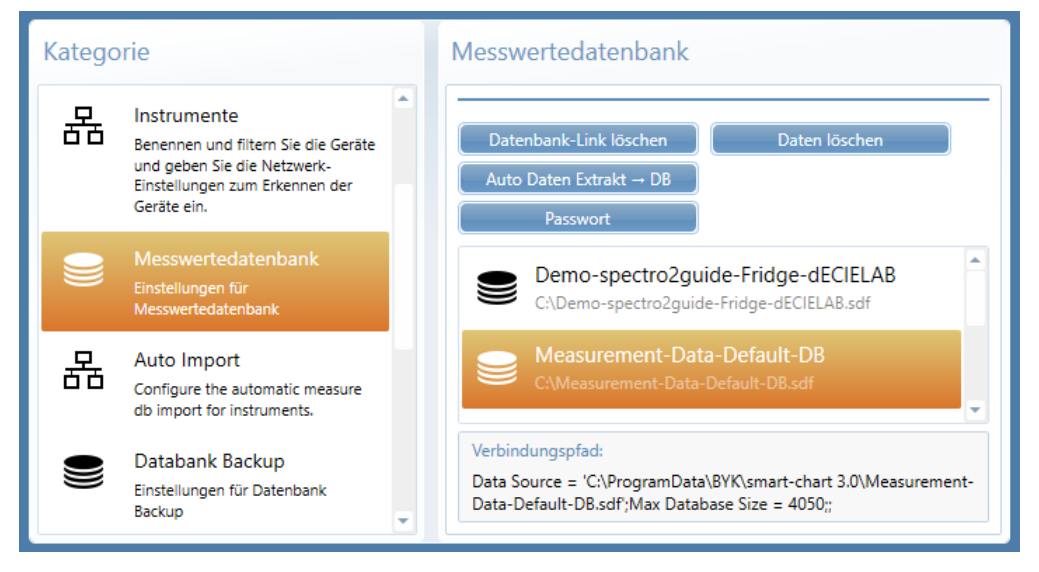

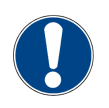

### **HINWEIS**

Die Default-Messdatenbank wird stets in "C:\ProgrammDaten\BYK\smart-chart 3.0\Measurement-Data" erstellt.

## <span id="page-58-0"></span>9.4 Datenbanken austauschen

Die komplette Messdatenbank kann ausgetauscht werden, z.B. per E-Mail oder über eine Dateifreigabe:

- · Unter "Kategorie" die Option "Messwertedatenbank" wählen.
- · Alle Messdatenbanken werden auf der rechten Seite angezeigt.
- · Die Datenbank auswählen, die versendet werden soll.
- · Der Ordner, in dem die DB gespeichert ist, wird unten als "Verbindungspfad" angezeigt.

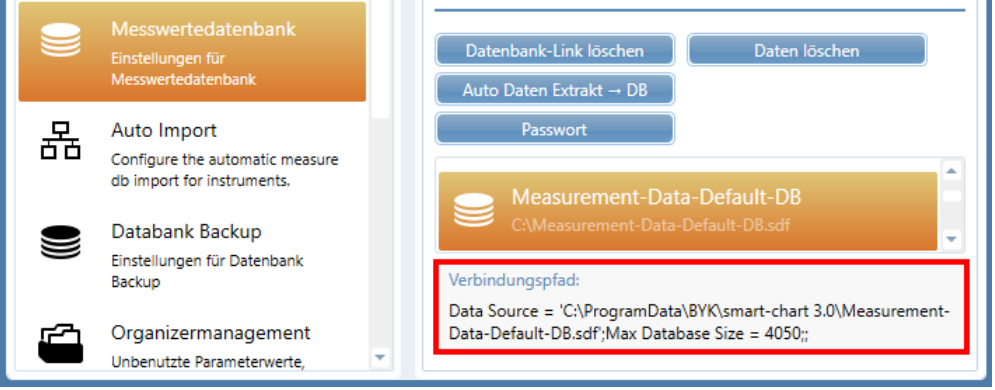

Applikation beenden, Windows-Explorer öffnen, zum entsprechenden Ordner navigieren und ein ZIP-Archiv der Datenbankdatei (\*.sdf) erstellen - um sicherzustellen, dass die Datei sicher per E-Mail verschickt werden kann.

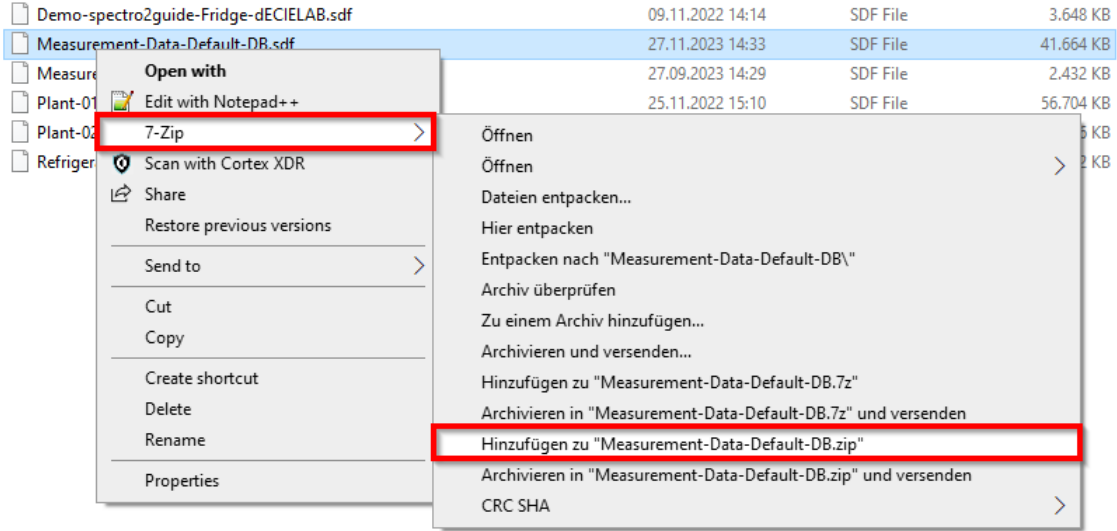

Das obige Beispiel zeigt, wie man mit "7-Zip" sehr schnell ZIP-Archive erstellen kann.

## <span id="page-59-0"></span>9.5 Messungen / Daten löschen

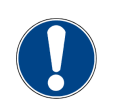

### **HINWEIS**

Es wird empfohlen, vor dem Löschen der Daten eine Sicherungskopie der Datenbankdatei zu erstellen.

Nicht mehr benötigte Testserien können aus der Datenbank gelöscht werden:

- · Option "Messwertedatenbank" wählen.
- · Die gewünschte Messdatenbank auswählen.
- · Auf die Schaltfläche "Daten löschen" klicken.

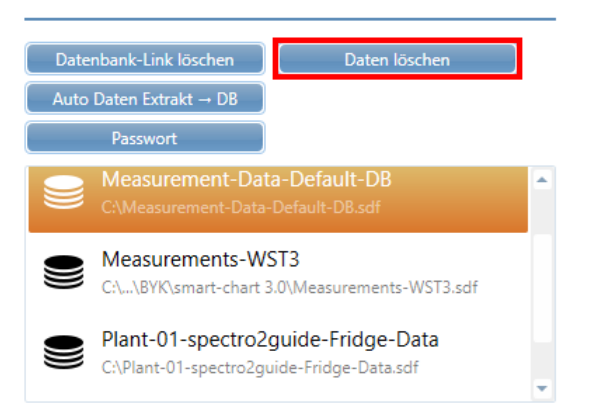

Die Datenbank wird zum Löschen von Testserien geöffnet. Dieser Dialog ist ähnlich dem Modul "Datenanalyse".

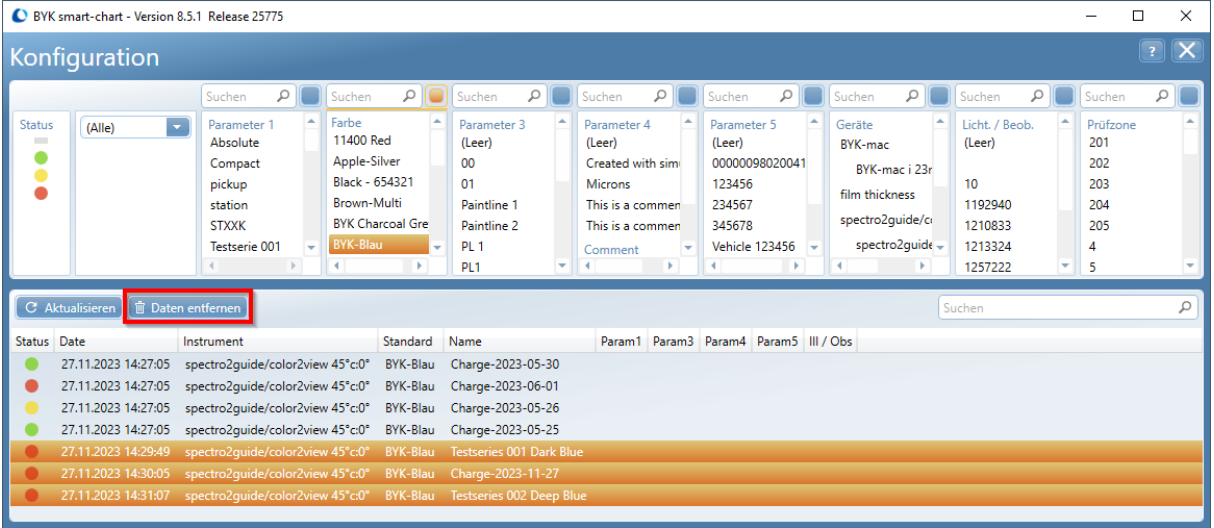

Um bestimmte Testreihen zu löschen:

- · Oben die Filterkriterien definieren.
- · Auf "Aktualisieren" klicken, um die Filterkriterien anzuwenden.
- · Die zu löschende Testreihe mit "Strg" und/oder "Umschalt" auswählen.
- · Auf "Daten entfernen" klicken, um diese Datensätze zu löschen.

## <span id="page-60-0"></span>9.6 Benutzergruppen anlegen

Mit der Option "Benutzergruppen" kann smart-chart so eingeschränkt werden, dass einem Benutzer nur die benötigten Funktionen zugewiesen werden.

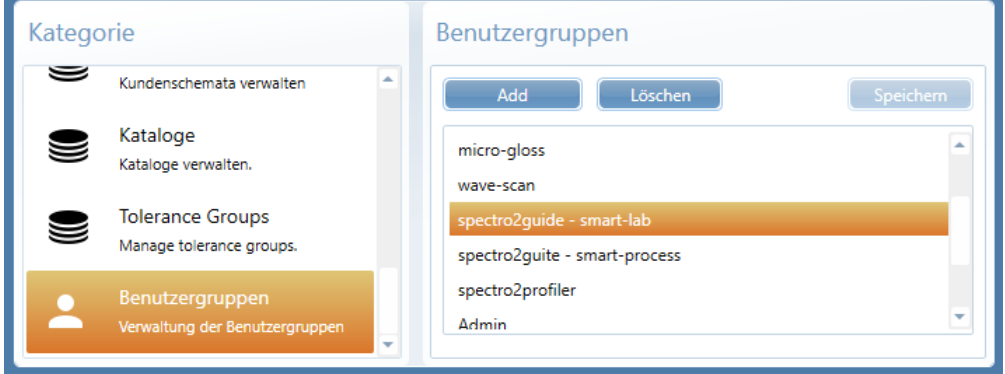

Ein Benutzer mit Verwaltungsrechten kann bestimmten Benutzergruppen ausgewählte "Zugriffsberechtigungen" zuweisen.

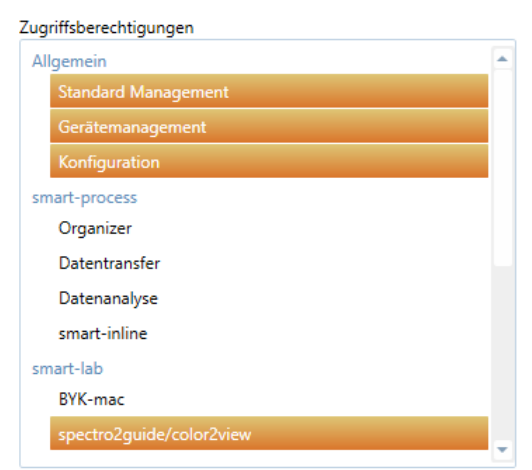

Diese Benutzergruppen werden beim Start zur Anmeldung angezeigt.

## <span id="page-61-0"></span>9.7 Datenbanken sichern

Eine regelmäßige Sicherung der Datenbanken ist sehr wichtig, um Datenverlust zu vermeiden. Es wird empfohlen, die Sicherung mindestens einmal pro Woche durchzuführen. Im Modul "Konfiguration" kann ein automatischer Sicherungsvorgang definiert werden.

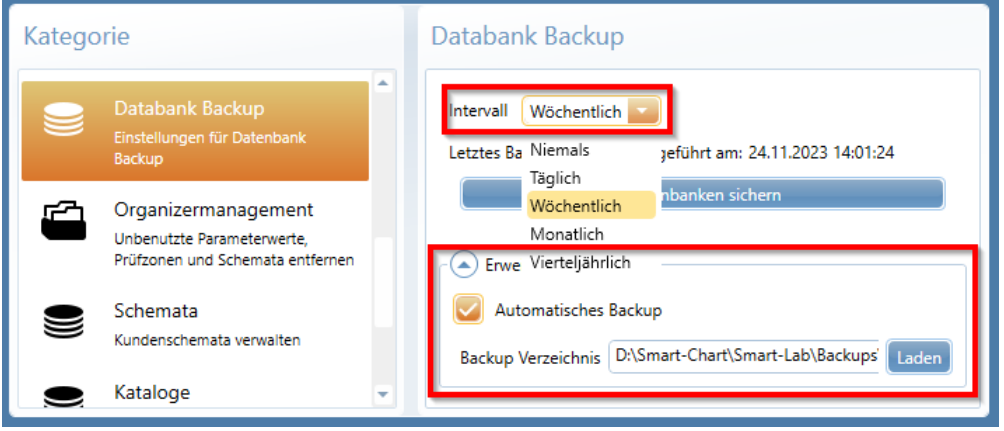

Zum Sichern der gesamten Datenbank:

- · Unter "Kategorie" die Option "Datenbank Backup" wählen.
- · Für das "Intervall" den Eintrag "Wöchentlich" wählen.
- · Den "Pfeil nach unten" vor "Erweitert" verwenden, um "Automatisches backup" zu aktivieren, und die Schaltfläche "Backup Verzeichnis", um einen Sicherungsordner auf dem PC auszuwählen.
- · Es wird ein Ordner mit dem angegebenen Namen erstellt:
- · Der Name enthält Datum und Uhrzeit der Sicherung.
- · Die Datenbank für die Farbstandards sowie alle verknüpften Messdatenbanken werden gesichert.
- · Die Sicherung wird automatisch beim Beenden von smart-chart ausgeführt.

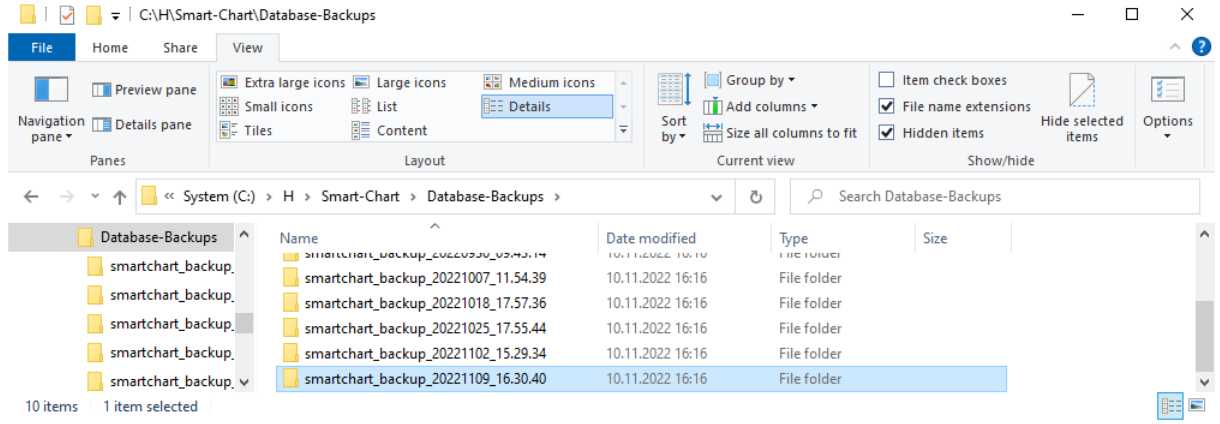

Alle Sicherungsdateien an einem zweiten Ort speichern, z. B. auf einem Netzlaufwerk, einer externen Festplatte oder einem USB-Stick.

## **Notes**

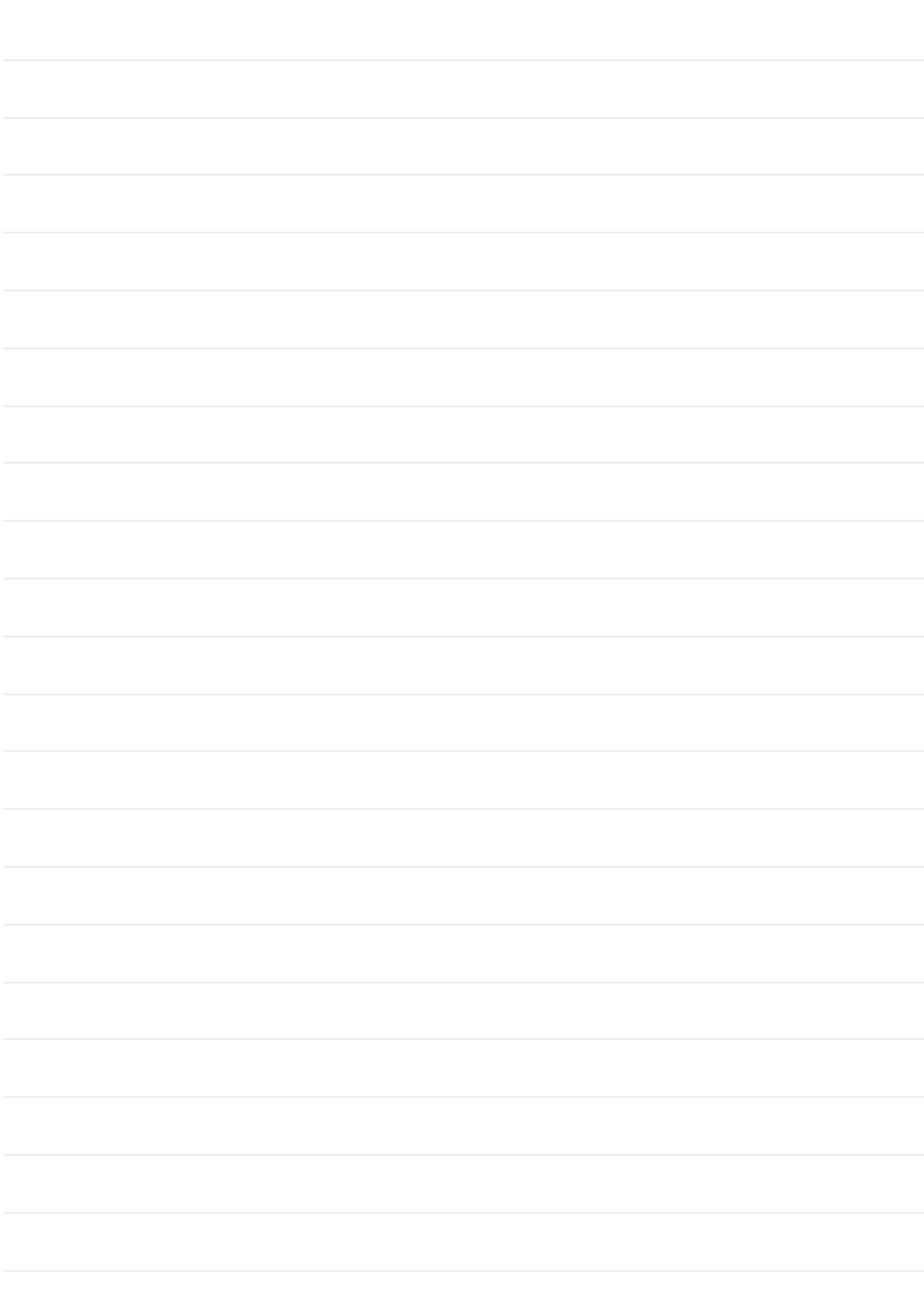

### A member of C ALTANA

<https://www.byk-instruments.com/p/7075> [Download](https://www.byk-instruments.com/en/micro-tri-effect) your manuals from:

[Download](https://www.byk-instruments.com/en/micro-tri-effect) your software from: <https://www.byk-instruments.com/software#spectro2guide>

**[BYK-Gardner](https://www.byk-instruments.com/contact-infos) GmbH** [Lausitzer](https://www.byk-instruments.com/contact-infos) Strasse 8 82538 [Geretsried](https://www.byk-instruments.com/contact-infos) [Germany](https://www.byk-instruments.com/contact-infos)

Tel +49 8171 [3493-0](https://www.byk-instruments.com/contact-infos) Fax +49 8171 [3493-140](https://www.byk-instruments.com/contact-infos)

[info.byk.gardner@altana.com](mailto:info.byk.gardner@altana.com) www.byk-instruments.com

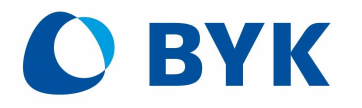

 $\sim$